IBM Security AppScan Source Versión 9.0.3.7

# *Guía de instalación y administración*

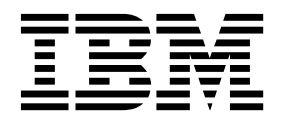

IBM Security AppScan Source Versión 9.0.3.7

# *Guía de instalación y administración*

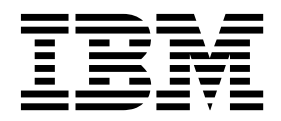

(C) Copyright IBM Corp. y sus licenciantes 2003, 2017. Reservados todos los derechos.

IBM, el logotipo de IBM logo, ibm.com Rational, AppScan, Rational Team Concert, WebSphere y ClearQuest son marcas registradas o marcas comerciales de International Business Machines Corp. registradas en muchas jurisdicciones del mundo. Otros nombres de productos y servicios pueden ser marcas registradas de IBM o de otras compañías. Encontrará una lista actualizada de marcas registradas de IBM en la web en información sobre Copyright y marcas registradas en [http://www.ibm.com/legal/](http://www.ibm.com/legal/copytrade.shtml) [copytrade.shtml.](http://www.ibm.com/legal/copytrade.shtml) Linux es una marca registrada de Linus Torvalds en Estados Unidos o en otros países. Microsoft, Windows, Windows NT y el logotipo de Windows son marcas registradas de Microsoft Corporation en Estados Unidos y en otros países. Unix es una marca registrada de The Open Group en los Estados Unidos y/o en otros países. Java y todas las marcas registradas y logotipos basados en Java son marcas registradas de Oracle y/o sus filiales.

Este programa incluye: Jacorb 2.3.0, Copyright 1997-2006 The JacORB project; y XOM1.0d22, Copyright 2003 Elliotte Rusty Harold, los cuales se encuentran disponibles en Gnu Library General Public License (LGPL), de la que se incluye una copia en el archivo Notices que se ofrece con este programa.

# **Contenido**

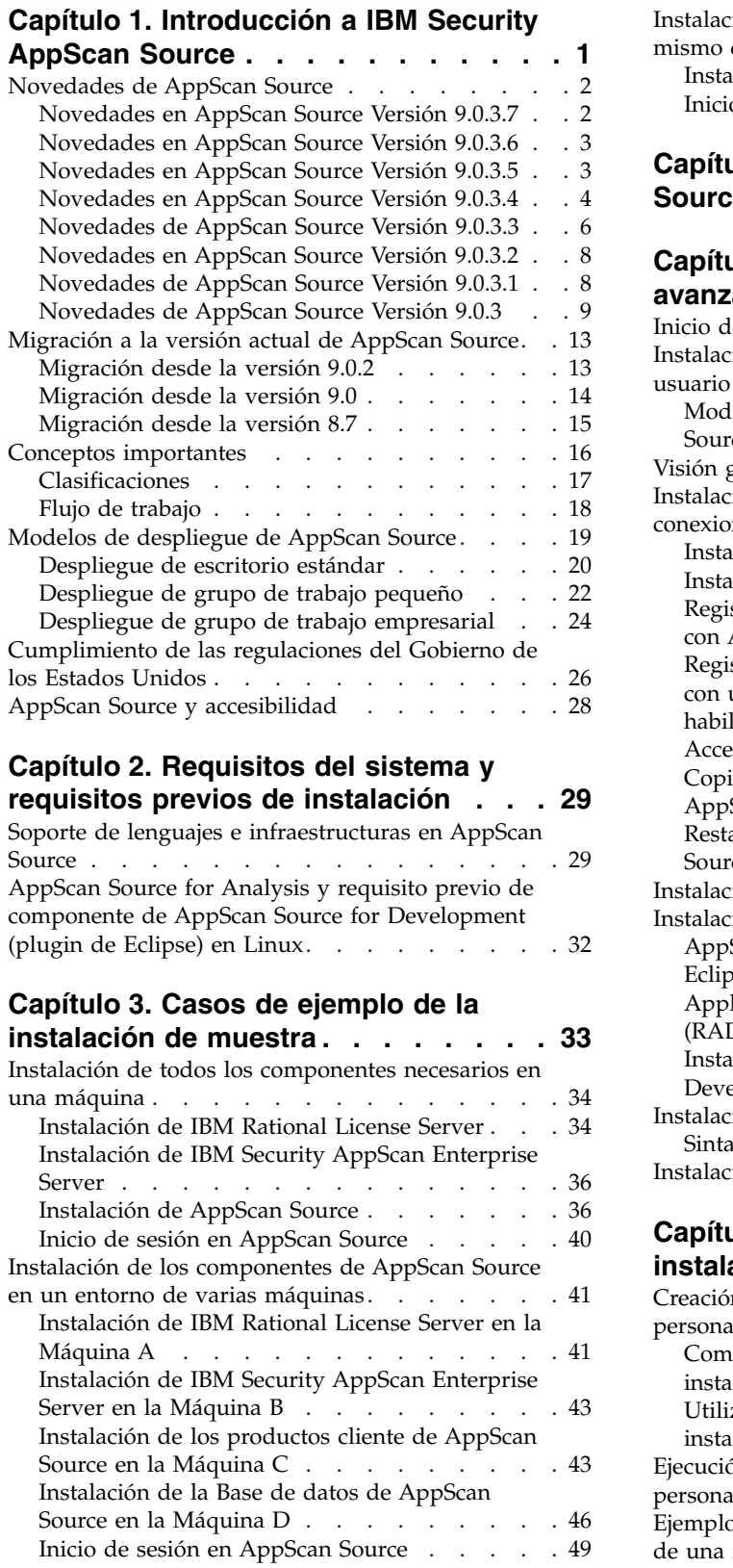

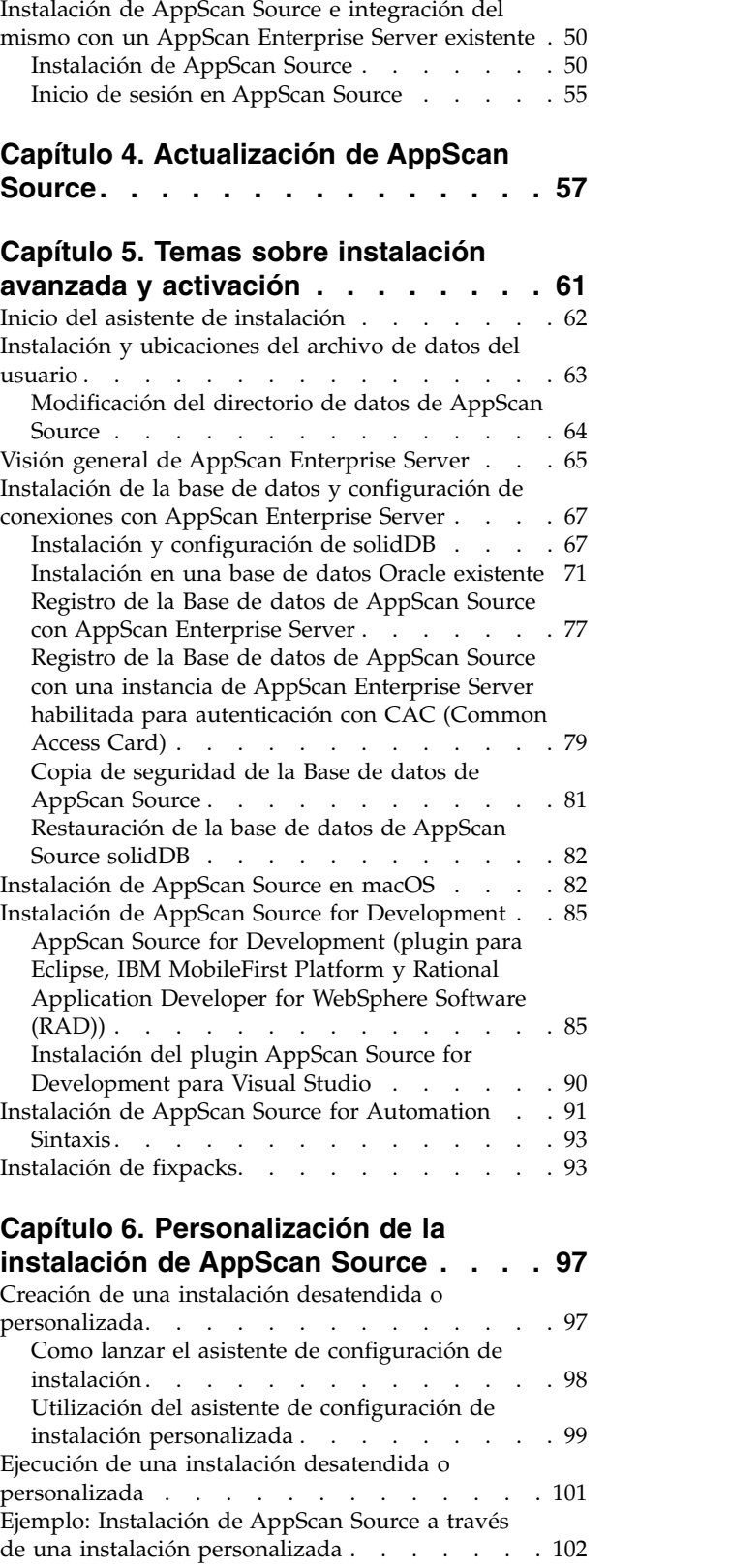

# **Capítulo [7. Instaladores desatendidos](#page-108-0)**

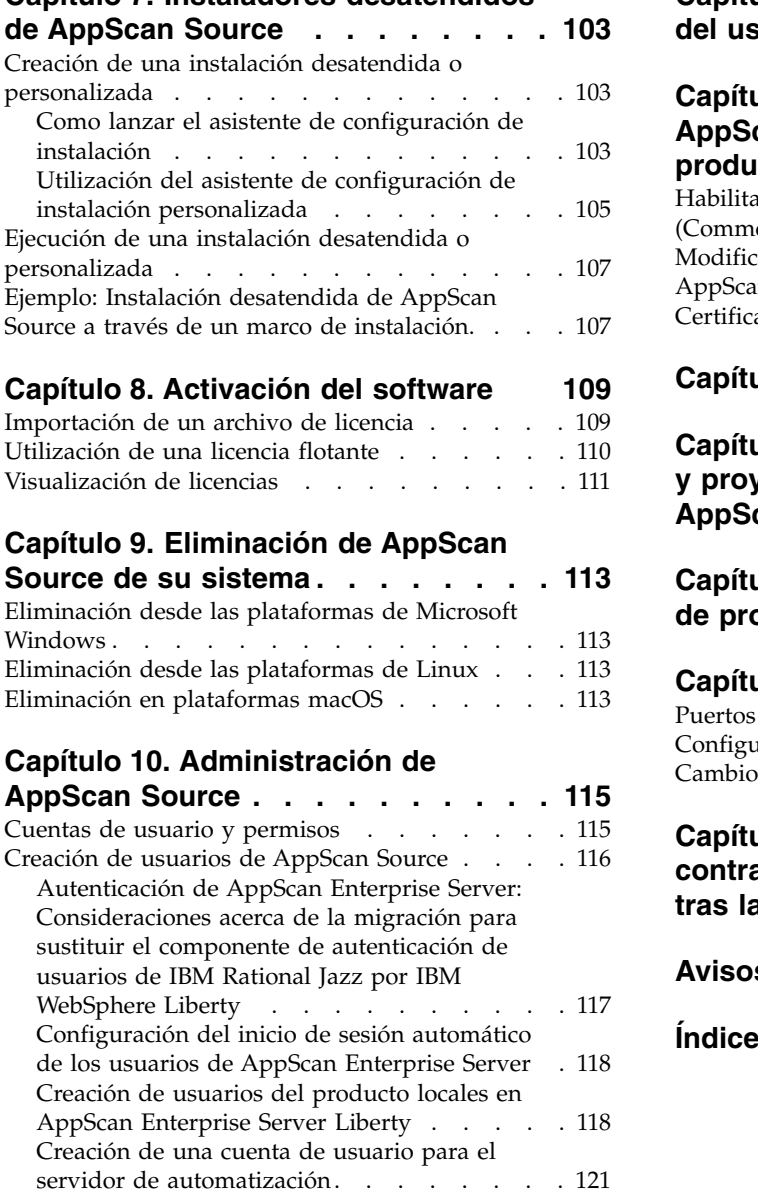

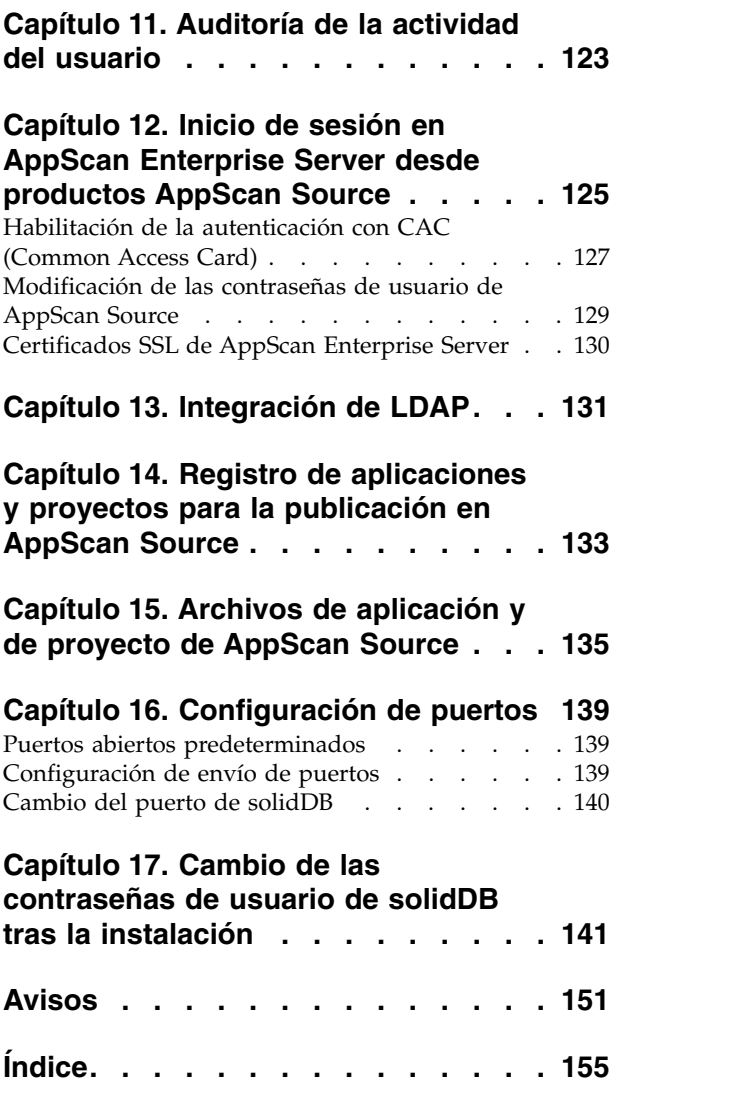

# <span id="page-6-0"></span>**Capítulo 1. Introducción a IBM Security AppScan Source**

IBM® Security AppScan Source ofrece un valor máximo a cada usuario en la organización que desempeña un papel importante en la seguridad de software. Tanto como si es un analista de control de calidad o seguridad, desarrollador o ejecutivo, los productos de AppScan Source ofrecen la funcionalidad, la flexibilidad y la potencia que necesita para su escritorio.

El producto incluye:

- v **AppScan Source for Analysis**: Entorno de trabajo para configurar aplicaciones y proyectos, escanear código, analizar, seleccionar y tomar medidas en la prioridad de vulnerabilidades.
- v **AppScan Source for Automation**: Le permite automatizar los aspectos clave del flujo de trabajo de AppScan Source e integrar seguridad con entornos de compilación durante el ciclo de vida del desarrollo del software.
- **AppScan Source for Development**: Los plugins de Developer integran muchas características de AppScan Source for Analysis en Microsoft Visual Studio, el entorno de trabajo de Eclipse y Rational Application Developer for WebSphere Software (RAD). Esto permite que los desarrolladores de software encuentren y actúen en relación a las vulnerabilidades durante el proceso de desarrollo. El plugin de Eclipse permite escanear código fuente en busca de vulnerabilidades de seguridad y puede escanear proyectos de IBM MobileFirst Platform con los plugins de Eclipse.

Para ampliar el valor de AppScan Source en la organización, los productos incluyen estos componentes:

- v **AppScan Source Security Knowledgebase**: Inteligencia en contexto para cada vulnerabilidad, ofreciendo descripciones precisas acerca de la causa raíz, la gravedad de riesgo y los consejos de solución procesables.
- v **AppScan Enterprise Server**: La mayoría de los componentes y productos de AppScan Source se deben comunicar con una instancia de AppScan Enterprise Server. Sin esto, podrá utilizar AppScan Source for Development en modo local, pero algunas características como, por ejemplo, las reglas personalizadas, las configuraciones de escaneo y los filtros compartidos no estarán disponibles.

El servidor ofrece funciones de gestión de usuario centralizadas y un mecanismo para compartir asesoramientos a través de la Base de datos de AppScan Source. El servidor incluye un componente de Enterprise Console opcional. Si el administrador instala este componente, puede publicar asesoramientos en él a partir de AppScan Source for Analysis, AppScan Source for Automation, y la Interfaz de línea de mandatos (CLI) de AppScan Source. Enterprise Console ofrece una variedad de herramientas para trabajar con asesoramientos, como característica de informes, gestión de problemas, análisis de tendencias y paneles de control.

**Importante:** Para algunas versiones de AppScan Source y AppScan Enterprise, el nivel de versión y release de los dos productos deben coincidir para poder conectarse desde AppScan Source a AppScan Enterprise Server. Consulte <http://www.ibm.com/support/docview.wss?uid=swg21975211>para conocer qué versiones de AppScan Source y AppScan Enterprise son compatibles.

**Nota:**

- <span id="page-7-0"></span>– No se da soporte a AppScan Enterprise Server en macOS.
- Si posee una licencia de servidor básica, es posible que al servidor puedan acceder un máximo de 10 conexiones desde productos AppScan. Con una licencia de servidor premium, se permiten conexiones ilimitadas.

**Importante:** Cuando se escanea, los clientes de AppScan Enterprise Server y AppScan Source (excepto AppScan Source for Development) precisan una conexión directa a la Base de datos de AppScan Source (ya sea solidDB u Oracle).

Esta oferta de Software no utiliza cookies u otras tecnologías para recopilar personalmente información identificable.

#### **Traducciones**

Las interfaces de usuario de AppScan Source están disponibles en los siguientes idiomas:

- Inglés
- Portugués (Brasil)
- Chino (simplificado)
- Chino (tradicional)
- Alemán
- Español
- Francés
- Italiano
- Japonés
- Coreano
- Ruso

## **Novedades de AppScan Source**

Explore estas nuevas características que se han añadido a AppScan Source y anote las características y prestaciones que han caído en desuso en este release.

- v "Novedades en AppScan Source Versión 9.0.3.7"
- v ["Novedades en AppScan Source Versión 9.0.3.6" en la página 3](#page-8-0)
- v ["Novedades en AppScan Source Versión 9.0.3.5" en la página 3](#page-8-0)
- v ["Novedades en AppScan Source Versión 9.0.3.4" en la página 4](#page-9-0)
- v ["Novedades de AppScan Source Versión 9.0.3.3" en la página 6](#page-11-0)
- v ["Novedades en AppScan Source Versión 9.0.3.2" en la página 8](#page-13-0)
- v ["Novedades de AppScan Source Versión 9.0.3.1" en la página 8](#page-13-0)
- ["Novedades de AppScan Source Versión 9.0.3" en la página 9](#page-14-0)

# **Novedades en AppScan Source Versión 9.0.3.7**

- v "Nuevo soporte de escaneo mejorado "
- v ["Prestaciones y características que ya no están soportadas en AppScan Source](#page-8-0) [Versión 9.0.3.7" en la página 3](#page-8-0)

#### **Nuevo soporte de escaneo mejorado**

Red Hat Enterprise Linux (RHEL) Versión 7.3 es ahora un sistema operativos soportado.

<span id="page-8-0"></span>v Ahora se da soporte a la aplicación de Plugin AppScan Source for Development Visual Studio en Visual Studio 2015.

#### **Prestaciones y características que ya no están soportadas en AppScan Source Versión 9.0.3.7**

A partir de AppScan Source Versión 9.0.3.7:

- OS X Versión 10.10 ya no es un sistema operativo soportado.
- v La versión 6.3 de Xcode ya no está soportada. Ya no está soportado escanear proyectos Objective-C con esta versión de Xcode.
- Las versiones  $5 \text{ y } 6$  de Tomcat ya no están soportadas.

# **Novedades en AppScan Source Versión 9.0.3.6**

- v "Nuevo soporte de escaneo mejorado "
- v "Prestaciones y características que ya no están soportadas en AppScan Source Versión 9.0.3.6"

#### **Nuevo soporte de escaneo mejorado**

• Xcode 8.1 y 8.2 para Objective-C (sólo para aplicaciones iOS) son ahora compiladores soportados en macOS. El soporte para estas versiones de Xcode es retroactivo para AppScan Source Versión 9.0.3.5.

#### **Prestaciones y características que ya no están soportadas en AppScan Source Versión 9.0.3.6**

A partir de AppScan Source Versión 9.0.3.6:

- v Red Hat Enterprise Linux Versión 5 ya no es un sistema operativo soportado.
- Oracle WebLogic Server versiones 8, 9 y 10 dejan de ser compiladores soportados.

# **Novedades en AppScan Source Versión 9.0.3.5**

- v "Nuevo soporte de escaneo mejorado "
- v "Soporte de escaneo incremental para bytecode y archivos de origen Java que permite volver a escanear de forma más eficiente y rápida"

#### **Nuevo soporte de escaneo mejorado**

- v Ahora se da soporte al sistema operativo a macOS Versión 10.12. El soporte para macOS Versión 10.12 es retroactivo a AppScan Source Versión 9.0.3.4.
- Xcode 8.0, 8.1 y 8.2 para Objective-C (únicamente para aplicaciones iOS) son ahora compiladores soportados en macOS.

#### **Soporte de escaneo incremental para bytecode y archivos de origen Java que permite volver a escanear de forma más eficiente y rápida**

A partir de la versión 9.0.3.5, se puede habilitar el soporte al escaneo incremental de Java en Windows y Linux. Cuando se habilita el escaneo incremental, AppScan Source coloca en la caché los datos de análisis. Cuando se vuelve a escanear un proyecto o aplicación, AppScan Source utiliza estos datos para determinar los cambios de código de forma que únicamente se analizan de nuevo las partes del código afectadas por los cambios. El resultado es un análisis completo del código, pero en una fracción del tiempo.

Se da soporte a esta característica con IBM Security AppScan Source for Analysis, el Plugin AppScan Source for Development Eclipse , IBM Security AppScan Source for Automation, o la interfaz de línea de mandatos (CLI) de IBM Security AppScan Source.

## <span id="page-9-0"></span>**Novedades en AppScan Source Versión 9.0.3.4**

- v "Nuevo soporte de escaneo mejorado "
- v "Ahora se da soporte a la publicación de asesoramientos para AppScan Enterprise Console al realizar la autenticación con Common Access Card (CAC)"
- v "Soporte al informe de Payment Card Industry Data Security Standard (PCI DSS) Versión 3.2"
- v "Documentación del producto AppScan Source for Analysis"
- v ["Posibilidad de utilizar configuraciones de escaneo en AppScan Source for](#page-10-0) [Analysis para eliminar resultados de cualquier filtro de exclusión" en la página 5](#page-10-0)
- v ["Mejoras en el manejo de bibliotecas al escanear archivos WAR y EAR en](#page-11-0) [AppScan Source for Automation y en la Interfaz de línea de mandatos \(CLI\) de](#page-11-0) [AppScan Source" en la página 6](#page-11-0)
- v ["Envío de asesoramientos de AppScan Source a la nube para su análisis" en la](#page-11-0) [página 6](#page-11-0)
- v ["Prestaciones y características que ya no están soportadas en AppScan Source](#page-11-0) [Versión 9.0.3.4" en la página 6](#page-11-0)

#### **Nuevo soporte de escaneo mejorado**

Ahora es posible escanear PHP versión 7.0 en Windows y Linux en IBM Security AppScan Source for Analysis, IBM Security AppScan Source for Automation y en la interfaz de línea de mandatos (CLI) de IBM Security AppScan Source.

#### **Ahora se da soporte a la publicación de asesoramientos para AppScan Enterprise Console al realizar la autenticación con Common Access Card (CAC)**

Si está utilizando la autenticación con CAC para conectarse a AppScan Enterprise Server, ahora puede publicar los asesoramientos en AppScan Enterprise Console desde la interfaz de usuario de AppScan Source, la Interfaz de línea de mandatos (CLI) de AppScan Source y AppScan Source for Automation.

#### **Soporte al informe de Payment Card Industry Data Security Standard (PCI DSS) Versión 3.2**

AppScan Source ahora da soporte al informe Payment Card Industry Data Security Standard (PCI DSS) Versión 3.2.

#### **Documentación del producto AppScan Source for Analysis**

A partir de la versión 9.0.3.4, cuando utiliza el elemento de menú **Ayuda** > **Contenido de ayuda** en AppScan Source for Analysis, se abre la ayuda en línea para [AppScan Source en el IBM Knowledge Center](http://www.ibm.com/support/knowledgecenter/SSS9LM) (para la versión 9.0.3.4, la ayuda en línea abre la [documentación de IBM Security AppScan SourceV9.0.3.4\)](http://www.ibm.com/support/knowledgecenter/SSS9LM_9.0.3/com.ibm.rational.appscansrc.common.doc/helpindex.html). De forma parecida, cuando sigue los enlaces desde la vista Bienvenido a AppScan Source for Analysis, se abren en el IBM Knowledge Center.

AppScan Source for Analysis también ofrece ayuda sensible al contexto en muchas vistas, páginas de preferencias y recuadros de diálogo. El atajo del teclado para la

<span id="page-10-0"></span>ayuda sensible al contexto es F1 en Windows, Mayúsculas+F1 en Linux y Mandato+F1 en macOS. Esta ayuda sensible al contexto también se abre en [AppScan Source en IBM Knowledge Center](http://www.ibm.com/support/knowledgecenter/SSS9LM) a partir de la versión 9.0.3.4.

Si está utilizando el producto sin una conexión a internet, ya ayuda está disponible localmente de la siguiente manera:

- v El archivo Readme y las Notas del release de IBM Security AppScan Source están disponibles en el archivo readme.html que está ubicado el directorio de instalación de AppScan Source.
- v Estas guías de usuario en formato PDF están en el directorio doc/<idioma> o doc\<idioma> del directorio de instalación de AppScan Source (donde <idioma> es el idioma de su instalación de AppScan Source):
	- Únicamente Windows y Linux: *IBM Security AppScan Source for Analysis Guía del usuario* (Security\_AppScan\_Source\_Analysis.pdf)
	- Únicamente Windows y Linux: *IBM Security AppScan Source Utilities Guía del usuario* (Security\_AppScan\_Source\_Utilities.pdf)
	- Únicamente macOS: *IBM Security AppScan Source for Analysis Guía del usuario* para macOS (Security AppScan Source Analysis OSX.pdf)
	- Únicamente macOS: *IBM Security AppScan Source Utilities Guía del usuario para* macOS (Security AppScan Source Utilities OSX.pdf)
	- *IBM Security AppScan Source Guía de instalación y administración* (Security\_AppScan\_Source\_Installation\_and\_Administration.pdf)

Debe tener Adobe Acrobat Reader para leer estos archivos. Si no tiene una copia de Acrobat Reader, puede descargarla de [http://www.adobe.com/.](http://www.adobe.com/)

- La documentación Javadoc para algunas de las características de AppScan Source for Analysis se encuentra ubicada en el directorio doc/Javadoc o doc\Javadoc del directorio de instalación de AppScan Source. A partir de la versión 9.0.3.4, hay disponible Javadoc para estas características:
	- Javadoc para los métodos y las clases de API de infraestructura de importación de servidor de aplicaciones en doc/Javadoc/appserverimporter o doc\Javadoc\appserverimporter.
	- Javadoc para los métodos y las clases de API de infraestructuras para infraestructuras en doc/Javadoc/frameworks o doc\Javadoc\frameworks.

En estas carpetas, abra el archivo index.html.

#### **Posibilidad de utilizar configuraciones de escaneo en AppScan Source for Analysis para eliminar resultados de cualquier filtro de exclusión**

Los filtros de exclusión contienen reglas para qué tipos de vulnerabilidad, interfaces de programación de aplicaciones (API), archivos, directorios, proyectos o reglas de rastreo se eliminen de los resultados. Si incluye varios filtros de exclusión en una configuración de escaneo, es posible que entren en conflicto entre sí y afecten a los resultados. Por ejemplo, dados estos dos filtros:

- v El Filtro 1 elimina todos los resultados del tipo de vulnerabilidad Validation.EncodingRequired. No está invertido de forma que estos resultados se excluirán del asesoramiento.
- v El Filtro 2 elimina todos los resultados del tipo de vulnerabilidad Validation.Required. No está invertido de forma que estos resultados se excluirán del asesoramiento.

<span id="page-11-0"></span>Si ambos filtros se aplican utilizando una configuración de escaneo, de forma predeterminada se descartarán entre sí. El Filtro 1 excluirá los resultados Validation.EncodingRequired, pero incluirá los resultados Validation.Required. El Filtro 2 excluirá los resultados Validation.Required, pero incluirá los resultados Validation.EncodingRequired. El resultado final será que se incluirán los resultados Validation.EncodingRequired y Validation.Required.

A partir de la versión 9.0.3.4, puede eliminar resultados de *cualquier* filtro de exclusión especificado seleccionando **Coincidencia de cualquier filtro de exclusión no invertido** al crear una configuración de escaneo. Este recuadro de selección se encuentra en la sección **Información de filtros** del separador **General** de la vista Configuración de escaneo. Con el ejemplo anterior, si se selecciona este recuadro de selección, todos los resultados Validation.EncodingRequired y Validation.Required se excluirán del asesoramiento.

#### **Mejoras en el manejo de bibliotecas al escanear archivos WAR y EAR en AppScan Source for Automation y en la Interfaz de línea de mandatos (CLI) de AppScan Source**

Al escanear archivos WAR, ahora hay disponibles estas opciones:

- -include all lib jars: Este valor sirve para incluir durante el escaneo todas las biblioteca en el archivo WAR.
- -include lib jars: Este valor sirve para especificar las bibliotecas en el archivo WAR que desea incluir durante el escaneo.

Al importar un archivo EAR, se crea automáticamente un proyecto para almacenar las bibliotecas compartidas. Si no hay bibliotecas compartidas, se creará el proyecto pero estará vacío. El valor -no\_ear\_project está ahora disponible, y cuando se utiliza, no se creará un proyecto para el archivo EAR.

#### **Envío de asesoramientos de AppScan Source a la nube para su análisis**

Si posee una suscripción a IBM Application Security on Cloud en IBM Cloud Marketplace o a Application Security on Cloud for Bluemix, puede enviar asesoramientos de AppScan Source para su análisis en la nube. Se da soporte a los asesoramientos de AppScan Source versiones 9.0 o superiores. El número de escaneos que se pueden enviar dependen de su suscripción de Application Security on Cloud. Consulte el apartado [http://www.ibm.com/support/knowledgecenter/](http://www.ibm.com/support/knowledgecenter/SSYJJF_1.0.0/ApplicationSecurityonCloud/src_managing_assessments_cloud.html) [SSYJJF\\_1.0.0/ApplicationSecurityonCloud/src\\_managing\\_assessments\\_cloud.html](http://www.ibm.com/support/knowledgecenter/SSYJJF_1.0.0/ApplicationSecurityonCloud/src_managing_assessments_cloud.html) para obtener más información.

#### **Prestaciones y características que ya no están soportadas en AppScan Source Versión 9.0.3.4**

A partir de AppScan Source Versión 9.0.3.4:

- OS X Versión 10.9 ya no es un sistema operativo soportado.
- v Ya no se da soporte a Xcode versiones 5.x, 6.0 y 6.2. Ya no se da soporte al escaneo de proyectos de Objective-C con estas versiones de Xcode.
- v El soporte para el escaneo de PHP versiones 5.3 y 5.4 está en desuso.

# **Novedades de AppScan Source Versión 9.0.3.3**

- v ["Soporte de soluciones de integración y nuevas plataformas " en la página 7](#page-12-0)
- v ["Nuevo soporte de escaneo mejorado " en la página 8](#page-13-0)
- <span id="page-12-0"></span>v ["Nuevo nombre de archivo de instalación para Windows" en la página 8](#page-13-0)
- v ["Soporte a CAC \(Common Access Card\) en Windows" en la página 8](#page-13-0)
- v ["Soporte de informes de DISA Application Security and Development STIG](#page-13-0) [V3R10 " en la página 8](#page-13-0)

#### **Soporte de soluciones de integración y nuevas plataformas**

A partir de AppScan Source Versión 9.0.3.3:

v Microsoft Windows 10 es ahora un sistema operativo soportado. Se incluyen las ediciones Windows 10 Education, Enterprise y Pro.

#### **Nota:**

- En Windows 10, el instalador de AppScan Source (archivo AppScanSrc\_Installer.exe) se debe ejecutar en la modalidad de compatibilidad de Windows 7. En Windows 10, también se debe configurar el archivo AppScan Uninstaller. exe para que se ejecute en la modalidad de compatibilidad de Windows 7 antes de desinstalar AppScan Source. Este archivo se encuentra en <dir\_instalación>\Uninstall\_AppScan\ AppScan\_Uninstaller.exe (donde <dir\_instalación> es la ubicación de su instalación de AppScan Source, como se describe en ["Instalación y](#page-68-0) [ubicaciones del archivo de datos del usuario" en la página 63\)](#page-68-0). Consulte <http://www.ibm.com/support/docview.wss?uid=swg21696098>para obtener más información.
- El soporte a Windows 10 se ve afectado por el problema descrito en [http://www.ibm.com/support/docview.wss?uid=swg21689814.](http://www.ibm.com/support/docview.wss?uid=swg21689814)
- v Si se está conectando a una instancia de AppScan Enterprise Server Versión 9.0.3.1 o superior, la base de datos de IBM Security AppScan Source se puede instalar en una base de datos Oracle 12c.

**Importante:** Si posee una instalación existente de AppScan Source que utilice la base de datos Oracle 11g, y desea actualizarla a Oracle 12c, debe actualizar AppScan Source antes de actualizar la base de datos de Oracle.

- v Ahora se incluye a **Tomcat 8** en la instalación de AppScan Source.
- Ahora los archivos de proyectos y soluciones de Visual Studio 2015 se pueden escanear en AppScan Source for Analysis, AppScan Source for Automation y en la Interfaz de línea de mandatos de AppScan Source. Si tiene archivos .sln o .vcproj creados en Visual Studio 2015, es posible importar y escanear en Windows estos archivos utilizando AppScan Source for Analysis, AppScan Source for Automation o la Interfaz de línea de mandatos de AppScan Source.

#### **Importante:**

- No se da soporte a la aplicación del Plugin AppScan Source for Development Visual Studio en Visual Studio 2015.
- Se da soporte a proyecto C++ gestionados. También se da soporte a los proyectos C++ no gestionados si se generan con un conjunto de herramientas de plataforma (Platform Toolset) desde Visual Studio 2013 o anterior (Platform Toolset V120 o anterior).
- Xcode 7.3 for Objective-C (únicamente para aplicaciones iOS) es ahora un compilador soportado en macOS (el soporte para Xcode 7.3 se aplica de forma retroactiva a AppScan Source Versión 9.0.3.2).

#### <span id="page-13-0"></span>**Nuevo soporte de escaneo mejorado**

- v Ahora es posible escanear PHP versiones 5.5 y 5.6 en Windows y Linux en IBM Security AppScan Source for Analysis, IBM Security AppScan Source for Automation, y la interfaz de línea de mandatos (CLI) de IBM Security AppScan Source.
- v Ahora se da soporte a la utilización de AppScan Source para escanear anotaciones a nivel de método de Java™, @ValidatorMethod, @CallbackMethod y @SuppressSecurityTrace.

#### **Nuevo nombre de archivo de instalación para Windows**

En Windows, el nombre del archivo de instalación a cambiado de setup.exe a AppScanSrc\_Installer.exe.

## **Soporte a CAC (Common Access Card) en Windows**

La Common Access Card [\(http://www.cac.mil\)](http://www.cac.mil) es el estándar de identificación para el personal de los servicios uniformados activos, de la reserva militar, de los empleados del Ministerio de Defensa y del personal contratado en los Estados Unidos.Se utiliza para permitir el acceso físico a edificios y espacios controlados y proporciona acceso a las redes y sistemas del Ministerio de Defensa (DoD). CAC se puede utilizar para acceder a sistemas y redes equipadas con diferentes lectores de tarjetas inteligentes. Cuando se inserta en el lector, el dispositivo solicita al usuario un PIN.

Si ejecuta AppScan Source en Windows y se conecta a una instancia de AppScan Enterprise Server Versión 9.0.3.1 iFix-001 o superior habilitado para autenticación con CAC (Common Access Card), AppScan Source ahora da soporte a la autenticación con CAC.

#### **Soporte de informes de DISA Application Security and Development STIG V3R10**

AppScan Source ahora da soporte a los informes de Defense Information Systems Agency (DISA) Application Security y Development Security Technical Implementation Guide (STIG) V3R10.

# **Novedades en AppScan Source Versión 9.0.3.2 Compatibilidad de versiones entre AppScan Source y AppScan Enterprise**

Algunas versiones de AppScan Source ya no necesitan que los niveles de versión y release de AppScan Source y AppScan Enterprise coincidan al conectarse a AppScan Enterprise Server o al publicar en AppScan Enterprise Console. Consulte <http://www.ibm.com/support/docview.wss?uid=swg21975211>para conocer qué versiones de AppScan Source y AppScan Enterprise son compatibles.

Este cambio es retroactivo para algunas versiones de AppScan Source, tal como se describe en [http://www.ibm.com/support/docview.wss?uid=swg21975211.](http://www.ibm.com/support/docview.wss?uid=swg21975211)

# **Novedades de AppScan Source Versión 9.0.3.1**

- v ["Nuevo soporte de soluciones de integración " en la página 9](#page-14-0)
- v ["Escaneo de archivos WAR y EAR en AppScan Source for Automation y en la](#page-14-0) [Interfaz de línea de mandatos \(CLI\) de AppScan Source" en la página 9](#page-14-0)

#### <span id="page-14-0"></span>**Nuevo soporte de soluciones de integración**

A partir de AppScan Source Versión 9.0.3.1:

v Se admite Tomcat 8 para la compilación de Java y JSP.

**Nota:** El soporte del sistema operativo depende del sistema operativo compatible con cada uno de los compiladores.

• Xcode 7.0, 7.1 y 7.2 for Objective-C (únicamente para aplicaciones iOS) son ahora compiladores soportados en macOS.

#### **Escaneo de archivos WAR y EAR en AppScan Source for Automation y en la Interfaz de línea de mandatos (CLI) de AppScan Source**

El mandato openapplication (oa) de la CLI ahora se puede utilizar para abrir archivos WAR y EAR. Además, estos archivos se pueden escanear en AppScan Source for Automation con el mandato ScanApplication.

# **Novedades de AppScan Source Versión 9.0.3**

- v "Soporte de soluciones de integración y nuevas plataformas "
- v ["Mejoras de configuración de escaneo" en la página 10](#page-15-0)
- v ["Los atributos de reglas nuevas le permiten identificar resultados de seguridad](#page-15-0) [definitivos de alta gravedad de forma más precisa" en la página 10](#page-15-0)
- v ["La resolución automática de receptor perdido permite mejores resultados de](#page-16-0) [escaneo" en la página 11](#page-16-0)
- v ["Nuevo soporte de escaneo mejorado " en la página 11](#page-16-0)
- v ["Prestaciones y características que ya no están soportadas en AppScan Source](#page-17-0) [Versión 9.0.3" en la página 12](#page-17-0)

#### **Soporte de soluciones de integración y nuevas plataformas**

A partir de AppScan Source Versión 9.0.3, se da soporte a los siguientes sistemas operativos:

- Red Hat Enterprise Linux Versión 6 Actualizaciones 6 y 7
- v OS X Versión 10.11. El soporte para OS X Versión 10.11 es retroactivo para AppScan Source Versión 9.0.2, con la limitación descrita en [http://](http://www.ibm.com/support/docview.wss?uid=swg21968948) [www.ibm.com/support/docview.wss?uid=swg21968948](http://www.ibm.com/support/docview.wss?uid=swg21968948) (esta limitación sólo afecta a AppScan Source Versión 9.0.2).

#### Además:

- Xcode 6.3 y 6.4 para Objective-C (sólo para aplicaciones de iOS) son ahora compiladores soportados en OS X (el soporte para Xcode 6.3 y 6.4 es retroactivo a AppScan Source Versión 9.0.2). Tenga en cuenta que existen algunas limitaciones para el soporte de Xcode 6.3 y 6.4. Consulte [http://www.ibm.com/](http://www.ibm.com/support/docview.wss?uid=swg21962208) [support/docview.wss?uid=swg21962208](http://www.ibm.com/support/docview.wss?uid=swg21962208) para obtener más detalles.Estas limitaciones no se aplican a AppScan Source Versión 9.0.3.1 y superiores.
- v El Plugin AppScan Source for Development Eclipse ahora se integra con IBM MobileFirst Platform Foundation Versión 7.1. Ahora puede escanear proyectos, aplicaciones, entornos y archivos HTML de IBM MobileFirst Platform Versión 7.1 en productos AppScan Source.
- <span id="page-15-0"></span>v Se pueden escanear archivos de proyecto y espacios de trabajo de Rational Application Developer for WebSphere Software (RAD) Versión 9.1.1, y el AppScan Source for Development (Eclipse Plug-in) se puede aplicar a RAD Versión 9.1.1.
- v Los espacios de trabajo y archivos de proyectos de Eclipse Versión 4.5 (sólo Java y IBM MobileFirst Platform) se pueden escanear, y se puede aplicar AppScan Source for Development (Eclipse Plug-in) a Eclipse Versión 4.5.
- Se admite IBM WebSphere Application Server Versión 8.5.5 para la compilación de Java y JSP.

**Nota:** El soporte del sistema operativo depende del sistema operativo compatible con cada uno de los compiladores.

#### **Mejoras de configuración de escaneo**

La vista Configuración del escaneo se ha rediseñado y ahora ofrece estas características clave:

- v La posibilidad de especificar filtros.
- v Establecimiento del tipo de análisis a realizar durante un escaneo. Esto incluye el análisis de flujo corrupto y el análisis basado en patrón.

AppScan Source incluye ahora estas configuraciones de escaneo integradas: Escaneo de vista previa web, Escaneo rápido web, Escaneo equilibrado web y Escaneo profundo web

#### **Los atributos de reglas nuevas le permiten identificar resultados de seguridad definitivos de alta gravedad de forma más precisa**

Este release de AppScan Source presenta los atributos Attribute.Likelihood.High y Attribute.Likelihood.Low. Estos atributos se han añadido a las reglas predefinidas y también se pueden utilizar al crear reglas personalizadas.

En AppScan Source, *probabilidad* representa la probabilidad o la oportunidad de que se pueda explotar un resultado de seguridad. AppScan Source toma la definición de probabilidad presente en [https://www.owasp.org/index.php/](https://www.owasp.org/index.php/OWASP_Risk_Rating_Methodology#Step_2:_Factors_for_Estimating_Likelihood) [OWASP\\_Risk\\_Rating\\_Methodology#Step\\_2:\\_Factors\\_for\\_Estimating\\_Likelihood,](https://www.owasp.org/index.php/OWASP_Risk_Rating_Methodology#Step_2:_Factors_for_Estimating_Likelihood) y la acota determinando la probabilidad en función de las propiedades de rastreo. Dado un conjunto de propiedades de rastreo (por ejemplo, nombre de API de origen, tipo de API de origen, tecnología de origen o mecanismo de origen), AppScan Source determinará la probabilidad de que un rastreo pueda o sea explotado mediante una vulnerabilidad específica en el futuro.

La probabilidad está unida al elemento de origen de un rastreo. Un origen es una entrada para el programa, como un archivo, una solicitud de servlet, una entrada de consola o un socket. En la mayoría de los orígenes de entrada, los datos devueltos son ilimitados en términos de contenido y longitud. Cuando se deselecciona una entrada, se considera que está corrupta.

Algunos ejemplos de probabilidad incluyen:

• Dado un rastreo con un origen HTTP (por ejemplo, Request.getQueryString) y un receptor de script entre sitios (por ejemplo, Response.write), se ha determinado una probabilidad alta, aumentando así la confianza del resultado. <span id="page-16-0"></span>v Dado un rastreo con un origen de propiedad de sistema (por ejemplo, getProperty) y un receptor de script entre sitios (por ejemplo, Response.write), se ha determinado una probabilidad baja, disminuyendo así la confianza del resultado.

La probabilidad se utiliza para identificar resultados accionables de prioridad alta que deben seguir o que se deben arreglar inmediatamente. Está unida a orígenes altamente explotables de corrupción y puede proporcionarle un enfoque más preciso para clasificar resultados. La probabilidad se almacena como un atributo que está unido a un origen de corrupción, en la base de datos de vulnerabilidad de AppScan Source. La característica está disponible de forma predeterminada.

Hemos llevado a cabo una búsqueda exhaustiva para determinar el factor de probabilidad para los orígenes. Mediante el uso del Asistente de reglas personalizadas, puede añadir información de probabilidad a nuevos orígenes de corrupción que añade a la base de la regla. Esto mejorará la clasificación de resultados generados desde un escaneo y, a su vez, mejora la eficiencia del flujo de trabajo de asignación de prioridades global.

En el Asistente de reglas personalizadas, hay dos valores (**Alto** y **Bajo**) que puede establecer para la propiedad **Probabilidad**. Un valor de **Alto** significa que el origen es muy susceptible de corromperse. En otras palabras, la barrera para corromper la entrada al sistema es muy baja, lo que facilita que los atacantes envíen datos maliciosos de forma manual o automatizada. Un valor de **Bajo** significa que la barrera para introducir datos maliciosos mediante este origen es muy alta. Ello podría significar que, para que se introduzca corrupción en el origen, un atacante tendría que saber cómo funciona el sistema desde dentro y tener permisos para operar en la red de la víctima.

**Nota:** Como resultado de estos atributos de reglas, si ha generado asesoramientos en versiones anteriores de AppScan Source, puede encontrar que las clasificaciones de búsqueda para el mismo origen se han modificado cuando se ha escaneado en la Versión 9.0.3. Para obtener más información, y para obtener más información sobre cómo inhabilitar estos atributos de reglas, consulte [las consideraciones de](#page-18-1) [migración con respecto a estos cambios.](#page-18-1)

#### **La resolución automática de receptor perdido permite mejores resultados de escaneo**

AppScan Source ahora intenta resolver receptores perdidos en rastreos infiriendo de forma automática en la marcación para los métodos de receptor perdido, como por ejemplo métodos de obtención, de establecimiento, y métodos que devuelven valores booleanos. Esto permite un análisis más minucioso del código y una resolución de receptores perdidos mejorada.

**Nota:** Como resultado de esta característica, si ha generado asesoramientos en versiones anteriores de AppScan Source, puede encontrar un cambio en los resultados de búsqueda para los receptores perdidos que no se han resuelto. Para obtener más información, y para saber cómo inhabilitar la generación de marcación automática, consulte [las consideraciones de migración con respecto a estos](#page-19-1) [cambios.](#page-19-1)

#### **Nuevo soporte de escaneo mejorado**

• PHP Versión 5.4 ahora se puede escanear en Windows y Linux en IBM Security AppScan Source for Analysis, IBM Security AppScan Source for Automation y la interfaz de línea de mandatos (CLI) de IBM Security AppScan Source.

- <span id="page-17-0"></span>• Ahora AppScan Source incluye soporte integrado para la infraestructura Spring MVC 4.
- v **Optimizaciones de escaneo de Java:**
	- Al escanear JavaServer Pages, ahora tiene la opción de escanear archivos de clase precompilados en lugar de compilarlos durante un escaneo. Para escanear archivos de clase precompilados en el Plugin AppScan Source for Development Eclipse , configure el proyecto para el escaneo de seguridad (seleccione **Análisis de seguridad** > **Configurar escaneo** > **Configurar proyectos para seguridad**) y seleccione el recuadro **Clases precompiladas**. Para escanear archivos de clase precompilados en IBM Security AppScan Source for Analysis, seleccione el recuadro **Clases precompiladas** en una de estas ubicaciones:
		- El separador Dependencias del proyecto en las propiedades del proyecto.
		- La página Dependencias del proyecto Java al crear un nuevo proyecto o aplicación.
	- Al escanear Java, AppScan Source ahora escanearán archivos Java y código de bytes de Java con dependencias o errores de compilación perdidos. Si hay errores de compilación o faltan dependencias, se grabará la información sobre los mismos en un archivo de registro. Con esta información, podrá añadir las dependencias a las propiedades de proyecto, volver a escanear y conseguir una cobertura completa de los resultados de escaneo.
- v A partir de AppScan Source Versión 9.0.3, las ubicaciones de las cabeceras y las opciones de configuración se determinan con más precisión cuando se importan y escanean proyectos Xcode.Este cambio introduce el uso de xcodebuild -dry-run para obtener la configuración de construcción de cada archivo, de modo que es posible que se produzca una pausa al inicio del escaneo mientras AppScan Source determina las configuraciones de construcción antes de continuar.

#### **Prestaciones y características que ya no están soportadas en AppScan Source Versión 9.0.3**

A partir de AppScan Source Versión 9.0.3:

- OS X Versión 10.8 ya no es un sistema operativo soportado.
- v La versión 4.6 de Xcode ya no está soportada. Ya no está soportado escanear proyectos Objective-C con esta versión de Xcode.
- v Deja de darse soporte a espacios de trabajo y archivos de proyecto de Eclipse Versión 3.6 y 3.7. AppScan Source for Development (Eclipse Plug-in) ya no se puede aplicar a Eclipse Versiones 3.6 y 3.7.
- v Deja de darse soporte a espacios de trabajo y archivos de proyecto de Rational Application Developer for WebSphere Software (RAD) Versión 8.0.x. IBM Security AppScan Source for Development Plug-in for IBM Rational Application Developer for WebSphere Software (RAD) ya no se puede aplicar a RAD Versión 8.0.x.
- v IBM Rational Team Concert Versiones 3.0 y 3.0.1 ya no son sistemas de seguimiento de defectos soportados.
- v WebSphere Application Server Versión 6.1 ya no es un servidor de aplicaciones soportado.
- v El soporte para el escaneo de PHP Versiones 4.x hasta la 5.2 está en desuso.

# <span id="page-18-0"></span>**Migración a la versión actual de AppScan Source**

Este tema contiene información acerca de la migración de los cambios realizados en esta versión de AppScan Source. Si está actualizando desde una versión anterior de AppScan Source, asegúrese de tener en cuenta los cambios de la versión de AppScan Source que está actualizando y de todas las versiones que lleven hasta esta versión actual.

- v "Migración desde la versión 9.0.2"
- v ["Migración desde la versión 9.0" en la página 14](#page-19-0)
- v ["Migración desde la versión 8.7" en la página 15](#page-20-0)

# **Migración desde la versión 9.0.2**

- v "Los nuevos atributos de regla pueden dar lugar a cambios en la clasificación de resultados en los escaneos existentes"
- v ["Generación de receptor perdido automática" en la página 14](#page-19-0)

#### <span id="page-18-1"></span>**Los nuevos atributos de regla pueden dar lugar a cambios en la clasificación de resultados en los escaneos existentes**

A partir de la versión 9.0.2, se introdujeron los atributos de regla Attribute.Likelihood.High y Attribute.Likelihood.Low. Cuando se utilizan estos atributos, AppScan Source puede determinar con más precisión si los resultados son definitivos o sospechosos. Como resultado, si escanea código fuente en AppScan Source Versión 9.0.2 o anterior, puede encontrarse con que algunas clasificaciones de resultados cambiarán si el mismo código fuente se escanea en versiones del producto posteriores a 9.0.2. Esto será más notable para los resultados relacionados con orígenes web altamente aprovechables, o para orígenes de entorno o propiedad que no son tan aprovechables.

Estos atributos de regla se utilizan de forma predeterminada. Puede inhabilitarlos como se muestra a continuación:

1. Abra <data dir>\config\ipva.ozsettings en un editor de texto (donde <data\_dir> es la ubicación de los datos de programa de AppScan Source, tal como se describe en ["Instalación y ubicaciones del archivo de datos del](#page-68-0) [usuario" en la página 63\)](#page-68-0). Localice el valor allow likelihood en el archivo. Este valor es similar a:

```
<Setting
 name="allow_likelihood"
  value="true"
  default_value="true"
  description="Allow the processing of the Likelihood
    attributes to help determine trace confidence based
   on the source API"
  display name="Allow Likelihood"
  type="bool"
/
```
En este valor, modifique el atributo value. Si el atributo se define como true, este valor se activará. Si se define como false, AppScan Source no utilizará estos atributos de regla durante los escaneos.

2. Guarde el archivo cuando haya modificado el valor e inicie o reinicie AppScan Source.

## <span id="page-19-1"></span><span id="page-19-0"></span>**Generación de receptor perdido automática**

Tras la Versión 9.0.2, se ha introducido la resolución de receptor perdido automática para rastreos que acaban en métodos get/set y métodos que devuelven valores booleanos. Se realiza infiriendo de forma automática en la marcación para estas interfaces de programa de aplicación (API). Como resultado, si escanea código fuente en AppScan Source versión 9.0.2 o anterior, es posible que encuentre cambios en los resultados que contenían salidas perdidas al escanear el mismo código fuente en versiones del producto posteriores a 9.0.2.

La generación de código automática está activada de forma predeterminada. Puede inhabilitarla si desea utilizar otros medios de resolución de receptor perdido como por ejemplo reglas personalizadas, como se indica a continuación:

1. Abra <data dir>\config\ipva.ozsettings en un editor de texto (donde <data\_dir> es la ubicación de los datos de programa de AppScan Source, tal como se describe en ["Instalación y ubicaciones del archivo de datos del](#page-68-0) [usuario" en la página 63\)](#page-68-0). Localice el valor automatic lost sink resolution en el archivo. Este valor es similar a:

```
<name="automatic_lost_sink_resolution"
 value="true"
 default_value="true"
 description="Este valor intenta realizar la resolución automática
    de receptor perdido asumiendo la propagación corrupta
   para métodos get, set y API que devuelven booleano
    sin argumentos".
 display_name="Resolución automática de receptor perdido"
 type="bool"
/
```
En este valor, modifique el atributo value. Si el atributo se define como true, este valor se activará. Si se define como false, AppScan Source no generará código automáticamente para estos métodos.

2. Guarde el archivo cuando haya modificado el valor e inicie o reinicie AppScan Source.

## **Migración desde la versión 9.0**

#### **Autenticación de AppScan Enterprise Server: Consideraciones acerca de la migración para sustituir el componente de autenticación de usuarios de IBM Rational Jazz por IBM WebSphere Liberty**

- v **Migración desde un Enterprise Server que solo tiene usuarios de Jazz locales**: En este caso de uso de actualización, los usuarios de Jazz anteriores aparecerán en la Base de datos de AppScan Source como usuarios de AppScan Enterprise Server, sin embargo, no serán válidos. Estos usuarios se pueden eliminar de la base de datos o se pueden convertir en usuarios de AppScan Source siguiendo las instrucciones de [http://www.ibm.com/support/](http://www.ibm.com/support/docview.wss?uid=swg21686347) [docview.wss?uid=swg21686347](http://www.ibm.com/support/docview.wss?uid=swg21686347) para habilitar esta conversión.
- Migración desde un Enterprise Server que se ha configurado con LDAP: Durante la actualización de Enterprise Server, tiene la opción de volver a configurar el Enterprise Server con LDAP. Si lo hace, los usuarios existentes continuarán funcionando en AppScan Source.
- v **Migración desde un Enterprise Server que se ha configurado con la autenticación de Windows**: Si su Enterprise Server se ha configurado con la autenticación de Windows, los usuarios existentes funcionarán en AppScan Source, siempre que el nuevo Enterprise Server Liberty se haya configurado para utilizar la autenticación de Windows.

# <span id="page-20-0"></span>**Migración desde la versión 8.7**

- v "Cambios en las clasificaciones de resultados"
- v ["Cambios en los valores predeterminados que mejorarán la cobertura del](#page-21-0) [escaneo" en la página 16](#page-21-0)
- v ["Restauración de filtros predefinidos de AppScan Source de versiones](#page-21-0) [anteriores" en la página 16](#page-21-0)

### **Cambios en las clasificaciones de resultados**

A partir de la versión 8.7, han cambiado los resultados de las clasificaciones. En esta tabla se muestra una lista de las clasificaciones anteriores correlacionadas con las nuevas clasificaciones:

| Clasificaciones de resultados anteriores a<br>AppScan Source Versión 8.8 | Clasificaciones a partir de AppScan Source<br>Versión 8.8 |
|--------------------------------------------------------------------------|-----------------------------------------------------------|
| Vulnerabilidad                                                           | Resultado de seguridad definitivo                         |
| Excepción tipo I                                                         | Resultado de seguridad sospechoso                         |
| Excepción tipo II                                                        | Resultado de cobertura de escaneo                         |

*Tabla 1. Cambios en la clasificación de resultados*

En la vista de la matriz de vulnerabilidad encontrará un ejemplo de estos cambios.

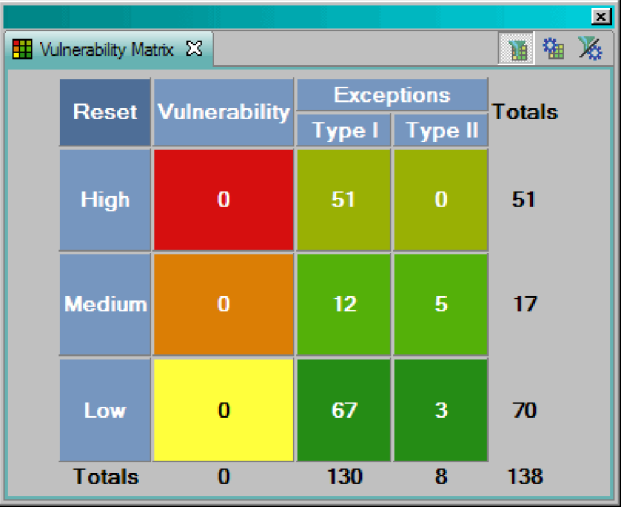

A partir de la Versión 8.8, la vista es la siguiente:

<span id="page-21-0"></span>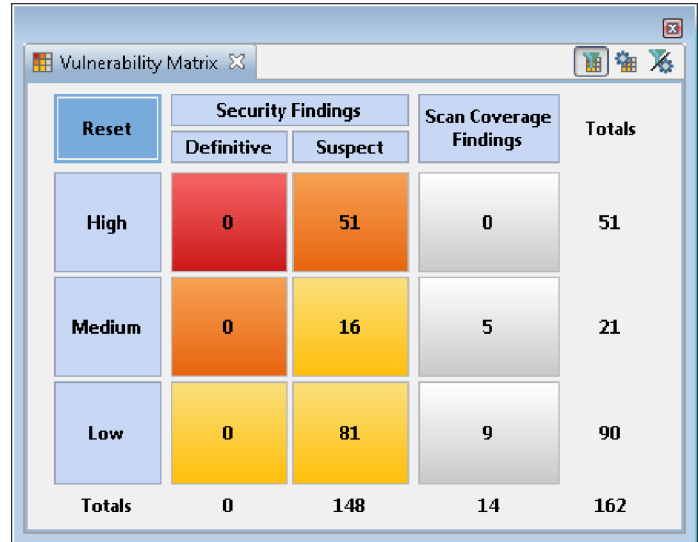

#### **Cambios en los valores predeterminados que mejorarán la cobertura del escaneo**

A partir de AppScan Source Versión 8.8:

- El valor predeterminado de show\_informational\_findings en scan.ozsettings ha cambiado de true a false.
- El valor predeterminado de wafl\_globals\_tracking en ipva.ozsettings ha cambiado de false a true. Este valor habilita a AppScan Source a encontrar flujos de datos entre diferentes componentes de una aplicación basada en una infraestructura (por ejemplo, un flujo de datos desde un controlador a una vista).

El cambio a show\_informational\_findings dará lugar a asesoramientos que de forma predeterminada no incluirán resultados con un nivel de gravedad de **Info**.

**Nota:** Si tiene configuraciones de escaneo que se han creado antes de la Versión 8.8 que no establecieron explícitamente valores para estos valores, las configuraciones de escaneo ahora utilizarán sus nuevos valores predeterminados.

#### **Restauración de filtros predefinidos de AppScan Source de versiones anteriores**

En AppScan Source Versión 8.8, se mejoraron los filtros predefinidos para proporcionar mejores resultados de escaneo. Si necesita continuar utilizando los filtros predefinidos de versiones anteriores de AppScan Source (los filtros archivados se encuentran listados en Capítulo [18, "Filtros predefinidos de AppScan](#page-148-0) [Source \(Versión 8.7.x y anteriores\)", en la página 143\)](#page-148-0), siga las instrucciones en Capítulo [19, "Restauración de filtros predefinidos archivados", en la página 145.](#page-150-0)

# **Conceptos importantes**

Antes de empezar a utilizar o administrar AppScan Source, debe familiarizarse con los conceptos fundamentales de AppScan Source. En esta sección se definen la terminología y los conceptos básicos de AppScan Source. En los siguientes capítulos se repiten estas definiciones para ayudarle a comprender su contexto en AppScan Source for Analysis.

<span id="page-22-0"></span>AppScan Source for Analysis *escanea* código fuente en busca de vulnerabilidades y genera *resultados*. Los resultados son las vulnerabilidades identificadas durante un escaneo y el resultado de un escaneo es un *asesoramiento*. Un *paquete* es una conjunto con nombre de resultados individuales y se almacena con una aplicación.

Las aplicaciones, sus atributos y los proyectos se crean y se organizan en AppScan Source for Analysis:

- v **Aplicaciones**: una aplicación contiene uno o varios proyectos y sus atributos relacionados.
- v **Proyectos**: un proyecto consta de un conjunto de archivos (incluido el código fuente) y su información relacionada (como los datos de configuración). Un proyecto siempre es parte de una aplicación.
- Atributos: un atributo es una característica de una aplicación que ayuda a organizar los resultados del escaneo en grupos significativos, como por departamento o por gestor de proyecto. El usuario define atributos en AppScan Source for Analysis.

La principal actividad de AppScan Source for Analysis consiste en escanear el código fuente y en analizar las vulnerabilidades. Los asesoramientos proporcionan un análisis del código fuente en busca de vulnerabilidades e incluyen:

- v **Gravedad**: alta, media o baja, que indica el nivel de riesgo
- v **Tipo de vulnerabilidad**: categoría de la vulnerabilidad, como por ejemplo Inyección de SQL o Desbordamiento de almacenamiento intermedio
- v **Archivo**: archivo de código en que se da el resultado
- v **API/Origen**: la llamada vulnerable, que muestra la API y los argumentos pasados a la misma
- v **Método**: función o método desde el que se realiza la llamada vulnerable
- v **Ubicación**: número de línea y columna en el archivo de código que contiene la API vulnerable
- v **Clasificación**: resultado de seguridad o resultado de cobertura de escaneo. Para obtener más información, consulte "Clasificaciones".

# **Clasificaciones**

AppScan Source clasifica los resultados para indicar si se trata de resultados de cobertura de escaneo o de seguridad. Los resultados de seguridad representan vulnerabilidades de seguridad reales o probables, mientras que los resultados de cobertura de escaneo representan áreas donde la configuración se podría mejorar para una mejor cobertura del escaneo.

Cada resultado estará dentro de una de estas *clasificaciones*:

v Resultado de seguridad **definitivo**: un resultado que contiene un diseño definitivo, implementación o violación de política que presenta una oportunidad para que un atacante haga que la aplicación funcione de forma no deseada.

Este ataque podría dar lugar a un acceso no autorizado, robo o daño en los datos, sistemas o recursos. Cada resultado de seguridad definitivo se articula totalmente, y el patrón subyacente específico de la condición vulnerable se sabe y describe.

Resultado de seguridad **sospechoso**: un resultado que indica una condición vulnerable potencialmente y sospechosa que requiere de investigación o información adicional. Un elemento o estructura de código que puede crear una vulnerabilidad cuando se utiliza incorrectamente.

<span id="page-23-0"></span>Un resultado sospechoso difiere de un resultado definitivo en que hay alguna condición desconocida que impide una determinación concluyente de vulnerabilidad. Ejemplos de esta incertidumbre pueden ser el uso de elementos dinámicos o funciones de biblioteca para las que el código fuente no está disponible. Como resultado, hay un nivel adicional de investigación necesaria para confirmar o rechazar un resultado sospechoso como definitivo.

v Resultado de **cobertura de escaneo**: resultados que representan áreas en las que la configuración se podría mejorar para proporcionar una mejor cobertura del escaneo (por ejemplo, resultados de salidas perdidas (sink)).

**Nota:** En algunos casos, se puede utilizar una clasificación de **Ninguno** para denotar una clasificación que no corresponde a un resultado de seguridad ni a un resultado de cobertura de escaneo.

## **Flujo de trabajo**

Tras la instalación, despliegue y gestión de usuarios, el flujo de trabajo de AppScan Source consta de estos pasos básicos.

- 1. **Establecer requisitos de seguridad**: un gestor o experto en seguridad define vulnerabilidades y cómo juzgar la importancia de las mismas.
- 2. **Configurar aplicaciones**: Organice aplicaciones y proyectos.
- 3. **Escanear**: Ejecute el análisis de la aplicación de destino para identificar vulnerabilidades.
- 4. **Seleccionar y analizar resultados**: El personal de seguridad estudia los resultados para establecer un flujo de trabajo de remediación prioritario y separar las vulnerabilidades reales de las potenciales, permitiendo que los problemas críticos se comiencen a solucionar de inmediato. Aísle los elementos que necesita arreglar primero.
- 5. **Personalice la base de datos de conocimientos**: Personalizar la AppScan Source Security Knowledgebase para adaptarla a las políticas internas
- 6. **Publicar resultados de un escaneo**: Añadir los resultados de Base de datos de AppScan Source o publíquelos en AppScan Enterprise Console.
- 7. **Asignar tareas de solución**: Asigne defectos al equipo de desarrollo para resolver vulnerabilidades.
- 8. **Resolver problemas**: Elimine vulnerabilidades al reescribir el código, al eliminar errores o al añadir funciones de seguridad.
- 9. **Verificar arreglos**: se vuelve a escanear el código para asegurarse de que las vulnerabilidades se han eliminado.

<span id="page-24-0"></span>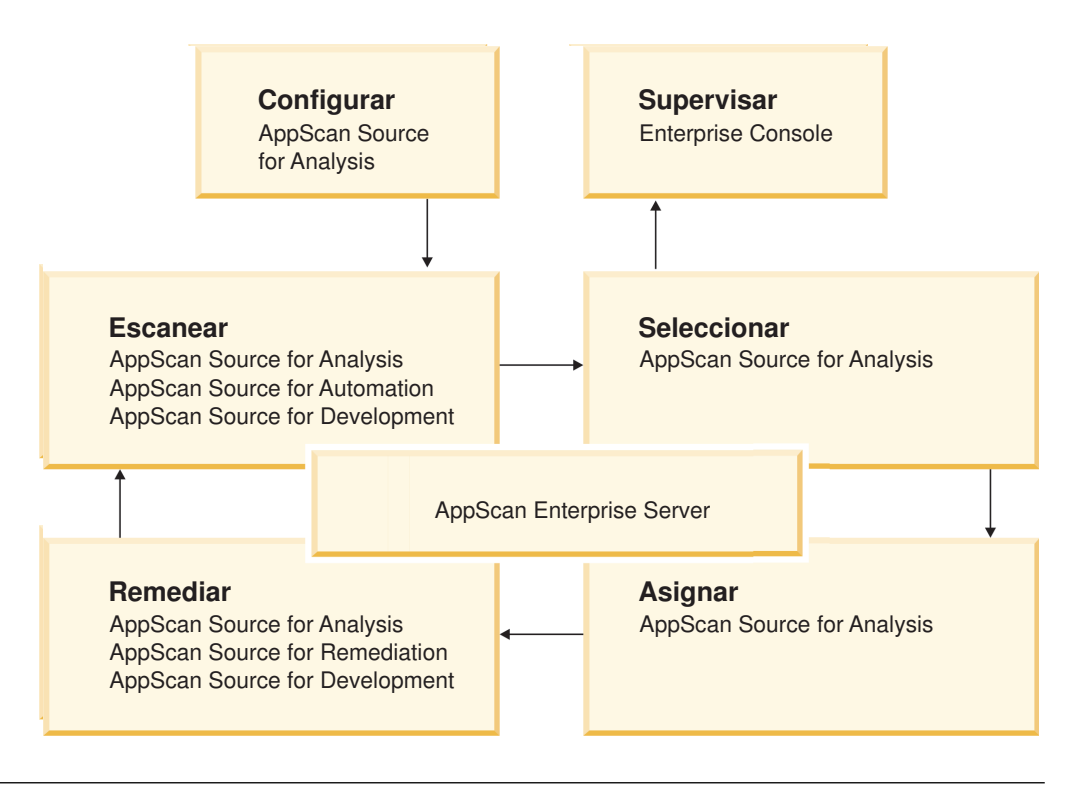

# **Modelos de despliegue de AppScan Source**

Esta sección describe tres modelos de despliegue distintos y los componentes que tiene cada modelo.

Los productos de AppScan Source (junto con AppScan Enterprise Server) dan soporte a diversas opciones de despliegue para que se ajusten a distintos requisitos organizativos. Los componentes del cliente y del servidor componen la solución del producto y cada componente sirve para un fin específico. Algunos modelos de despliegue requieren todos los componentes, mientras que otros necesitan sólo unos pocos. Además, algunas políticas de tecnologías de la información requieren el despliegue de ciertos componentes de servidor en sistemas separados frente a todos los componentes de un sistema.

Esta sección describe tres modelos de despliegue distintos:

- v ["Despliegue de escritorio estándar" en la página 20](#page-25-0)
- v ["Despliegue de grupo de trabajo pequeño" en la página 22](#page-27-0)
- v ["Despliegue de grupo de trabajo empresarial" en la página 24](#page-29-0)

El despliegue que se ajuste mejor a sus necesidades podría ser una combinación de modelos. La tabla proporciona una descripción breve de cada producto o componente de AppScan Source desplegado.

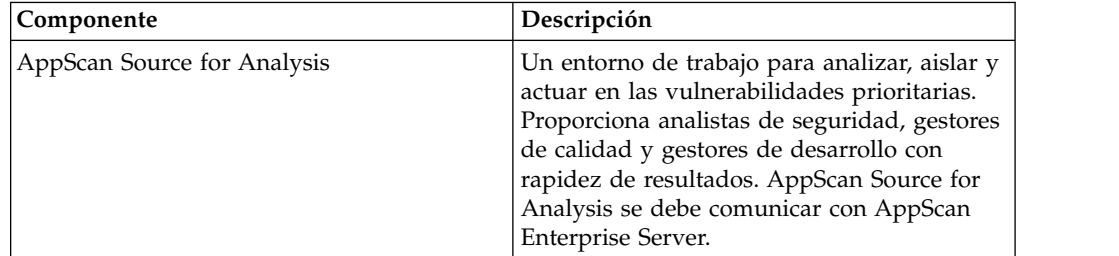

<span id="page-25-0"></span>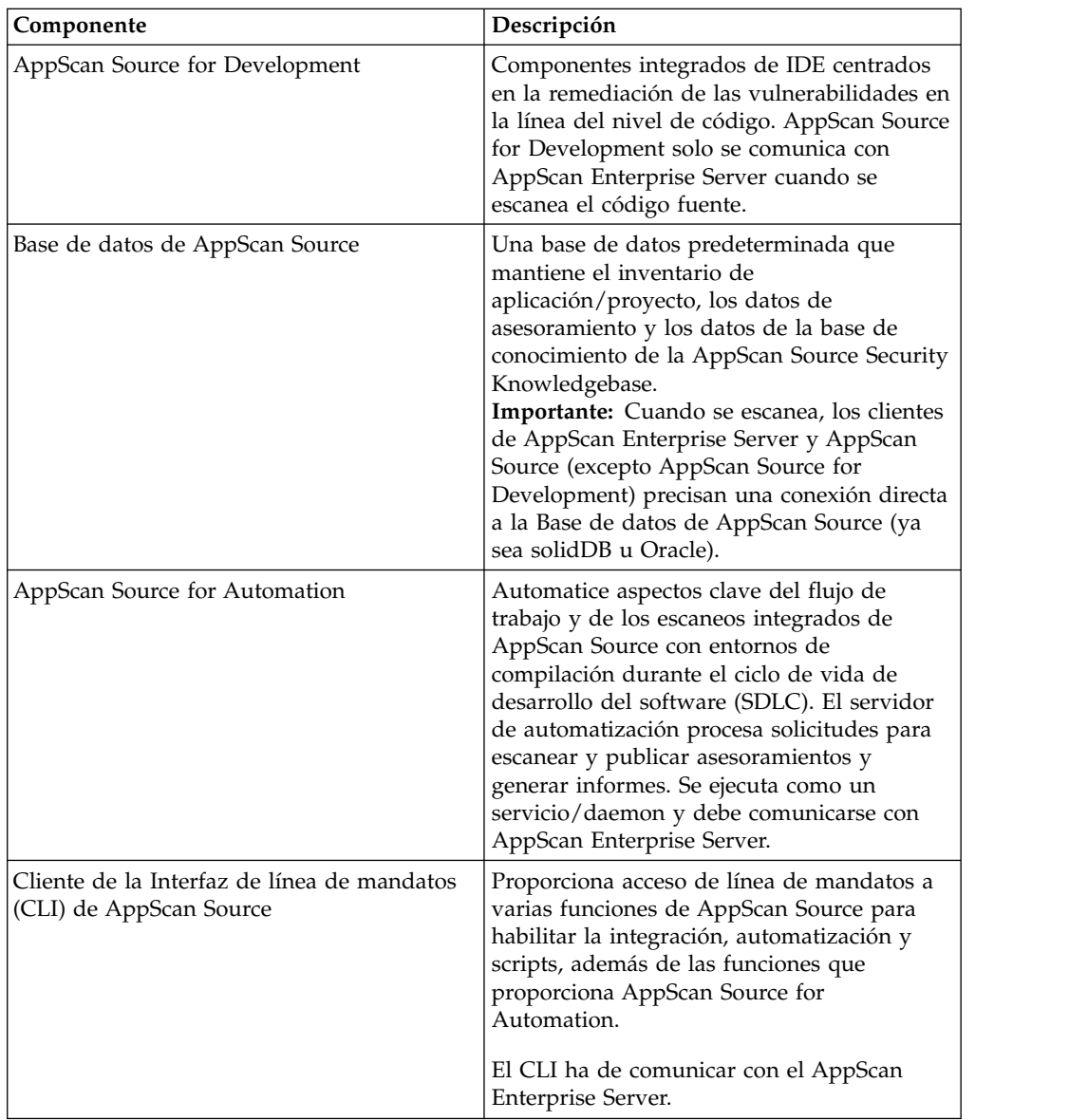

Cada uno de los componentes de la tabla deben comunicarse con un AppScan Enterprise Server. El servidor ofrece funciones de gestión de usuario centralizadas y un mecanismo para compartir asesoramientos a través de la Base de datos de AppScan Source. Además, si el administrador ha instalado el componente Enterprise Console de AppScan Enterprise Server, puede publicar asesoramientos en la misma. Enterprise Console ofrece una variedad de herramientas para trabajar con asesoramientos, como característica de informes, gestión de problemas, análisis de tendencias y paneles de control.

# **Despliegue de escritorio estándar**

El despliegue de escritorio estándar es para un único usuario de AppScan Source en una organización pequeña o para un analista de seguridad/auditor que realiza asesoramientos de seguridad tanto en el sitio como fuera del sitio. No da por hecho ninguna integración del sistema de rastreo de defectos ni integración de la compilación (mediante el uso de AppScan Source for Automation). Este modelo de despliegue consiste en dos componentes de AppScan Source, AppScan Source for

Analysis (cliente) y AppScan Enterprise Server, instalado en un sistema, como por ejemplo un portátil. El modelo de despliegue de escritorio se centra en los resultados de escaneo y en la productividad y en la conveniencia individual en lugar de en la capacidad para desplegar AppScan Source por muchos sistemas y la optimización en torno a un esfuerzo de equipo.

Con este modelo, un usuario se autentica en AppScan Enterprise Server mediante la cuenta administrativa de AppScan Source y no se espera la integración de LDAP Directory Server. Este modelo supone que un cliente de gestión de control de origen del sistema proporciona acceso al código fuente, o que el código fuente reside en el equipo.

El despliegue de escritorio estándar es ideal para un auditor móvil. Por ejemplo, el auditor puede trabajar en el sitio y, a continuación, puede desear terminar algún trabajo en casa o mientras está viajando. Si el auditor inicia una sesión en AppScan Source for Analysis y en AppScan Enterprise Server mientras está fuera de la oficina, se ofrece acceso al código fuente y a los asesoramientos guardados. Más tarde, cuando el auditor vuelva a trabajar en el sitio, la reconexión al sistema de control de origen permite el retorno de una fuente corregida para el repositorio corporativo. Este modelo permite la generación de *otros documentos descargables* con todos los detalles de resultados de asesoramiento.

El diagrama siguiente describe un despliegue de escritorio estándar con componentes de cliente y servidor en el mismo sistema.

#### <span id="page-27-0"></span>**Cliente de Source Control Manager**

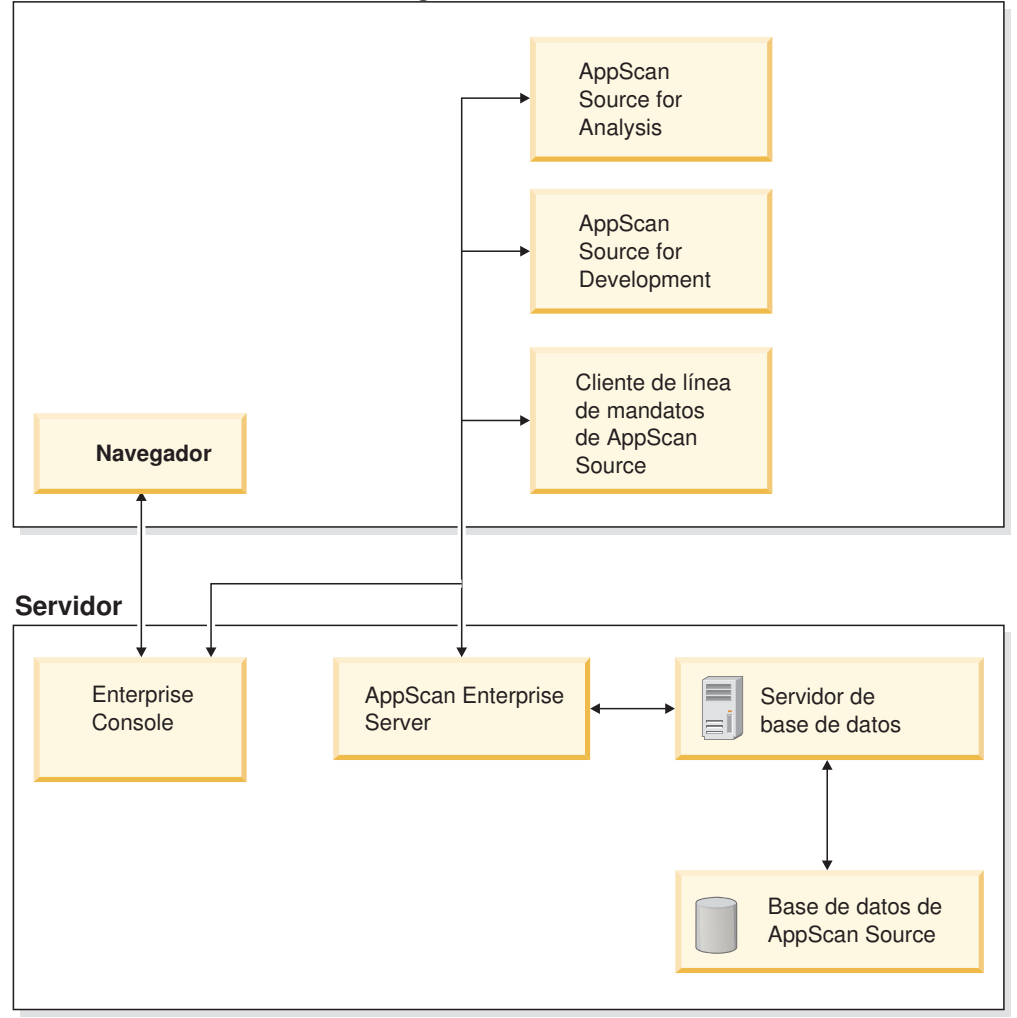

# **Despliegue de grupo de trabajo pequeño**

El despliegue del grupo de trabajo pequeño se ajusta mejor a un equipo de tamaño pequeño a moderado que no tenga muchas Directrices de conformidad de IT relacionadas con el despliegue de la aplicación.

Con este modelo, los componentes del servidor de AppScan Source reside en un sistema dedicado, probablemente en la misma subred que los sistemas que ejecutan los componentes del cliente de AppScan Source. Se espera que un administrador local de AppScan Source gestione las cuentas de usuario de AppScan Source y que no haya integración alguna con un Servidor de directorio LDAP. Además, se presume que un cliente de gestión del control de origen del sistema proporcione acceso al código fuente o que también existe una copia de la fuente en el sistema.

Este modelo habilita la colaboración en equipo con una mínima cantidad de sobrecarga de despliegue y de administración. Es importante comprender que este modelo de despliegue incluye:

- v Los analistas de seguridad y los desarrolladores se conectan a AppScan Enterprise Server
- v Los auditores y gestores se conectan al componente Enterprise Console de AppScan Enterprise Server a través de un navegador web

v Los componentes de servidor de AppScan Source se ejecutan en un sistema dedicado con acceso al código fuente

Una instalación para un pequeño despliegue del grupo de trabajo consta de los componentes de cliente y servidor que son necesarios para ejecutar componentes de AppScan Source en varios sistemas de una red.

#### **Componentes del servidor**

- Base de datos de AppScan Source
- AppScan Source for Automation

#### **Componentes del cliente**

- AppScan Source for Analysis
- v Interfaz de línea de mandatos de AppScan Source
- AppScan Source for Development para Eclipse, RAD, MobileFirst (no seleccionado de forma predeterminada)
- Solo Windows: AppScan Source for Development para Visual Studio 2013 (no está seleccionado de forma predeterminada)(esta opción sólo está disponible si el instalador detecta Microsoft Visual Studio 2013 en su sistema)
- Sólo Windows: AppScan Source for Development para Visual Studio 2012 (no está seleccionado de forma predeterminada)(esta opción sólo está disponible si el instalador detecta Microsoft Visual Studio 2012 en su sistema)
- Sólo Windows: AppScan Source for Development para Visual Studio 2010 (no está seleccionado de forma predeterminada)(esta opción sólo está disponible si el instalador detecta Microsoft Visual Studio 2010 en su sistema)

El siguiente diagrama describe un pequeño despliegue del grupo de trabajo de los componentes de AppScan Source.

<span id="page-29-0"></span>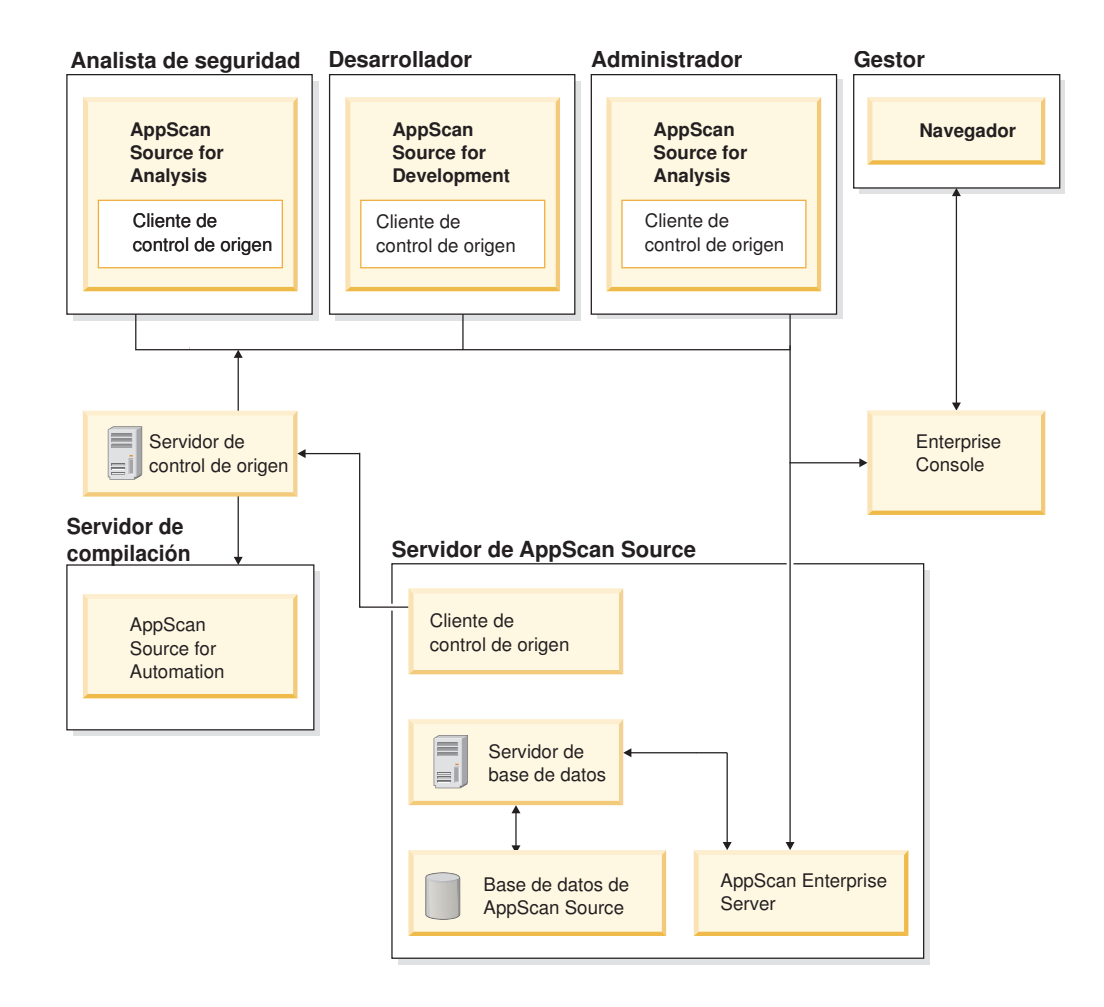

# **Despliegue de grupo de trabajo empresarial**

El despliegue del grupo de trabajo empresarial es para equipos de medianos a grandes en organizaciones grandes donde se requieren consideraciones empresariales. Este despliegue funciona bien si su organización debe:

- Estar de conformidad con la Gobernancia de IT y las Directrices de conformidad como las aplicaciones web de equilibrio de carga y de agrupación en clúster
- v Maximizar los recursos corporativos, como tener la base de datos en un Centro de datos con copias de seguridad automáticas
- Ejecutar componentes dentro de ciertos cortafuegos, que requieren algún formulario de envío de puerto

Este modelo de despliegue espera que haya un Servidor de directorio de LDAP corporativo y que la autenticación para utilizar AppScan Source requiera la validación de credenciales mediante el servidor de directorio. También presupone que el acceso al código fuente está disponible mediante un cliente de gestión del control de origen en el sistema o que el origen reside en el sistema, y que está implementada la integración del sistema de rastreo de defectos.

Por lo general, la organización automatiza los escaneos de aplicación integrándolos con el proceso de compilación, requiriendo así el despliegue de AppScan Source for Automation. En este modelo, también es posible que la empresa se haya estandarizado en un servidor de base de datos, como por ejemplo Oracle.

Un despliegue común del Grupo de trabajo de empresa tendría las siguientes características:

- v Los analistas de seguridad y los desarrolladores se conectan a AppScan Enterprise Server
- v Los auditores se conectan al componente Enterprise Console de AppScan Enterprise Server a través de un navegador web
- v Los componentes del servidor de AppScan Source se ejecutan en sistemas distintos debido a la Gobernancia de IT y a las Directrices de conformidad
	- Enterprise Console es un clúster central de servidor de aplicaciones web con equilibrio de carga y el servidor de automatización se ejecuta en uno o varios de los servidores de compilación
	- El Centro de datos contiene un servidor de base de datos de Oracle
- v El servidor de automatización se despliega en los sistemas de compilación
- v AppScan Enterprise Server se comunica con el Servidor de directorio LDAP para la autenticación del usuario
- v Los clientes de AppScan Enterprise Server y de AppScan Source se conectan a la Base de datos de AppScan Source contenida en un centro de datos (y es posible que se necesite una base de datos específica como Oracle)
- v Los clientes de control de origen proporcionan acceso al código fuente en todos los sistemas adecuados
- v AppScan Source for Analysis se integra con los clientes del sistema de rastreo de defectos en el mismo sistema

El siguiente diagrama describe el despliegue de los componentes de AppScan Source en un entorno de Grupo de trabajo empresarial.

<span id="page-31-0"></span>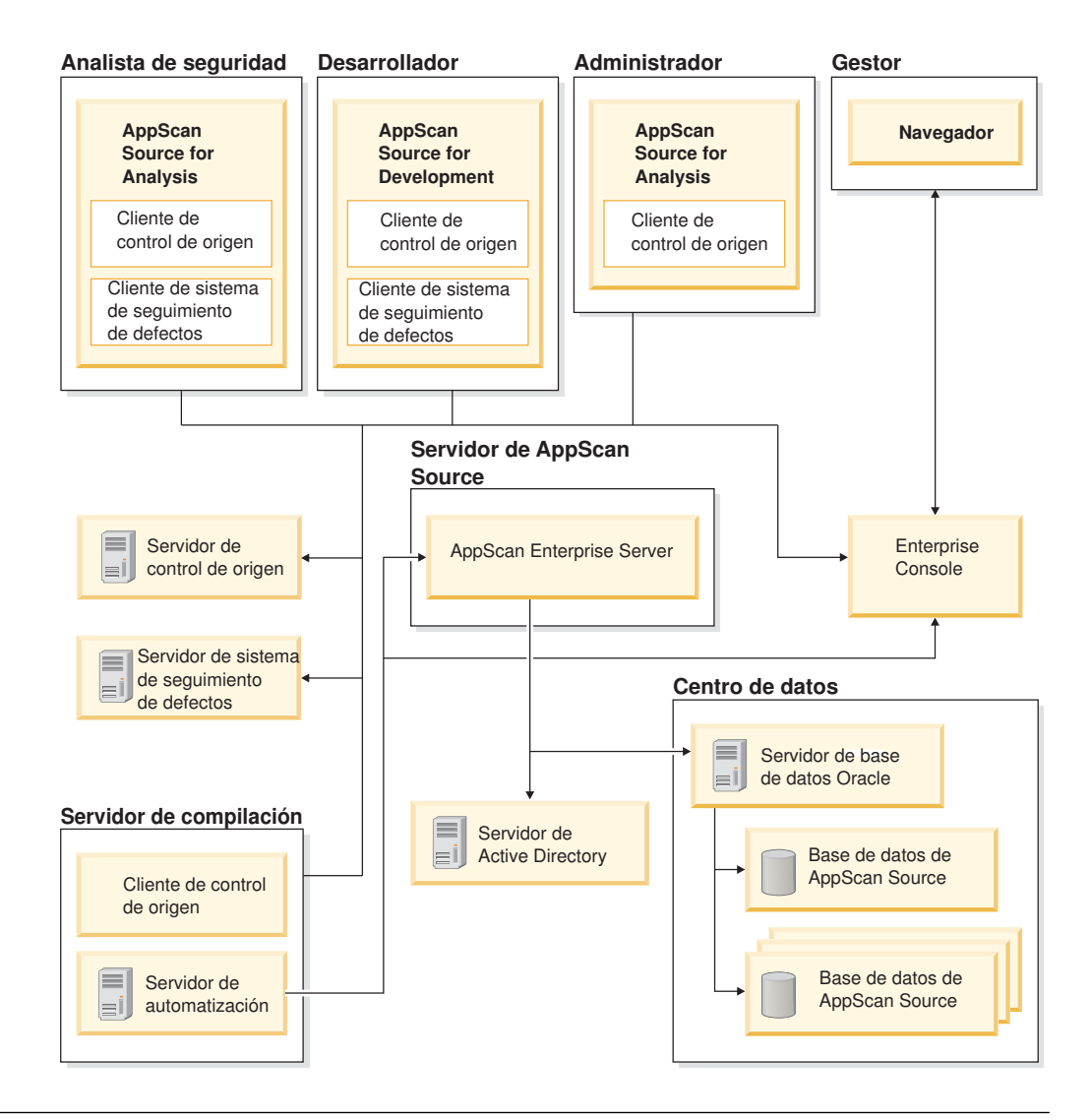

# **Cumplimiento de las regulaciones del Gobierno de los Estados Unidos**

Cumplimiento con las regulaciones de tecnología de la información y seguridad del Gobierno de los Estados Unidos para eliminar los impedimentos y barreras a las ventas.También proporciona la prueba a los potenciales clientes de que IBM está trabajando para hacer que sus productos sean los más seguros del sector. En este tema se enumeran los estándares y directrices que AppScan Source soporta.

- v "Protocolo de Internet versión 6 (IPv6)"
- ["FIPS \(Federal Information Processing Standard\)" en la página 27](#page-32-0)
- v ["NIST SP 800-131A \(National Institute of Standards and Technology Special](#page-32-0) [Publication 800-131A\) " en la página 27](#page-32-0)
- v ["Máquinas Windows 7 configuradas para utilizar la especificación USGCB](#page-33-0) [\(United States Government Configuration Baseline\)" en la página 28](#page-33-0)

#### **Protocolo de Internet versión 6 (IPv6)**

AppScan Source está habilitado para IPv6, con estas excepciones:

v No se da soporte a la entrada de direcciones numéricas IPv6 y en su lugar se debe especificar un nombre de host. Se permite especificar direcciones numéricas de IPv4.

<span id="page-32-0"></span>• No se da soporte a IPv6 al conectarse a Rational Team Concert.

#### **FIPS (Federal Information Processing Standard)**

AppScan Source da soporte a FIPS SP 140-2, utilizando algoritmos aprobados y un módulo criptográfico validado FIPS 140-2 en las plataformas Windows y Linux a las que AppScan Source da soporte. En las plataformas macOS a las que AppScan Source da soporte, se necesitan pasos manuales para trabajar en la modalidad FIPS 140-2.

Obtenga información general sobre el cumplimiento FIPS por parte de AppScan Source y de cómo habilitar en inhabilitar la modalidad FIPS 140-2 en AppScan Source, consultando estas notas técnicas:

- [Operating AppScan Source version 8.7 or later in FIPS 140-2 mode on macOS](http://www.ibm.com/support/docview.wss?uid=swg21625556)
- [How to enable/disable/verify FIPS 140-2 mode in AppScan Source \(Linux and](http://www.ibm.com/support/docview.wss?uid=swg21626684) [Windows\)](http://www.ibm.com/support/docview.wss?uid=swg21626684)
- v [Background information about AppScan Source version 8.7 or later FIPS 140-2](http://www.ibm.com/support/docview.wss?uid=swg21626701) [support](http://www.ibm.com/support/docview.wss?uid=swg21626701)

#### **NIST SP 800-131A (National Institute of Standards and Technology Special Publication 800-131A)**

Las directrices NIST SP 800-131A proporcionan una guía en la gestión de claves criptográficas.Estas directrices incluyen:

- Procedimientos de gestión de claves.
- Utilización de algoritmos criptográficos.
- Utilización de algoritmos y sus fortalezas mínimas.
- Longitudes de claves para comunicaciones seguras.

Las agencias gubernamentales y las instituciones financieras utilizan las directrices NIST SP 800-131A para asegurarse de que los productos se ajustan a los requisitos de seguridad especificados.

Sólo se da soporte a NIST SP 800-131A cuando AppScan Source está funcionando en la modalidad FIPS 140-2. Para obtener más información sobre cómo habilitar e inhabilitar la modalidad FIPS 140-2 en AppScan Source, consulte "FIPS (Federal Information Processing Standard)".

**Importante:** Si la instancia de AppScan Enterprise Server a la que se conectará está habilitada para el cumplimiento del estándar NIST 800-131a, debe establecer AppScan Source para forzar Transport Layer Security V1.2. Si no se fuerza Transport Layer Security V1.2, las conexiones al servidor fallarán.

v Si la Base de datos de AppScan Source **no** está instalada (por ejemplo, sólo está instalando los componentes de cliente), puede forzar Transport Layer Security V1.2 modificando <dir datos>\config\ounce.ozsettings (donde <data dir> es la ubicación de los datos de programa de AppScan Source, tal como se describe en ["Instalación y ubicaciones del archivo de datos del usuario" en la página 63\)](#page-68-0)). En este archivo, localice este valor:

```
<Setting
   name="tls_protocol_version"
   read_only="false"
  default_value="0"
   value="0"description="Minor Version of the TLS Connection Protocol"
   type="text"
```

```
display name="TLS Protocol Version"
  display name id=""
  available values="0:1:2"
  hidden="false"
  force upgrade="false"
/
```
En este valor, cambie value="0" por value="2" y, a continuación, guarde el archivo.

v Si está instalando la Base de datos de AppScan Source, Transport Layer Security V1.2 se fuerza en la herramienta de configuración de la base de datos de IBM Security AppScan Enterprise Server después de instalar AppScan Source y Enterprise Server.

#### **Máquinas Windows 7 configuradas para utilizar la especificación USGCB (United States Government Configuration Baseline)**

AppScan Source da soporte a aplicaciones en Windows 7 configuradas con la especificación USGCB.

**Nota:** En máquinas configuradas con la especificación USGCB, AppScan Source no da soporte a la integración del sistema de rastreo de defectos con HP Quality Center o Rational ClearQuest.

## **AppScan Source y accesibilidad**

La accesibilidad afecta a los usuarios con discapacidades físicas, como movilidad restringida o visión limitada. Los problemas de accesibilidad pueden impedir el uso correcto de productos de software. Este tema muestra los problemas conocidos de accesibilidad de AppScan Source y sus soluciones temporales.

#### **Utilización de JAWS Screen Reading Software con el instalador de AppScan Source**

Para utilizar Freedom Scientific JAWS [\(http://www.freedomscientific.com/](http://www.freedomscientific.com/products/fs/jaws-product-page.asp) [products/fs/jaws-product-page.asp\)](http://www.freedomscientific.com/products/fs/jaws-product-page.asp) al ejecutar el instalador de AppScan Source, debe instalar Java AccessBridge en la JVAM de AppScan Source. Esto permite que JAWS reproduzca adecuadamente mediante el habla las etiquetas y los controles en los paneles del instalador.

- v Encontrará información sobre Java Access Bridge (incluido el enlace de descarga e instrucciones de instalación) en [http://www.oracle.com/technetwork/java/](http://www.oracle.com/technetwork/java/javase/tech/index-jsp-136191.html) [javase/tech/index-jsp-136191.html.](http://www.oracle.com/technetwork/java/javase/tech/index-jsp-136191.html)
- v Encontrará información sobre el requisito de InstallAnywhere para instalar Java Access Bridge en [http://kb.flexerasoftware.com/selfservice/](http://kb.flexerasoftware.com/selfservice/documentLink.do?externalID=Q200311) [documentLink.do?externalID=Q200311.](http://kb.flexerasoftware.com/selfservice/documentLink.do?externalID=Q200311)

#### **Utilización de JAWS Screen Reading Software en paneles de la interfaz de usuario con texto descriptivo**

Muchas partes de la interfaz de usuario de AppScan Source contienen texto descriptivo. En la mayoría de los casos, debe utilizar la pulsación de teclas Insertar+B de JAWS para poder leer el texto descriptivo.

# <span id="page-34-0"></span>**Capítulo 2. Requisitos del sistema y requisitos previos de instalación**

Para ejecutar los componentes de AppScan Source, sus sistemas deben cumplir los requisitos mínimos resaltados (por producto) en [http://www.ibm.com/support/](http://www.ibm.com/support/docview.wss?uid=swg27027486) [docview.wss?uid=swg27027486.](http://www.ibm.com/support/docview.wss?uid=swg27027486)

Para aprender sobre el soporte al lenguaje AppScan Source, consulte "Soporte de lenguajes e infraestructuras en AppScan Source".

**Importante:** Cuando realice la instalación en sistemas de 64 bits de Linux, se deben instalar algunas bibliotecas de 32 bits para poder instalar correctamente AppScan Source. Estas bibliotecas se listan en las Notas para las entradas de Linux de 64 bits en [http://www.ibm.com/support/docview.wss?uid=swg27027486.](http://www.ibm.com/support/docview.wss?uid=swg27027486) Si no están presentes estas bibliotecas, se le solicitarán con un mensaje cuando intente instalar AppScan Source.

# **Soporte de lenguajes e infraestructuras en AppScan Source**

En este tema encontrará un lista de los lenguajes que se pueden escanear en AppScan Source.

- "Soporte de lenguajes en Windows"
- v ["Soporte de lenguajes en Linux" en la página 30](#page-35-0)
- v ["Soporte de lenguajes en macOS" en la página 31](#page-36-0)
- v ["Las API de manejo de Framework for Frameworks: Soporte de infraestructuras](#page-36-0) [incluido" en la página 31](#page-36-0)

#### **Soporte de lenguajes en Windows**

Soporte de IBM Security AppScan Source for Analysis, IBM Security AppScan Source for Automation, y la interfaz de línea de mandatos (CLI) de IBM Security AppScan Source escaneando estos lenguajes:

- $\cdot$  C/C++
- $\cdot$  COBOL
- ColdFusion
- v Java (incluido soporte para API de Android)
- JavaServer Pages (JSP)
- IavaScript
- v Perl
- PHP (Versiones 5.5, 5.6 y 7.0)
- v PL/SQL
- $\cdot$  T-SOL
- v .NET (C#, ASP.NET, VB.NET) Microsoft .NET Framework versiones 2.0, 3.0, 3.5, 4.0, 4.5 y 4.6
- ASP (JavaScript/VBScript)
- Visual Basic 6

<span id="page-35-0"></span>**Nota:** Para PHP, Visual Basic 6 y Classic ASP, sólo se da soporte a conjuntos de caracteres ISO-8859-1 (Europeo occidental), UTF-8 y UTF-16.

Plugin AppScan Source for Development Visual Studio da soporte al escaneo de  $C/C_{++}$  y .NET (C#, ASP.NET, VB.NET).

AppScan Source for Development Eclipse Plug-in (que se puede aplicar a IBM MobileFirst Platform Foundation, Eclipse o IBM Rational Application Developer for WebSphere Software (RAD)) permite escanear proyectos Java (incluido el soporte para las API Android), JSP (JavaServer Pages) y proyectos de IBM MobileFirst Platform.

- v El soporte de escaneo de proyectos de MobileFirst Platform incluye: código fuente nativo del lado de cliente de Android e iOS, además de la mayoría del código JavaScript escrito por usuarios en el extremo del cliente. También se pueden escanear las aplicaciones web de MobileFirst Platform.
- v El soporte de escaneo de proyectos de MobileFirst Platform no incluye, el código JavaScript del extremo del servidor, tal como el código del adaptador de MobileFirst Platform.

#### **Soporte de lenguajes en Linux**

Soporte de IBM Security AppScan Source for Analysis, IBM Security AppScan Source for Automation, y la interfaz de línea de mandatos (CLI) de IBM Security AppScan Source escaneando estos lenguajes:

- $\cdot$  C/C++
- COBOL
- ColdFusion
- v Java (incluido soporte para API de Android)
- JavaServer Pages (JSP)
- JavaScript
- Perl
- PHP (Versiones 5.5, 5.6 y 7.0)
- $\cdot$  PL/SOL
- $\cdot$  T-SQL

**Nota:** Para PHP: Solo se da soporte a conjuntos de caracteres ISO-8859-1 (Europa occidental), UTF-8 y UTF-16.

AppScan Source for Development Eclipse Plug-in (que se puede aplicar a IBM MobileFirst Platform Foundation, Eclipse o IBM Rational Application Developer for WebSphere Software (RAD)) permite escanear proyectos Java (incluido el soporte para las API Android), JSP (JavaServer Pages) y proyectos de IBM MobileFirst Platform.

- v El soporte de escaneo de proyectos de MobileFirst Platform incluye: código fuente nativo del lado de cliente de Android e iOS, además de la mayoría del código JavaScript escrito por usuarios en el extremo del cliente. También se pueden escanear las aplicaciones web de MobileFirst Platform.
- v El soporte de escaneo de proyectos de MobileFirst Platform no incluye, el código JavaScript del extremo del servidor, tal como el código del adaptador de MobileFirst Platform.
## **Soporte de lenguajes en macOS**

Soporte de IBM Security AppScan Source for Analysis, IBM Security AppScan Source for Automation, y la interfaz de línea de mandatos (CLI) de IBM Security AppScan Source escaneando estos lenguajes:

- Objective-C en espacios de trabajo y proyectos iOS Xcode
- Java (incluido soporte para API de Android)
- JavaServer Pages (JSP)
- JavaScript

El AppScan Source for Development Eclipse Plug-in (que se puede aplicar a IBM MobileFirst Platform Foundation, Eclipse o IBM Rational Application Developer for WebSphere Software (RAD)) da soporte al escaneo de proyectos Java (también se incluye soporte para API de Android), JSP (JavaServer), Objective-C en proyectos de iOS Xcode y proyectos de IBM MobileFirst Platform.

- v El soporte de escaneo de proyectos de MobileFirst Platform incluye: código fuente nativo del lado de cliente de Android e iOS, además de la mayoría del código JavaScript escrito por usuarios en el extremo del cliente. También se pueden escanear las aplicaciones web de MobileFirst Platform.
- v El soporte de escaneo de proyectos de MobileFirst Platform no incluye, el código JavaScript del extremo del servidor, tal como el código del adaptador de MobileFirst Platform.

**Nota:** Si está utilizando CocoaPods para crear sus proyectos de Xcode, debe instalar su herramienta xcproj para que AppScan Source pueda leer el formato del proyecto de Xcode generado. Consulte [https://github.com/CocoaPods/](https://github.com/CocoaPods/CocoaPods/wiki/Generate-ASCII-format-xcodeproj) [CocoaPods/wiki/Generate-ASCII-format-xcodeproj](https://github.com/CocoaPods/CocoaPods/wiki/Generate-ASCII-format-xcodeproj) para obtener información acerca de cómo instalar esta herramienta.

### **Las API de manejo de Framework for Frameworks: Soporte de infraestructuras incluido**

AppScan Source incluye soporte incorporado para estas infraestructuras:

- Apache Struts 1 y 2
- Spring MVC 2.5, 3  $y$  4
- ASP .NET MVC 3, 4 y 5 (sólo Windows)
- Enterprise JavaBeans (EJB) 2
- ASP .NET (sólo Windows)
- $\cdot$  J2EE
- JavaServer Faces (JSF) 2
- .NET 4.5 (sólo Windows)
- Jax RS (V1.0 y V1.1)
- Jax WS  $(V2.2)$

# **AppScan Source for Analysis y requisito previo de componente de AppScan Source for Development (plugin de Eclipse) en Linux**

En Linux, es necesario instalar en Eclipse un componente de terceros para poder representar contenido basado en un navegador. Sin este componente, AppScan Source for Analysis y el plugin de Eclipse de AppScan Source for Development podría presentar problemas, como bloqueo del sistema después de iniciar sesión o un error mientras se utiliza el producto.

Información sobre este requisito previo está disponible en [http://www.eclipse.org/](http://www.eclipse.org/swt/faq.php#browserwebkitgtk) [swt/faq.php#browserwebkitgtk.](http://www.eclipse.org/swt/faq.php#browserwebkitgtk)

- v "Habilitación de contenido basado en un navegador en Linux para AppScan Source for Analysis"
- v "Habilitación de contenido basado en un navegador en Linux para AppScan Source for Development instalado en Eclipse Versión 3.7 o posterior"

## **Habilitación de contenido basado en un navegador en Linux para AppScan Source for Analysis**

AppScan Source for Analysis se crea en Eclipse y se ve afectado por este problema.

El método recomendado para corregirlo es garantizar que se ha instalado una versión i686 o de 32 bits de WebKitGTK 1.2.0 o superior. Consulte con su administrador de sistema cual es la forma más adecuada para instalar paquetes pero en algunos sistemas es tan fácil como emitir yum install webkitgtk.i686.

Si no puede instalar WebKitGTK, tiene la posibilidad de instalar una versión de 32 bits de Mozilla XULRunner 1.8. Con esta opción, quizá necesite realizar estas actualizaciones para sus variables de entorno:

- Establezca MOZILLA\_FIVE\_HOME a la ubicación de instalación XULRunner.
- Actualice LD\_LIBRARY\_PATH para añadir (o preañadir) \$MOZILLA\_FIVE\_HOME

## **Habilitación de contenido basado en un navegador en Linux para AppScan Source for Development instalado en Eclipse Versión 3.7 o posterior**

El método recomendado para corregirlo es garantizar que se ha instalado una versión i686 o de 32 bits de WebKitGTK 1.2.0 o superior. Consulte con su administrador de sistema cual es la forma más adecuada para instalar paquetes pero en algunos sistemas es tan fácil como emitir yum install webkitgtk.i686.

Si no puede instalar WebKitGTK, tiene la posibilidad de instalar una versión de 32 bits de Mozilla XULRunner 1.8. Con esta opción, quizá necesite realizar estas actualizaciones para sus variables de entorno:

- Establezca MOZILLA FIVE HOME a la ubicación de instalación XULRunner.
- Actualice LD\_LIBRARY\_PATH para añadir (o preañadir) \$MOZILLA\_FIVE\_HOME

# **Capítulo 3. Casos de ejemplo de la instalación de muestra**

Al instalar AppScan Source, es importante que se siga el flujo de trabajo de instalación correcto. Estos temas le guiarán por el flujo de trabajo a seguir en algunos de los casos de ejemplo de instalación de muestra.

#### **Importante:**

- v Antes de instalar cualquier componente necesario para AppScan Source, consulte los requisitos del sistema del componente para asegurarse de que admite el sistema operativo.
- v Estos escenarios no se aplican en macOS. Para obtener información sobre cómo instalar AppScan Source en macOS, consulte ["Instalación de AppScan Source en](#page-87-0) [macOS" en la página 82.](#page-87-0)

AppScan Source consta de los componentes clave que se listan aquí, en el orden en el que se deben instalar:

- v Rational License Server: Se necesita para la aplicación de licencias de AppScan Enterprise Server. También se utiliza para aplicar licencias flotantes de AppScan Source (aunque no para aplicar archivos de licencia locales de AppScan Source).
- v AppScan Enterprise Server: Todos los productos y componentes de AppScan Source se deben comunicar con un AppScan Enterprise Server. Una vez instalado, debe especificar el Rational License Server en el que ha importado la licencia de AppScan Enterprise Server.
- v Imágenes del producto de AppScan Source: Incluyen AppScan Source for Analysis, AppScan Source for Automation, AppScan Source for Development y AppScan Source for Remediation. Una vez instalados, debe especificar el AppScan Enterprise Server con el que se conectará la Base de datos de AppScan Source. Además, si va a utilizar una licencia flotante para AppScan Source, debe especificar el Rational License Server en el que ha importado la licencia de AppScan Source.

En las instrucciones de estos casos de ejemplo se presupone que:

- v Todos los componentes se van a instalar en Microsoft Windows. Para algunas instrucciones, ser proporciona información y valores básicos de Linux; sin embargo, el flujo de trabajo del caso de ejemplo principal sólo se describe para Windows.
- v Tiene privilegios de administración sobre la máquina o máquinas en las que va a instalar los componentes de AppScan Source.
- v Sólo va a instalar las funciones de gestión de usuarios de AppScan Enterprise Server.
- v Utilizará solidDB como su Base de datos de AppScan Source.
- v Se utilizará una licencia flotante para activar AppScan Enterprise Server y se utilizarán archivos de licencias locales para activar los componentes de AppScan Source.
- v ["Instalación de todos los componentes necesarios en una máquina" en la página](#page-39-0) [34](#page-39-0)
- v ["Instalación de los componentes de AppScan Source en un entorno de varias](#page-46-0) [máquinas" en la página 41](#page-46-0)
- v ["Instalación de AppScan Source e integración del mismo con un AppScan](#page-55-0) [Enterprise Server existente" en la página 50](#page-55-0)

## <span id="page-39-0"></span>**Instalación de todos los componentes necesarios en una máquina**

En este caso de ejemplo, todos los componentes se instalan en una máquina. Al configurar las conexiones de los componentes, se aplican los valores de localhost.

#### **Acerca de esta tarea**

Este caso de ejemplo está dividido en cuatro secciones:

- v "Instalación de IBM Rational License Server"
- v ["Instalación de IBM Security AppScan Enterprise Server" en la página 36](#page-41-0)
- v ["Instalación de AppScan Source" en la página 36](#page-41-0)
- v ["Inicio de sesión en AppScan Source" en la página 40](#page-45-0)

#### **Importante:**

- Antes de instalar cualquier componente necesario para AppScan Source, consulte los requisitos del sistema del componente para asegurarse de que admite el sistema operativo.
- v Estos escenarios no se aplican en macOS. Para obtener información sobre cómo instalar AppScan Source en macOS, consulte ["Instalación de AppScan Source en](#page-87-0) [macOS" en la página 82.](#page-87-0)

## **Instalación de IBM Rational License Server**

Rational License Server se utiliza para albergar la licencia de AppScan Enterprise Server. También se puede utilizar para albergar licencias flotantes de AppScan Source, aunque este aspecto no queda cubierto en estas instrucciones.

#### **Acerca de esta tarea**

Si ya tiene instalada una versión soportada de Rational License Server, puede saltase la parte de estas instrucciones que cubre la instalación de Rational License Server y continuar en la parte de las instrucciones que cubre el inicio del **Administrador de claves de licencias** y la importación de la licencia. Las versiones soportadas de Rational License Server se indican en los requisitos del sistema de AppScan Enterprise Server [\(http://www.ibm.com/support/](http://www.ibm.com/support/docview.wss?uid=swg27027541)

[docview.wss?uid=swg27027541\)](http://www.ibm.com/support/docview.wss?uid=swg27027541) y en los requisitos del sistema de AppScan Source [\(http://www.ibm.com/support/docview.wss?uid=swg27027486\)](http://www.ibm.com/support/docview.wss?uid=swg27027486).

#### **Procedimiento**

- 1. Localice la imagen de Rational License Key Server (en el DVD del producto AppScan Source o la imagen que haya descargado como parte de AppScan Source eAssembly de IBM Passport Advantage).
- 2. Extraiga la imagen en una unidad local y, en el directorio resultante, localice y ejecute RLKSSERVER\_SETUP\disk1\launchpad.exe.
- 3. En el instalador de Rational License Server, pulse **Instalar o actualizar IBM Rational License Key Server**.
- 4. Si IBM Installation Manager todavía no está instalado en el sistema, se iniciará su instalación.
	- a. En la primera página del asistente de paquetes de instalación, asegúrese de que el cuadro de selección de **IBM Installation Manager** y todos los cuadros de selección correspondientes a las entradas bajo el mismo estén seleccionados. Pulse **Siguiente**.
- b. En la página de licencias, lea el acuerdo de licencia. Si acepta los términos del acuerdo de licencia, pulse **Acepto los términos del acuerdo de licencia** y luego pulse **Siguiente**.
- c. En la página Ubicación, especifique el directorio de instalación y pulse **Siguiente**.
- d. En la página Resumen se muestra un resumen de lo que se va a instalar. Si desea cambiar sus selecciones, pulse **Atrás** para volver a las páginas anteriores. Cuando esté satisfecho con las opciones de instalación, pulse **Instalar**.
- e. Cuando finalice la instalación, pulse **Reiniciar el gestor de instalación**. Esto iniciará Installation Manager y le permitirá instalar
- 5. En la primera página del asistente de paquetes de instalación, asegúrese de que el cuadro de selección de IBM Rational License Key Server y todos los cuadros de selección correspondientes a las entradas bajo el mismo estén seleccionados. Pulse **Siguiente**.
- 6. En la página Requisitos previos, se le indica que cierre todas las aplicaciones e inhabilite el software antivirus. Realice estas tareas de precaución y pulse **Siguiente**.
- 7. En la página de licencias, lea el acuerdo de licencia. Si acepta los términos del acuerdo de licencia, pulse **Acepto los términos del acuerdo de licencia** y luego pulse **Siguiente**.
- 8. En la página Ubicación, especifique el directorio de instalación y pulse **Siguiente**.
- 9. Complete la página Grupo de paquetes en función de sus requisitos (por ejemplo, si utiliza Installation Manager por primera vez y no tiene ningún grupo de paquetes existente, no modifique los valores predeterminados). Pulse **Siguiente**.
- 10. En página Selección de la traducción, seleccione los idiomas que desea instalar. Pulse **Siguiente**.
- 11. En la página Características, asegúrese de que estén seleccionadas todas las características y, a continuación, pulse **Siguiente**.
- 12. En la página Resumen se muestra un resumen de lo que se va a instalar. Si desea cambiar sus selecciones, pulse **Atrás** para volver a las páginas anteriores. Cuando esté satisfecho con las opciones de instalación, pulse **Instalar**.
- 13. Cuando finalice la instalación, pulse **Finalizar** y cierre IBM Installation Manager.
- 14. Inicie IBM Rational License Key Administrator desde el menú Inicio de Windows (en el menú Programas, inicie **IBM Rational** > **Administrador de claves de licencia**).
- 15. Cuando se inicie IBM Rational License Key Administrator, se le solicitará mediante el asistente de administrador de claves de licencia (si el asistente no se abre automáticamente, seleccione **Claves de licencia** > **Asistente de claves de licencia** en el menú principal). En este asistente, seleccione **Importar un archivo de licencia de Rational** y, a continuación, pulse **Siguiente**.
- 16. En el panel Importar un archivo de licencia, pulse **Examinar** y vaya al archivo de licencia de AppScan Enterprise Server. Abra el archivo con el cuadro de diálogo del navegador y pulse **Importar**.
- 17. Después de confirmar la licencia o licencias que se van a importar, se abrirá el cuadro de diálogo Reiniciar servidor de licencias. Pulse **Sí** para reiniciar el servidor de licencias. Si el servicio del servidor de licencias no se inicia, abra

la herramienta administrativa Servicios de Windows. En la herramienta, localice **FLEXlm License Manager** e inícielo.

## <span id="page-41-0"></span>**Instalación de IBM Security AppScan Enterprise Server**

Para obtener información acerca de cómo instalar Enterprise Server, consulte AppScan Enterprise Guía de planificación e instalación o la guía de instalación interactiva en IBM Knowledge Center.

### **Acerca de esta tarea**

La publicación *AppScan Enterprise Guía de planificación e instalación* acompaña las imágenes de instalación de IBM Security AppScan Enterprise Server. La guía de instalación interactiva se puede encontrar en [http://www.ibm.com/support/](http://www.ibm.com/support/knowledgecenter/SSW2NF/welcome) [knowledgecenter/SSW2NF/welcome,](http://www.ibm.com/support/knowledgecenter/SSW2NF/welcome) por ejemplo, la guía de instalación interactiva de la versión 9.0.3 está disponible en [http://www.ibm.com/support/](http://www.ibm.com/support/knowledgecenter/SSW2NF_9.0.3/com.ibm.ase.help.doc/topics/roadmap_ase_install.html) [knowledgecenter/SSW2NF\\_9.0.3/com.ibm.ase.help.doc/topics/](http://www.ibm.com/support/knowledgecenter/SSW2NF_9.0.3/com.ibm.ase.help.doc/topics/roadmap_ase_install.html) [roadmap\\_ase\\_install.html.](http://www.ibm.com/support/knowledgecenter/SSW2NF_9.0.3/com.ibm.ase.help.doc/topics/roadmap_ase_install.html)

### **Qué hacer a continuación**

Si AppScan Source se había instalado antes de instalar Enterprise Server, tendrá que registrar la base de datos con Enterprise Server. Con AppScan Source se incluye un programa de utilidad para hacerlo. Encontrará información sobre este tema en la sección ["Registro de la Base de datos de AppScan Source con AppScan](#page-82-0) [Enterprise Server" en la página 77](#page-82-0) del manual AppScan Source *Guía de instalación y administración*.

Si necesita desinstalar Enterprise Server, debe suprimir el directorio de instalación antes de instalarlo de nuevo.

## **Instalación de AppScan Source**

### **Procedimiento**

- 1. Localice el archivo zip del producto IBM Security AppScan Source (en el paquete de soporte de AppScan Source o en la página electrónica que ha descargado como parte de AppScan Source eAssembly en IBM Passport Advantage).
- 2. Extraiga la imagen en una unidad local. En el directorio resultante:
	- Microsoft Windows: Ejecute AppScanSrc Installer.exe
	- v Linux: En sistemas de 32 bits, ejecute setup.bin. En sistemas de 64 bits, consulte [http://www.ibm.com/support/docview.wss?uid=swg21462180.](http://www.ibm.com/support/docview.wss?uid=swg21462180)
	- v macOS: Abra setup.dmg y a continuación ejecute el script setup.command

Encontrará información detallada sobre cómo iniciar el asistente de instalación en la sección ["Inicio del asistente de instalación" en la página 62](#page-67-0) del manual *IBM Security AppScan Source Guía de instalación y administración*.

- 3. Se le presentará una pantalla que le permitirá seleccionar el idioma nacional que se mostrará en los paneles de instalación. Seleccione el idioma y pulse **Aceptar** para continuar.
- 4. Tras iniciar el asistente de instalación, se abrirá el panel del Asistente de instalación-bienvenida y le recomendará que cierre cualquier aplicación que esté abierta. Pulse **Siguiente** para comenzar el procedimiento de instalación.
- 5. En el panel de instalación Selección de componentes, seleccione los componentes a instalar. Los componentes de AppScan Source están divididos en componentes de cliente y componentes de servidor:
- a. Para instalar los componentes de servidor de AppScan Source, seleccione **Selección de componentes del servidor** y, a continuación, elija los componentes a instalar:
	- v Base de datos de AppScan Source
	- AppScan Source for Automation
- b. Para instalar los componentes de cliente de AppScan Source, seleccione **Selección de componentes del cliente** y, a continuación, elija los componentes a instalar:
	- AppScan Source for Analysis
	- v Interfaz de línea de mandatos de AppScan Source
	- AppScan Source for Development para Eclipse, RAD, MobileFirst (no seleccionado de forma predeterminada)
	- Solo Windows: AppScan Source for Development para Visual Studio 2013 (no está seleccionado de forma predeterminada)(esta opción sólo está disponible si el instalador detecta Microsoft Visual Studio 2013 en su sistema)
	- Sólo Windows: AppScan Source for Development para Visual Studio 2012 (no está seleccionado de forma predeterminada)(esta opción sólo está disponible si el instalador detecta Microsoft Visual Studio 2012 en su sistema)
	- Sólo Windows: AppScan Source for Development para Visual Studio 2010 (no está seleccionado de forma predeterminada)(esta opción sólo está disponible si el instalador detecta Microsoft Visual Studio 2010 en su sistema)

De forma predeterminada, cuando se selecciona **Selección de componentes para el cliente**, los componentes del plugin AppScan Source for Development están deseleccionados y todos los demás componentes están seleccionados.

Una vez que seleccione los componentes que desea instalar, pulse **Siguiente** para avanzar hasta el siguiente panel de instalación.

- 6. En el panel de Conexión de servidor, elija una de estas opciones:
	- v **Me conectaré a una instancia de AppScan Server**: Si selecciona esta opción, podrá probar la instancia de AppScan Enterprise Server remota para asegurarse de que está disponible para la conexión con AppScan Source. Para probar la conexión al servidor, complete estos campos:
		- **AppScan Enterprise Server**: Especifique el nombre de host para la instancia de AppScan Enterprise Server remota en el formato existente de URL.
		- **Administrador del producto**: Especifique su ID de usuario de administrador de AppScan Enterprise Server.
		- **Contraseña**: Especifique la contraseña para su ID de usuario de administrador de AppScan Enterprise Server.

Cuando se hayan especificado los valores del servidor, pulse **Probar conexión** para asegurarse de que el servidor estará disponible para la conexión con AppScan Source.

Permitirme continuar sin especificar un servidor: seleccione esta opción para continuar sin especificar un servidor.

#### **Importante:**

Si la instancia de Enterprise Server a la que se conectará está habilitada para el cumplimiento del estándar NIST 800-131a, no podrá probar una

conexión al servidor. En este caso, continúe sin especificar un servidor. Después de completar la instalación de AppScan Source y Enterprise Server, siga las instrucciones para ["Registro de la Base de datos de AppScan Source](#page-82-0) [con AppScan Enterprise Server" en la página 77,](#page-82-0) asegurándose de que se aplica la opción **Force TLSv1.2**.

v Si AppScan Enterprise Server se ha configurado con la autenticación con CAC (Common Access Card), seleccione **Permitirme continuar sin especificar un servidor** y, a continuación, utilice el [programa de utilidad](#page-84-0) [appscanserverdbmgr\\_cac](#page-84-0) para todas las pruebas y configuraciones de conexión de servidor.

Pulse **Siguiente** para avanzar hasta el panel de instalación siguiente.

- 7. En la página Especificación del destino de instalación, especifique el directorio de instalación.Los directorios predeterminados son, por sistema operativo:
	- v Versiones de 32 bits de Microsoft Windows: <SYSTEMDRIVE>:\Archivos de programa\IBM\AppScanSource
	- v Versiones de 64 bits de Microsoft Windows: <SYSTEMDRIVE>:\Program Files (x86)\IBM\AppScanSource
	- v Linux: si es usted el usuario raíz, el Asistente de instalación instalará el software en /opt/ibm/appscansource. Si no es el usuario root, puede instalar el plugin AppScan Source for Development Eclipse, que se instala de forma predeterminada en <directorio\_inicial>/AppScan\_Source.
	- v macOS: /Applications/AppScanSource.app

#### **Importante:**

- v El nombre del directorio de instalación solo puede contener caracteres en inglés. Las carpetas que contengas caracteres que no sean del inglés no se permiten.
- v Si está instalando en Windows, debe tener privilegios de administrador para poder instalar los componentes de AppScan Source.
- v Si está instalando en Linux, debe tener privilegios de administrador para poder instalar los componentes de servidor de AppScan Source.

Pulse **Siguiente** para avanzar hasta el panel de instalación siguiente.

- 8. Si se ha seleccionado el base de datos de IBM Security AppScan Source para instalarlo en la página de selección de componentes del servidor, se muestra el panel de selección de base de datos. En esta página, seleccione uno de los siguientes:
	- v **Instalar solidDB**

#### v **Instalar la base de datos en el servidor existente de Oracle 11g/12c**

Para obtener más información sobre cómo instalar solidDB - o una base de datos Oracle existente - consulte la sección ["Instalación de la base de datos y](#page-72-0) [configuración de conexiones con AppScan Enterprise Server" en la página 67](#page-72-0) del manual *IBM Security AppScan Source Guía de instalación y administración*. Pulse **Siguiente** para avanzar hasta el panel de instalación siguiente.

9. Si elige instalar una base de datos solidDB en el panel de selección de base de datos, aparecerá el panel Configurar usuario de administración de solidDB. En él, configure la cuenta de administrador de la base de datos de solidDB. La contraseña y el nombre de usuario del administrador de la base de datos predeterminados son **dba**. No puede cambiar este nombre de usuario; sin embargo, sí se puede cambiar la contraseña.

**Nota:** Para obtener más información sobre cómo cambiar la contraseña de usuario tras la finalización de la instalación del producto, consulte Capítulo [17, "Cambio de las contraseñas de usuario de solidDB tras la](#page-146-0) [instalación", en la página 141.](#page-146-0)

Pulse **Siguiente** para avanzar hasta el panel de instalación siguiente.

10. El panel Configurar usuario de solidDB de AppScan Source de le permite configurar la cuenta de usuario de la base de datos solidDB de AppScan Source. Puede mantener el nombre de usuario predeterminado, **ounce**, y la contraseña predeterminada, **ounce**. Todos los componentes que leen o escriben en la Base de datos de AppScan Source utilizan esta cuenta.

#### **Nota:**

- v Si cambia los nombres de usuario y las contraseñas, debe conservar un registro de la nueva configuración en el caso de que el representante de soporte de IBM deba acceder a su Base de datos de AppScan Source.
- v Para obtener más información sobre cómo cambiar la contraseña de usuario tras la finalización de la instalación del producto, consulte [Capítulo](#page-146-0) 17, ["Cambio de las contraseñas de usuario de solidDB tras la instalación", en la](#page-146-0) [página 141.](#page-146-0)

Pulse **Siguiente** para avanzar hasta el panel de instalación siguiente.

11. En el panel de selección del paquete de idioma, elija los paquetes de idiomas a instalar. Cuando instale un paquete de idioma, se mostrará la interfaz de usuario de AppScan Source en dicho idioma cuando se ejecute en un sistema operativo que ejecute dicho entorno local.

De forma predeterminada, se seleccionará **Inglés** (y no puede deseleccionarse). Si el asistente de instalación muestra un idioma nacional que no sea el inglés (en otras palabras, se seleccionó un idioma distinto al inglés en el panel de bienvenida del asistente de instalación), dicho idioma también se seleccionará en este panel (sin embargo, puede deseleccionarse).

Una vez que seleccione los paquetes de idiomas que desea instalar, pulse **Siguiente** para avanzar hasta el siguiente panel de instalación.

**Nota:** Si no instala un paquete de idioma específico, no podrá añadir dicho idioma tras la instalación.

- 12. Revise y acepte los términos del acuerdo de licencia y, a continuación, pulse **Siguiente** para continuar.
- 13. Revise el resumen de las opciones de instalación antes de continuar. Si desea cambiar las selecciones, pulse **Anterior** para volver a las páginas anteriores. Cuando esté satisfecho con las opciones de instalación, pulse **Instalar**.El instalador copiará archivos en la unidad de disco duro.

Únicamente para instalaciones del servidor de Linux: tras copiar los archivos, debe identificar al usuario del daemon. Seleccione **Crear usuario 'ounce'** o **Ejecutar con usuario ya existente**, ya sea para crear el usuario predeterminado, ounce, o para que ejecutarse con un usuario existente. (La instalación valida que el usuario existe. Tenga en cuenta que el usuario seleccionado debe tener un shell válido).

Durante la instalación, la pulsación de **Cancelar** en cualquier momento da como resultado la desinstalación de todos los componentes.

14. En el panel Configuración de IBM Security AppScan Enterprise Server, especifique los valores que permitirán que una base de datos de solidDB se conecte a AppScan Enterprise Server. Por defecto, este panel de instalación se rellena previamente con entradas que suponen que la base de datos y el servidor están instalados en la misma máquina, con valores por defecto. Si el

<span id="page-45-0"></span>servidor está configurado para la autenticación de Windows, seleccione el recuadro de selección **Configurar AppScan Enterprise Server ahora** y especifique las credenciales de Windows que se utilizaron cuando se añadió su cuenta en el servidor (el ID de usuario debe estar en el formato <nombre\_host>\<id\_usuario>).

Pulse **Siguiente** para avanzar hasta el panel de instalación siguiente.

#### **Nota:**

- v La entrada del campo **Nombre de host de la base de datos** siempre debe ser el nombre de host completo de la máquina en que se ejecuta el instalador. Este valor debe aparecer especificado previamente en este campo en el momento de la instalación y sólo debe modificarse si la información que aparece es incorrecta.
- v Si piensa utilizar una base de datos de Oracle, asegúrese de que **Configurar AppScan Enterprise Server ahora** no está seleccionado y, a continuación, pulse **Siguiente**. Este panel de instalación no se utiliza para registrar una base de datos con Enterprise Server. Para ello, configure después de la instalación la conexión a la base de datos mediante un programa de utilidad que se incluye en AppScan Source. Encontrará información al respecto en la sección ["Registro de la Base de datos de AppScan Source con](#page-82-0) [AppScan Enterprise Server" en la página 77](#page-82-0) del manual *IBM Security AppScan Source Guía de instalación y administración*. Este programa de utilidad también se puede utilizar para configurar una conexión de solidDB en lugar de utilizar este panel de instalación.
- 15. En el panel Instalación completada, puede iniciar la activación del producto inmediatamente después de salir del asistente de instalación seleccionando **Abrir el Administrador de Licencias de IBM Security AppScan Source**. Pulse **Hecho** para completar la instalación estándar y salir del asistente de instalación.
- 16. En el programa de utilidad Administrador de licencias:
	- a. Para aplicar un archivo de licencia, pulse **Importar** y, a continuación, vaya a la licencia de AppScan Source que ha descargado.
	- b. Para aplicar una licencia flotante, pulse **Configurar servidores de licencias** y, a continuación, pulse **Añadir**. Especifique la información para la máquina host que contiene la licencia flotante.

Consulte Capítulo [8, "Activación del software", en la página 109](#page-114-0) para obtener más instrucciones sobre la activación.

## **Inicio de sesión en AppScan Source Acerca de esta tarea**

Consulte la sección siguiente para ver una descripción de los campos solicitados al iniciar la sesión. Para obtener más información, consulte la sección [Capítulo](#page-130-0) 12, ["Inicio de sesión en AppScan Enterprise Server desde productos AppScan Source",](#page-130-0) [en la página 125](#page-130-0) del manual *IBM Security AppScan Source Guía de instalación y administración*.

#### **Procedimiento**

- v **ID de usuario**: Especifique su ID de usuario.
- v **Contraseña**: Especifique la contraseña para el ID de usuario.

v **AppScan Enterprise Server**: Especifique el nombre de host para la instancia de AppScan Enterprise Server en el formato existente de URL.En este caso de ejemplo de instalación, especifique https://localhost:9443/ase/ o localhost.

# <span id="page-46-0"></span>**Instalación de los componentes de AppScan Source en un entorno de varias máquinas**

Los componentes de AppScan Source se pueden instalar en varias máquinas. En este caso de ejemplo, los componentes se despliegan en un entorno de varias máquinas. Los productos cliente de Rational License Server, AppScan Enterprise Server y AppScan Source y la Base de datos de AppScan Source se instalan en distintas máquinas.

## **Acerca de esta tarea**

Este caso de ejemplo está dividido en cinco secciones:

- v "Instalación de IBM Rational License Server en la Máquina A"
- v ["Instalación de IBM Security AppScan Enterprise Server en la Máquina B" en la](#page-48-0) [página 43](#page-48-0)
- v ["Instalación de los productos cliente de AppScan Source en la Máquina C" en la](#page-48-0) [página 43](#page-48-0)
- v ["Instalación de la Base de datos de AppScan Source en la Máquina D" en la](#page-51-0) [página 46](#page-51-0)
- v ["Inicio de sesión en AppScan Source" en la página 49](#page-54-0)

### **Importante:**

- v Antes de instalar cualquier componente necesario para AppScan Source, consulte los requisitos del sistema del componente para asegurarse de que admite el sistema operativo.
- v Estos escenarios no se aplican en macOS. Para obtener información sobre cómo instalar AppScan Source en macOS, consulte ["Instalación de AppScan Source en](#page-87-0) [macOS" en la página 82.](#page-87-0)

# **Instalación de IBM Rational License Server en la Máquina A**

Rational License Server se utiliza para albergar la licencia de AppScan Enterprise Server. También se puede utilizar para albergar licencias flotantes de AppScan Source, aunque este aspecto no queda cubierto en estas instrucciones.

## **Acerca de esta tarea**

Si ya tiene instalada una versión soportada de Rational License Server, puede saltase la parte de estas instrucciones que cubre la instalación de Rational License Server y continuar en la parte de las instrucciones que cubre el inicio del **Administrador de claves de licencias** y la importación de la licencia. Las versiones soportadas de Rational License Server se indican en los requisitos del sistema de AppScan Enterprise Server [\(http://www.ibm.com/support/](http://www.ibm.com/support/docview.wss?uid=swg27027541) [docview.wss?uid=swg27027541\)](http://www.ibm.com/support/docview.wss?uid=swg27027541) y en los requisitos del sistema de AppScan Source [\(http://www.ibm.com/support/docview.wss?uid=swg27027486\)](http://www.ibm.com/support/docview.wss?uid=swg27027486).

## **Procedimiento**

1. Localice la imagen de Rational License Key Server (en el DVD del producto AppScan Source o la imagen que haya descargado como parte de AppScan Source eAssembly de IBM Passport Advantage).

- 2. Extraiga la imagen en una unidad local y, en el directorio resultante, localice y ejecute RLKSSERVER SETUP\disk1\launchpad.exe.
- 3. En el instalador de Rational License Server, pulse **Instalar o actualizar IBM Rational License Key Server**.
- 4. Si IBM Installation Manager todavía no está instalado en el sistema, se iniciará su instalación.
	- a. En la primera página del asistente de paquetes de instalación, asegúrese de que el cuadro de selección de **IBM Installation Manager** y todos los cuadros de selección correspondientes a las entradas bajo el mismo estén seleccionados. Pulse **Siguiente**.
	- b. En la página de licencias, lea el acuerdo de licencia. Si acepta los términos del acuerdo de licencia, pulse **Acepto los términos del acuerdo de licencia** y luego pulse **Siguiente**.
	- c. En la página Ubicación, especifique el directorio de instalación y pulse **Siguiente**.
	- d. En la página Resumen se muestra un resumen de lo que se va a instalar. Si desea cambiar sus selecciones, pulse **Atrás** para volver a las páginas anteriores. Cuando esté satisfecho con las opciones de instalación, pulse **Instalar**.
	- e. Cuando finalice la instalación, pulse **Reiniciar el gestor de instalación**. Esto iniciará Installation Manager y le permitirá instalar
- 5. En la primera página del asistente de paquetes de instalación, asegúrese de que el cuadro de selección de IBM Rational License Key Server y todos los cuadros de selección correspondientes a las entradas bajo el mismo estén seleccionados. Pulse **Siguiente**.
- 6. En la página Requisitos previos, se le indica que cierre todas las aplicaciones e inhabilite el software antivirus. Realice estas tareas de precaución y pulse **Siguiente**.
- 7. En la página de licencias, lea el acuerdo de licencia. Si acepta los términos del acuerdo de licencia, pulse **Acepto los términos del acuerdo de licencia** y luego pulse **Siguiente**.
- 8. En la página Ubicación, especifique el directorio de instalación y pulse **Siguiente**.
- 9. Complete la página Grupo de paquetes en función de sus requisitos (por ejemplo, si utiliza Installation Manager por primera vez y no tiene ningún grupo de paquetes existente, no modifique los valores predeterminados). Pulse **Siguiente**.
- 10. En página Selección de la traducción, seleccione los idiomas que desea instalar. Pulse **Siguiente**.
- 11. En la página Características, asegúrese de que estén seleccionadas todas las características y, a continuación, pulse **Siguiente**.
- 12. En la página Resumen se muestra un resumen de lo que se va a instalar. Si desea cambiar sus selecciones, pulse **Atrás** para volver a las páginas anteriores. Cuando esté satisfecho con las opciones de instalación, pulse **Instalar**.
- 13. Cuando finalice la instalación, pulse **Finalizar** y cierre IBM Installation Manager.
- 14. Inicie IBM Rational License Key Administrator desde el menú Inicio de Windows (en el menú Programas, inicie **IBM Rational** > **Administrador de claves de licencia**).
- <span id="page-48-0"></span>15. Cuando se inicie IBM Rational License Key Administrator, se le solicitará mediante el asistente de administrador de claves de licencia (si el asistente no se abre automáticamente, seleccione **Claves de licencia** > **Asistente de claves de licencia** en el menú principal). En este asistente, seleccione **Importar un archivo de licencia de Rational** y, a continuación, pulse **Siguiente**.
- 16. En el panel Importar un archivo de licencia, pulse **Examinar** y vaya al archivo de licencia de AppScan Enterprise Server. Abra el archivo con el cuadro de diálogo del navegador y pulse **Importar**.
- 17. Después de confirmar la licencia o licencias que se van a importar, se abrirá el cuadro de diálogo Reiniciar servidor de licencias. Pulse **Sí** para reiniciar el servidor de licencias. Si el servicio del servidor de licencias no se inicia, abra la herramienta administrativa Servicios de Windows. En la herramienta, localice **FLEXlm License Manager** e inícielo.

# **Instalación de IBM Security AppScan Enterprise Server en la Máquina B**

Para obtener información acerca de cómo instalar Enterprise Server, consulte AppScan Enterprise Guía de planificación e instalación o la guía de instalación interactiva en IBM Knowledge Center.

## **Acerca de esta tarea**

La publicación *AppScan Enterprise Guía de planificación e instalación* acompaña las imágenes de instalación de IBM Security AppScan Enterprise Server. La guía de instalación interactiva se puede encontrar en [http://www.ibm.com/support/](http://www.ibm.com/support/knowledgecenter/SSW2NF/welcome) [knowledgecenter/SSW2NF/welcome,](http://www.ibm.com/support/knowledgecenter/SSW2NF/welcome) por ejemplo, la guía de instalación interactiva de la versión 9.0.3 está disponible en [http://www.ibm.com/support/](http://www.ibm.com/support/knowledgecenter/SSW2NF_9.0.3/com.ibm.ase.help.doc/topics/roadmap_ase_install.html) [knowledgecenter/SSW2NF\\_9.0.3/com.ibm.ase.help.doc/topics/](http://www.ibm.com/support/knowledgecenter/SSW2NF_9.0.3/com.ibm.ase.help.doc/topics/roadmap_ase_install.html) [roadmap\\_ase\\_install.html.](http://www.ibm.com/support/knowledgecenter/SSW2NF_9.0.3/com.ibm.ase.help.doc/topics/roadmap_ase_install.html)

## **Qué hacer a continuación**

Si AppScan Source se había instalado antes de instalar Enterprise Server, tendrá que registrar la base de datos con Enterprise Server. Con AppScan Source se incluye un programa de utilidad para hacerlo. Encontrará información sobre este tema en la sección ["Registro de la Base de datos de AppScan Source con AppScan](#page-82-0) [Enterprise Server" en la página 77](#page-82-0) del manual AppScan Source *Guía de instalación y administración*.

Si necesita desinstalar Enterprise Server, debe suprimir el directorio de instalación antes de instalarlo de nuevo.

# **Instalación de los productos cliente de AppScan Source en la Máquina C**

### **Acerca de esta tarea**

Tenga en cuenta que el orden en el que instale los productos cliente de AppScan Source y la Base de datos de AppScan Source no importa. Los productos cliente se pueden instalar antes que la base de datos y viceversa.

## **Procedimiento**

- 1. Localice el archivo zip del producto IBM Security AppScan Source (en el paquete de soporte de AppScan Source o en la página electrónica que ha descargado como parte de AppScan Source eAssembly en IBM Passport Advantage).
- 2. Extraiga la imagen en una unidad local. En el directorio resultante:
	- Microsoft Windows: Ejecute AppScanSrc Installer.exe
	- v Linux: En sistemas de 32 bits, ejecute setup.bin. En sistemas de 64 bits, consulte [http://www.ibm.com/support/docview.wss?uid=swg21462180.](http://www.ibm.com/support/docview.wss?uid=swg21462180)
	- v macOS: Abra setup.dmg y a continuación ejecute el script setup.command

Encontrará información detallada sobre cómo iniciar el asistente de instalación en la sección ["Inicio del asistente de instalación" en la página 62](#page-67-0) del manual *IBM Security AppScan Source Guía de instalación y administración*.

- 3. Se le presentará una pantalla que le permitirá seleccionar el idioma nacional que se mostrará en los paneles de instalación. Seleccione el idioma y pulse **Aceptar** para continuar.
- 4. Tras iniciar el asistente de instalación, se abrirá el panel del Asistente de instalación-bienvenida y le recomendará que cierre cualquier aplicación que esté abierta. Pulse **Siguiente** para comenzar el procedimiento de instalación.
- 5. En el panel de instalación Selección de componentes, seleccione **Selección de componentes para el cliente** y, a continuación, elija los componentes que desee instalar:
	- AppScan Source for Analysis
	- v Interfaz de línea de mandatos de AppScan Source
	- AppScan Source for Development para Eclipse, RAD, MobileFirst (no seleccionado de forma predeterminada)
	- Solo Windows: AppScan Source for Development para Visual Studio 2013 (no está seleccionado de forma predeterminada)(esta opción sólo está disponible si el instalador detecta Microsoft Visual Studio 2013 en su sistema)
	- Sólo Windows: AppScan Source for Development para Visual Studio 2012 (no está seleccionado de forma predeterminada)(esta opción sólo está disponible si el instalador detecta Microsoft Visual Studio 2012 en su sistema)
	- Sólo Windows: AppScan Source for Development para Visual Studio 2010 (no está seleccionado de forma predeterminada)(esta opción sólo está disponible si el instalador detecta Microsoft Visual Studio 2010 en su sistema)

De forma predeterminada, cuando se selecciona **Selección de componentes para el cliente**, los componentes del plugin AppScan Source for Development están deseleccionados y todos los demás componentes están seleccionados.

Una vez que seleccione los componentes que desea instalar, pulse **Siguiente** para avanzar hasta el siguiente panel de instalación.

- 6. En la página Especificación del destino de instalación, especifique el directorio de instalación.Los directorios predeterminados son, por sistema operativo:
	- v Versiones de 32 bits de Microsoft Windows: <SYSTEMDRIVE>:\Archivos de programa\IBM\AppScanSource
	- v Versiones de 64 bits de Microsoft Windows: <SYSTEMDRIVE>:\Program Files (x86)\IBM\AppScanSource
- v Linux: si es usted el usuario raíz, el Asistente de instalación instalará el software en /opt/ibm/appscansource. Si no es el usuario root, puede instalar el plugin AppScan Source for Development Eclipse, que se instala de forma predeterminada en <directorio\_inicial>/AppScan\_Source.
- macOS: /Applications/AppScanSource.app

#### **Importante:**

- v El nombre del directorio de instalación solo puede contener caracteres en inglés. Las carpetas que contengas caracteres que no sean del inglés no se permiten.
- v Si está instalando en Windows, debe tener privilegios de administrador para poder instalar los componentes de AppScan Source.
- v Si está instalando en Linux, debe tener privilegios de administrador para poder instalar los componentes de servidor de AppScan Source.

Pulse **Siguiente** para avanzar hasta el panel de instalación siguiente.

7. En el panel de selección del paquete de idioma, elija los paquetes de idiomas a instalar. Cuando instale un paquete de idioma, se mostrará la interfaz de usuario de AppScan Source en dicho idioma cuando se ejecute en un sistema operativo que ejecute dicho entorno local.

De forma predeterminada, se seleccionará **Inglés** (y no puede deseleccionarse). Si el asistente de instalación muestra un idioma nacional que no sea el inglés (en otras palabras, se seleccionó un idioma distinto al inglés en el panel de bienvenida del asistente de instalación), dicho idioma también se seleccionará en este panel (sin embargo, puede deseleccionarse).

Una vez que seleccione los paquetes de idiomas que desea instalar, pulse **Siguiente** para avanzar hasta el siguiente panel de instalación.

**Nota:** Si no instala un paquete de idioma específico, no podrá añadir dicho idioma tras la instalación.

- 8. Revise y acepte los términos del acuerdo de licencia y, a continuación, pulse **Siguiente** para continuar.
- 9. Revise el resumen de las opciones de instalación antes de continuar. Si desea cambiar las selecciones, pulse **Anterior** para volver a las páginas anteriores. Cuando esté satisfecho con las opciones de instalación, pulse **Instalar**.El instalador copiará archivos en la unidad de disco duro.

Únicamente para instalaciones del servidor de Linux: tras copiar los archivos, debe identificar al usuario del daemon. Seleccione **Crear usuario 'ounce'** o **Ejecutar con usuario ya existente**, ya sea para crear el usuario predeterminado, ounce, o para que ejecutarse con un usuario existente. (La instalación valida que el usuario existe. Tenga en cuenta que el usuario seleccionado debe tener un shell válido).

Durante la instalación, la pulsación de **Cancelar** en cualquier momento da como resultado la desinstalación de todos los componentes.

- 10. En el panel Instalación completada, puede iniciar la activación del producto inmediatamente después de salir del asistente de instalación seleccionando **Abrir el Administrador de Licencias de IBM Security AppScan Source**. Pulse **Hecho** para completar la instalación estándar y salir del asistente de instalación.
- 11. En el programa de utilidad Administrador de licencias:
	- a. Para aplicar un archivo de licencia, pulse **Importar** y, a continuación, vaya a la licencia de AppScan Source que ha descargado.

b. Para aplicar una licencia flotante, pulse **Configurar servidores de licencias** y, a continuación, pulse **Añadir**. Especifique la información para la máquina host que contiene la licencia flotante.

Consulte Capítulo [8, "Activación del software", en la página 109](#page-114-0) para obtener más instrucciones sobre la activación.

# <span id="page-51-0"></span>**Instalación de la Base de datos de AppScan Source en la Máquina D**

## **Acerca de esta tarea**

Tenga en cuenta que el orden en el que instale los productos cliente de AppScan Source y la Base de datos de AppScan Source no importa. Los productos cliente se pueden instalar antes que la base de datos y viceversa.

### **Procedimiento**

- 1. Localice el archivo zip del producto IBM Security AppScan Source (en el paquete de soporte de AppScan Source o en la página electrónica que ha descargado como parte de AppScan Source eAssembly en IBM Passport Advantage).
- 2. Extraiga la imagen en una unidad local. En el directorio resultante:
	- Microsoft Windows: Ejecute AppScanSrc Installer.exe
	- v Linux: En sistemas de 32 bits, ejecute setup.bin. En sistemas de 64 bits, consulte [http://www.ibm.com/support/docview.wss?uid=swg21462180.](http://www.ibm.com/support/docview.wss?uid=swg21462180)
	- v macOS: Abra setup.dmg y a continuación ejecute el script setup.command

Encontrará información detallada sobre cómo iniciar el asistente de instalación en la sección ["Inicio del asistente de instalación" en la página 62](#page-67-0) del manual *IBM Security AppScan Source Guía de instalación y administración*.

- 3. Se le presentará una pantalla que le permitirá seleccionar el idioma nacional que se mostrará en los paneles de instalación. Seleccione el idioma y pulse **Aceptar** para continuar.
- 4. Tras iniciar el asistente de instalación, se abrirá el panel del Asistente de instalación-bienvenida y le recomendará que cierre cualquier aplicación que esté abierta. Pulse **Siguiente** para comenzar el procedimiento de instalación.
- 5. En el panel de instalación Selección de componentes, seleccione **Selección de componentes del servidor** y asegúrese de que Base de datos de AppScan Source está seleccionado. Pulse **Siguiente** para avanzar hasta el panel de instalación siguiente.
- 6. En el panel de Conexión de servidor, elija una de estas opciones:
	- v **Me conectaré a una instancia de AppScan Server**: Si selecciona esta opción, podrá probar la instancia de AppScan Enterprise Server remota para asegurarse de que está disponible para la conexión con AppScan Source. Para probar la conexión al servidor, complete estos campos:
		- **AppScan Enterprise Server**: Especifique el nombre de host para la instancia de AppScan Enterprise Server remota en el formato existente de URL.
		- **Administrador del producto**: Especifique su ID de usuario de administrador de AppScan Enterprise Server.
		- **Contraseña**: Especifique la contraseña para su ID de usuario de administrador de AppScan Enterprise Server.

Cuando se hayan especificado los valores del servidor, pulse **Probar conexión** para asegurarse de que el servidor estará disponible para la conexión con AppScan Source.

v **Permitirme continuar sin especificar un servidor**: seleccione esta opción para continuar sin especificar un servidor.

#### **Importante:**

- v Si la instancia de Enterprise Server a la que se conectará está habilitada para el cumplimiento del estándar NIST 800-131a, no podrá probar una conexión al servidor. En este caso, continúe sin especificar un servidor. Después de completar la instalación de AppScan Source y Enterprise Server, siga las instrucciones para ["Registro de la Base de datos de AppScan Source](#page-82-0) [con AppScan Enterprise Server" en la página 77,](#page-82-0) asegurándose de que se aplica la opción **Force TLSv1.2**.
- v Si AppScan Enterprise Server se ha configurado con la autenticación con CAC (Common Access Card), seleccione **Permitirme continuar sin especificar un servidor** y, a continuación, utilice el [programa de utilidad](#page-84-0) [appscanserverdbmgr\\_cac](#page-84-0) para todas las pruebas y configuraciones de conexión de servidor.

Pulse **Siguiente** para avanzar hasta el panel de instalación siguiente.

- 7. En la página Especificación del destino de instalación, especifique el directorio de instalación.Los directorios predeterminados son, por sistema operativo:
	- v Versiones de 32 bits de Microsoft Windows: <SYSTEMDRIVE>:\Archivos de programa\IBM\AppScanSource
	- v Versiones de 64 bits de Microsoft Windows: <SYSTEMDRIVE>:\Program Files (x86)\IBM\AppScanSource
	- v Linux: si es usted el usuario raíz, el Asistente de instalación instalará el software en /opt/ibm/appscansource. Si no es el usuario root, puede instalar el plugin AppScan Source for Development Eclipse, que se instala de forma predeterminada en <directorio\_inicial>/AppScan\_Source.
	- macOS: /Applications/AppScanSource.app

#### **Importante:**

- v El nombre del directorio de instalación solo puede contener caracteres en inglés. Las carpetas que contengas caracteres que no sean del inglés no se permiten.
- Si está instalando en Windows, debe tener privilegios de administrador para poder instalar los componentes de AppScan Source.
- v Si está instalando en Linux, debe tener privilegios de administrador para poder instalar los componentes de servidor de AppScan Source.

Pulse **Siguiente** para avanzar hasta el panel de instalación siguiente.

- 8. Si se ha seleccionado el base de datos de IBM Security AppScan Source para instalarlo en la página de selección de componentes del servidor, se muestra el panel de selección de base de datos. En esta página, seleccione el botón de selección **Instalar solidDB** y, a continuación, pulse **Siguiente** para avanzar hasta el siguiente panel de instalación.
- 9. Si elige instalar una base de datos solidDB en el panel de selección de base de datos, aparecerá el panel Configurar usuario de administración de solidDB. En él, configure la cuenta de administrador de la base de datos de solidDB. La contraseña y el nombre de usuario del administrador de la base de datos predeterminados son **dba**. No puede cambiar este nombre de usuario; sin embargo, sí se puede cambiar la contraseña.

**Nota:** Para obtener más información sobre cómo cambiar la contraseña de usuario tras la finalización de la instalación del producto, consulte Capítulo [17, "Cambio de las contraseñas de usuario de solidDB tras la](#page-146-0) [instalación", en la página 141.](#page-146-0)

Pulse **Siguiente** para avanzar hasta el panel de instalación siguiente.

10. El panel Configurar usuario de solidDB de AppScan Source de le permite configurar la cuenta de usuario de la base de datos solidDB de AppScan Source. Puede mantener el nombre de usuario predeterminado, **ounce**, y la contraseña predeterminada, **ounce**. Todos los componentes que leen o escriben en la Base de datos de AppScan Source utilizan esta cuenta.

#### **Nota:**

- v Si cambia los nombres de usuario y las contraseñas, debe conservar un registro de la nueva configuración en el caso de que el representante de soporte de IBM deba acceder a su Base de datos de AppScan Source.
- v Para obtener más información sobre cómo cambiar la contraseña de usuario tras la finalización de la instalación del producto, consulte [Capítulo](#page-146-0) 17, ["Cambio de las contraseñas de usuario de solidDB tras la instalación", en la](#page-146-0) [página 141.](#page-146-0)

Pulse **Siguiente** para avanzar hasta el panel de instalación siguiente.

11. En el panel de selección del paquete de idioma, elija los paquetes de idiomas a instalar. Cuando instale un paquete de idioma, se mostrará la interfaz de usuario de AppScan Source en dicho idioma cuando se ejecute en un sistema operativo que ejecute dicho entorno local.

De forma predeterminada, se seleccionará **Inglés** (y no puede deseleccionarse). Si el asistente de instalación muestra un idioma nacional que no sea el inglés (en otras palabras, se seleccionó un idioma distinto al inglés en el panel de bienvenida del asistente de instalación), dicho idioma también se seleccionará en este panel (sin embargo, puede deseleccionarse).

Una vez que seleccione los paquetes de idiomas que desea instalar, pulse **Siguiente** para avanzar hasta el siguiente panel de instalación.

**Nota:** Si no instala un paquete de idioma específico, no podrá añadir dicho idioma tras la instalación.

- 12. Revise y acepte los términos del acuerdo de licencia y, a continuación, pulse **Siguiente** para continuar.
- 13. Revise el resumen de las opciones de instalación antes de continuar. Si desea cambiar las selecciones, pulse **Anterior** para volver a las páginas anteriores. Cuando esté satisfecho con las opciones de instalación, pulse **Instalar**.El instalador copiará archivos en la unidad de disco duro.

Únicamente para instalaciones del servidor de Linux: tras copiar los archivos, debe identificar al usuario del daemon. Seleccione **Crear usuario 'ounce'** o **Ejecutar con usuario ya existente**, ya sea para crear el usuario predeterminado, ounce, o para que ejecutarse con un usuario existente. (La instalación valida que el usuario existe. Tenga en cuenta que el usuario seleccionado debe tener un shell válido).

Durante la instalación, la pulsación de **Cancelar** en cualquier momento da como resultado la desinstalación de todos los componentes.

14. En el panel Configuración de IBM Security AppScan Enterprise Server, especifique los valores que permitirán que una base de datos de solidDB se conecte a AppScan Enterprise Server. Seleccione el cuadro de selección **Configurar AppScan Enterprise Server ahora** y complete los valores siguientes:

- <span id="page-54-0"></span>v **AppScan Enterprise Server**: Especifique el URL para la instancia de AppScan Enterprise Server (por ejemplo, https:// MachineB.mydomain.com:9443/ase).
- v **ID de usuario**: Especifique su ID de usuario de AppScan Enterprise Server. De forma predeterminada, el ID de usuario es **ADMIN** (cambie este valor si es necesario). Si el servidor está configurado para la autenticación de Windows, especifique el ID de usuario de Windows que se utilizó al añadir su cuenta en el servidor (el ID de usuario debe estar en el formato <nombre\_host>\<id\_usuario>).
- v **Contraseña**: Especifique la contraseña para el ID de usuario de AppScan Enterprise Server.
- Nombre de host de base de datos: Especifique el nombre de host completo de la máquina en la que ha instalado la Base de datos de AppScan Source (por ejemplo, MachineD.mydomain.com).

**Nota:** La entrada en este campo siempre debe ser el nombre de host completo de la máquina en que se ejecuta el instalador. Este valor debe aparecer especificado previamente en este campo en el momento de la instalación y sólo debe modificarse si la información que aparece es incorrecta.

Pulse **Siguiente** para avanzar hasta el panel de instalación siguiente.

**Nota:** Si piensa utilizar una base de datos de Oracle, asegúrese de que **Configurar AppScan Enterprise Server ahora** no está seleccionado y, a continuación, pulse **Siguiente**. Este panel de instalación no se utiliza para registrar una base de datos con Enterprise Server. Para ello, configure después de la instalación la conexión a la base de datos mediante un programa de utilidad que se incluye en AppScan Source. Encontrará información al respecto en la sección ["Registro de la Base de datos de AppScan Source con AppScan](#page-82-0) [Enterprise Server" en la página 77](#page-82-0) del manual *IBM Security AppScan Source Guía de instalación y administración*. Este programa de utilidad también se puede utilizar para configurar una conexión de solidDB en lugar de utilizar este panel de instalación.

- 15. En el panel Instalación completada, puede iniciar la activación del producto inmediatamente después de salir del asistente de instalación seleccionando **Abrir el Administrador de Licencias de IBM Security AppScan Source**. Pulse **Hecho** para completar la instalación estándar y salir del asistente de instalación.
- 16. En el programa de utilidad Administrador de licencias:
	- a. Para aplicar un archivo de licencia, pulse **Importar** y, a continuación, vaya a la licencia de AppScan Source que ha descargado.
	- b. Para aplicar una licencia flotante, pulse **Configurar servidores de licencias** y, a continuación, pulse **Añadir**. Especifique la información para la máquina host que contiene la licencia flotante.

Consulte Capítulo [8, "Activación del software", en la página 109](#page-114-0) para obtener más instrucciones sobre la activación.

# **Inicio de sesión en AppScan Source Acerca de esta tarea**

Consulte la sección siguiente para ver una descripción de los campos solicitados al iniciar la sesión. Para obtener más información, consulte la sección [Capítulo](#page-130-0) 12, ["Inicio de sesión en AppScan Enterprise Server desde productos AppScan Source",](#page-130-0) [en la página 125](#page-130-0)

<span id="page-55-0"></span>[en la página 125](#page-130-0) del manual *IBM Security AppScan Source Guía de instalación y administración*.

### **Procedimiento**

- v **ID de usuario**: Especifique su ID de usuario.
- v **Contraseña**: Especifique la contraseña para el ID de usuario.
- v **AppScan Enterprise Server**: Especifique el nombre de host para la instancia de AppScan Enterprise Server en el formato existente de URL.Para este caso de ejemplo de instalación, especifique el nombre de host completo de la máquina en la que está instalado AppScan Enterprise Server.

**Consejo:** Si el nombre de host completo no funciona, intente especificar la dirección IP de la máquina host.

# **Instalación de AppScan Source e integración del mismo con un AppScan Enterprise Server existente**

En este caso de ejemplo, los componentes de AppScan Source se instalan en una máquina y se configuran para que se conecten a un AppScan Enterprise Server existente.

### **Acerca de esta tarea**

Este caso de ejemplo está dividido en dos secciones:

- v "Instalación de AppScan Source"
- v ["Inicio de sesión en AppScan Source" en la página 55](#page-60-0)

#### **Importante:**

- v Antes de instalar cualquier componente necesario para AppScan Source, consulte los requisitos del sistema del componente para asegurarse de que admite el sistema operativo.
- v Estos escenarios no se aplican en macOS. Para obtener información sobre cómo instalar AppScan Source en macOS, consulte ["Instalación de AppScan Source en](#page-87-0) [macOS" en la página 82.](#page-87-0)

## **Instalación de AppScan Source Procedimiento**

- 1. Localice el archivo zip del producto IBM Security AppScan Source (en el paquete de soporte de AppScan Source o en la página electrónica que ha descargado como parte de AppScan Source eAssembly en IBM Passport Advantage).
- 2. Extraiga la imagen en una unidad local. En el directorio resultante:
	- Microsoft Windows: Ejecute AppScanSrc Installer.exe
	- v Linux: En sistemas de 32 bits, ejecute setup.bin. En sistemas de 64 bits, consulte [http://www.ibm.com/support/docview.wss?uid=swg21462180.](http://www.ibm.com/support/docview.wss?uid=swg21462180)
	- v macOS: Abra setup.dmg y a continuación ejecute el script setup.command

Encontrará información detallada sobre cómo iniciar el asistente de instalación en la sección ["Inicio del asistente de instalación" en la página 62](#page-67-0) del manual *IBM Security AppScan Source Guía de instalación y administración*.

- 3. Se le presentará una pantalla que le permitirá seleccionar el idioma nacional que se mostrará en los paneles de instalación. Seleccione el idioma y pulse **Aceptar** para continuar.
- 4. Tras iniciar el asistente de instalación, se abrirá el panel del Asistente de instalación-bienvenida y le recomendará que cierre cualquier aplicación que esté abierta. Pulse **Siguiente** para comenzar el procedimiento de instalación.
- 5. En el panel de instalación Selección de componentes, seleccione los componentes a instalar. Los componentes de AppScan Source están divididos en componentes de cliente y componentes de servidor:
	- a. Para instalar los componentes de servidor de AppScan Source, seleccione **Selección de componentes del servidor** y, a continuación, elija los componentes a instalar:
		- v Base de datos de AppScan Source
		- AppScan Source for Automation
	- b. Para instalar los componentes de cliente de AppScan Source, seleccione **Selección de componentes del cliente** y, a continuación, elija los componentes a instalar:
		- AppScan Source for Analysis
		- v Interfaz de línea de mandatos de AppScan Source
		- AppScan Source for Development para Eclipse, RAD, MobileFirst (no seleccionado de forma predeterminada)
		- Solo Windows: AppScan Source for Development para Visual Studio 2013 (no está seleccionado de forma predeterminada)(esta opción sólo está disponible si el instalador detecta Microsoft Visual Studio 2013 en su sistema)
		- Sólo Windows: AppScan Source for Development para Visual Studio 2012 (no está seleccionado de forma predeterminada)(esta opción sólo está disponible si el instalador detecta Microsoft Visual Studio 2012 en su sistema)
		- Sólo Windows: AppScan Source for Development para Visual Studio 2010 (no está seleccionado de forma predeterminada)(esta opción sólo está disponible si el instalador detecta Microsoft Visual Studio 2010 en su sistema)

De forma predeterminada, cuando se selecciona **Selección de componentes para el cliente**, los componentes del plugin AppScan Source for Development están deseleccionados y todos los demás componentes están seleccionados.

Una vez que seleccione los componentes que desea instalar, pulse **Siguiente** para avanzar hasta el siguiente panel de instalación.

- 6. En el panel de Conexión de servidor, elija una de estas opciones:
	- v **Me conectaré a una instancia de AppScan Server**: Si selecciona esta opción, podrá probar la instancia de AppScan Enterprise Server remota para asegurarse de que está disponible para la conexión con AppScan Source. Para probar la conexión al servidor, complete estos campos:
		- **AppScan Enterprise Server**: Especifique el nombre de host para la instancia de AppScan Enterprise Server remota en el formato existente de URL.
		- **Administrador del producto**: Especifique su ID de usuario de administrador de AppScan Enterprise Server.
		- **Contraseña**: Especifique la contraseña para su ID de usuario de administrador de AppScan Enterprise Server.

Cuando se hayan especificado los valores del servidor, pulse **Probar conexión** para asegurarse de que el servidor estará disponible para la conexión con AppScan Source.

v **Permitirme continuar sin especificar un servidor**: seleccione esta opción para continuar sin especificar un servidor.

#### **Importante:**

- v Si la instancia de Enterprise Server a la que se conectará está habilitada para el cumplimiento del estándar NIST 800-131a, no podrá probar una conexión al servidor. En este caso, continúe sin especificar un servidor. Después de completar la instalación de AppScan Source y Enterprise Server, siga las instrucciones para ["Registro de la Base de datos de AppScan Source](#page-82-0) [con AppScan Enterprise Server" en la página 77,](#page-82-0) asegurándose de que se aplica la opción **Force TLSv1.2**.
- v Si AppScan Enterprise Server se ha configurado con la autenticación con CAC (Common Access Card), seleccione **Permitirme continuar sin especificar un servidor** y, a continuación, utilice el [programa de utilidad](#page-84-0) [appscanserverdbmgr\\_cac](#page-84-0) para todas las pruebas y configuraciones de conexión de servidor.

Pulse **Siguiente** para avanzar hasta el panel de instalación siguiente.

- 7. En la página Especificación del destino de instalación, especifique el directorio de instalación.Los directorios predeterminados son, por sistema operativo:
	- v Versiones de 32 bits de Microsoft Windows: <SYSTEMDRIVE>:\Archivos de programa\IBM\AppScanSource
	- v Versiones de 64 bits de Microsoft Windows: <SYSTEMDRIVE>:\Program Files (x86)\IBM\AppScanSource
	- v Linux: si es usted el usuario raíz, el Asistente de instalación instalará el software en /opt/ibm/appscansource. Si no es el usuario root, puede instalar el plugin AppScan Source for Development Eclipse, que se instala de forma predeterminada en <directorio\_inicial>/AppScan\_Source.
	- macOS: /Applications/AppScanSource.app

#### **Importante:**

- v El nombre del directorio de instalación solo puede contener caracteres en inglés. Las carpetas que contengas caracteres que no sean del inglés no se permiten.
- Si está instalando en Windows, debe tener privilegios de administrador para poder instalar los componentes de AppScan Source.
- v Si está instalando en Linux, debe tener privilegios de administrador para poder instalar los componentes de servidor de AppScan Source.

Pulse **Siguiente** para avanzar hasta el panel de instalación siguiente.

- 8. Si se ha seleccionado el base de datos de IBM Security AppScan Source para instalarlo en la página de selección de componentes del servidor, se muestra el panel de selección de base de datos. En esta página, seleccione uno de los siguientes:
	- v **Instalar solidDB**
	- v **Instalar la base de datos en el servidor existente de Oracle 11g/12c**

Para obtener más información sobre cómo instalar solidDB - o una base de datos Oracle existente - consulte la sección ["Instalación de la base de datos y](#page-72-0) [configuración de conexiones con AppScan Enterprise Server" en la página 67](#page-72-0) del manual *IBM Security AppScan Source Guía de instalación y administración*.

Pulse **Siguiente** para avanzar hasta el panel de instalación siguiente.

9. Si elige instalar una base de datos solidDB en el panel de selección de base de datos, aparecerá el panel Configurar usuario de administración de solidDB. En él, configure la cuenta de administrador de la base de datos de solidDB. La contraseña y el nombre de usuario del administrador de la base de datos predeterminados son **dba**. No puede cambiar este nombre de usuario; sin embargo, sí se puede cambiar la contraseña.

**Nota:** Para obtener más información sobre cómo cambiar la contraseña de usuario tras la finalización de la instalación del producto, consulte Capítulo [17, "Cambio de las contraseñas de usuario de solidDB tras la](#page-146-0) [instalación", en la página 141.](#page-146-0)

Pulse **Siguiente** para avanzar hasta el panel de instalación siguiente.

10. El panel Configurar usuario de solidDB de AppScan Source de le permite configurar la cuenta de usuario de la base de datos solidDB de AppScan Source. Puede mantener el nombre de usuario predeterminado, **ounce**, y la contraseña predeterminada, **ounce**. Todos los componentes que leen o escriben en la Base de datos de AppScan Source utilizan esta cuenta.

#### **Nota:**

- v Si cambia los nombres de usuario y las contraseñas, debe conservar un registro de la nueva configuración en el caso de que el representante de soporte de IBM deba acceder a su Base de datos de AppScan Source.
- v Para obtener más información sobre cómo cambiar la contraseña de usuario tras la finalización de la instalación del producto, consulte [Capítulo](#page-146-0) 17, ["Cambio de las contraseñas de usuario de solidDB tras la instalación", en la](#page-146-0) [página 141.](#page-146-0)

Pulse **Siguiente** para avanzar hasta el panel de instalación siguiente.

11. En el panel de selección del paquete de idioma, elija los paquetes de idiomas a instalar. Cuando instale un paquete de idioma, se mostrará la interfaz de usuario de AppScan Source en dicho idioma cuando se ejecute en un sistema operativo que ejecute dicho entorno local.

De forma predeterminada, se seleccionará **Inglés** (y no puede deseleccionarse). Si el asistente de instalación muestra un idioma nacional que no sea el inglés (en otras palabras, se seleccionó un idioma distinto al inglés en el panel de bienvenida del asistente de instalación), dicho idioma también se seleccionará en este panel (sin embargo, puede deseleccionarse).

Una vez que seleccione los paquetes de idiomas que desea instalar, pulse **Siguiente** para avanzar hasta el siguiente panel de instalación.

**Nota:** Si no instala un paquete de idioma específico, no podrá añadir dicho idioma tras la instalación.

- 12. Revise y acepte los términos del acuerdo de licencia y, a continuación, pulse **Siguiente** para continuar.
- 13. Revise el resumen de las opciones de instalación antes de continuar. Si desea cambiar las selecciones, pulse **Anterior** para volver a las páginas anteriores. Cuando esté satisfecho con las opciones de instalación, pulse **Instalar**.El instalador copiará archivos en la unidad de disco duro.

Únicamente para instalaciones del servidor de Linux: tras copiar los archivos, debe identificar al usuario del daemon. Seleccione **Crear usuario 'ounce'** o **Ejecutar con usuario ya existente**, ya sea para crear el usuario predeterminado, ounce, o para que ejecutarse con un usuario existente. (La

instalación valida que el usuario existe. Tenga en cuenta que el usuario seleccionado debe tener un shell válido).

Durante la instalación, la pulsación de **Cancelar** en cualquier momento da como resultado la desinstalación de todos los componentes.

- 14. En el panel Configuración de IBM Security AppScan Enterprise Server, especifique los valores que permitirán que una base de datos de solidDB se conecte a AppScan Enterprise Server. Por defecto, este panel de instalación se rellena previamente con entradas que suponen que la base de datos y el servidor están instalados en la misma máquina, con valores por defecto. Para configurar la Base de datos de AppScan Source con AppScan Enterprise Server, seleccione el recuadro de selección **Configurar AppScan Enterprise Server ahora** y complete estos valores:
	- v **AppScan Enterprise Server**: Especifique el URL para la instancia de AppScan Enterprise Server.
	- v **ID de usuario**: Especifique su ID de usuario de administrador de AppScan Enterprise Server. Si el servidor está configurado para la autenticación de Windows, especifique el ID de usuario de Windows que se utilizó al añadir su cuenta en el servidor (el ID de usuario debe estar en el formato <nombre\_host>\<id\_usuario>).
	- v **Contraseña**: Especifique la contraseña para el ID de usuario de AppScan Enterprise Server.
	- v **Nombre de host de base de datos**: Especifique el nombre de host de la máquina en la que ha instalado la Base de datos de AppScan Source.

**Nota:** La entrada en este campo siempre debe ser el nombre de host completo de la máquina en que se ejecuta el instalador. Este valor debe aparecer especificado previamente en este campo en el momento de la instalación y sólo debe modificarse si la información que aparece es incorrecta.

Pulse **Siguiente** para avanzar hasta el panel de instalación siguiente.

**Nota:** Si piensa utilizar una base de datos de Oracle, asegúrese de que **Configurar AppScan Enterprise Server ahora** no está seleccionado y, a continuación, pulse **Siguiente**. Este panel de instalación no se utiliza para registrar una base de datos con Enterprise Server. Para ello, configure después de la instalación la conexión a la base de datos mediante un programa de utilidad que se incluye en AppScan Source. Encontrará información al respecto en la sección ["Registro de la Base de datos de AppScan Source con AppScan](#page-82-0) [Enterprise Server" en la página 77](#page-82-0) del manual *IBM Security AppScan Source Guía de instalación y administración*. Este programa de utilidad también se puede utilizar para configurar una conexión de solidDB en lugar de utilizar este panel de instalación.

- 15. En el panel Instalación completada, puede iniciar la activación del producto inmediatamente después de salir del asistente de instalación seleccionando **Abrir el Administrador de Licencias de IBM Security AppScan Source**. Pulse **Hecho** para completar la instalación estándar y salir del asistente de instalación.
- 16. En el programa de utilidad Administrador de licencias:
	- a. Para aplicar un archivo de licencia, pulse **Importar** y, a continuación, vaya a la licencia de AppScan Source que ha descargado.
	- b. Para aplicar una licencia flotante, pulse **Configurar servidores de licencias** y, a continuación, pulse **Añadir**. Especifique la información para la máquina host que contiene la licencia flotante.

Consulte Capítulo [8, "Activación del software", en la página 109](#page-114-0) para obtener más instrucciones sobre la activación.

# <span id="page-60-0"></span>**Inicio de sesión en AppScan Source Acerca de esta tarea**

Consulte la sección siguiente para ver una descripción de los campos solicitados al iniciar la sesión. Para obtener más información, consulte la sección [Capítulo](#page-130-0) 12, ["Inicio de sesión en AppScan Enterprise Server desde productos AppScan Source",](#page-130-0) [en la página 125](#page-130-0) del manual *IBM Security AppScan Source Guía de instalación y administración*.

## **Procedimiento**

- v **ID de usuario**: Especifique su ID de usuario.
- v **Contraseña**: Especifique la contraseña para el ID de usuario.
- v **AppScan Enterprise Server**: Especifique el nombre de host para la instancia de AppScan Enterprise Server en el formato existente de URL.Si AppScan Enterprise Server está en la misma máquina, especifique https:// localhost:9443/ase/ o localhost. Si AppScan Enterprise Server está en una máquina remota, especifique el nombre de host completo de la máquina en la que está instalado.

**Consejo:** Si el nombre de host completo no funciona, intente especificar la dirección IP de la máquina host.

# **Capítulo 4. Actualización de AppScan Source**

## **Procedimiento**

- 1. Actualice AppScan Enterprise Server en función de las instrucciones de instalación que se suministran con el mismo. Consulte ["Visión general de](#page-70-0) [AppScan Enterprise Server" en la página 65](#page-70-0) para obtener más información acerca del servidor.
- 2. Localice el archivo zip del producto IBM Security AppScan Source (en el paquete de soporte de AppScan Source o en la página electrónica que ha descargado como parte de AppScan Source eAssembly en IBM Passport Advantage).
- 3. Extraiga la imagen en una unidad local. En el directorio resultante:
	- Microsoft Windows: Ejecute AppScanSrc Installer.exe
	- v Linux: En sistemas de 32 bits, ejecute setup.bin. En sistemas de 64 bits, consulte [http://www.ibm.com/support/docview.wss?uid=swg21462180.](http://www.ibm.com/support/docview.wss?uid=swg21462180)
	- v macOS: Abra setup.dmg y a continuación ejecute el script setup.command

Encontrará información detallada sobre cómo iniciar el asistente de instalación en la sección ["Inicio del asistente de instalación" en la página 62](#page-67-0) del manual *IBM Security AppScan Source Guía de instalación y administración*.

- 4. Se le presentará una pantalla que le permitirá seleccionar el idioma nacional que se mostrará en los paneles de instalación. Seleccione el idioma y pulse **Aceptar** para continuar.
- 5. Tras iniciar el asistente de instalación, se abrirá el panel del bienvenida del Asistente de actualización e instalación y le recomendará que cierre cualquier aplicación que esté abierta. Pulse **Siguiente** para continuar.
- 6. Si su instalación existente incluye Base de datos de AppScan Source, se abre el panel Conexión de servidor, seguido de paneles de mantenimiento y actualización de base de datos.
- 7. En el panel de Conexión de servidor, elija una de estas opciones:
	- v **Me conectaré a una instancia de AppScan Server**: Si selecciona esta opción, podrá probar la instancia de AppScan Enterprise Server remota para asegurarse de que está disponible para la conexión con AppScan Source. Para probar la conexión al servidor, complete estos campos:
		- **AppScan Enterprise Server**: Especifique el nombre de host para la instancia de AppScan Enterprise Server remota en el formato existente de URL.
		- **Administrador del producto**: Especifique su ID de usuario de administrador de AppScan Enterprise Server.
		- **Contraseña**: Especifique la contraseña para su ID de usuario de administrador de AppScan Enterprise Server.

Cuando se hayan especificado los valores del servidor, pulse **Probar conexión** para asegurarse de que el servidor estará disponible para la conexión con AppScan Source.

Permitirme continuar sin especificar un servidor: seleccione esta opción para continuar sin especificar un servidor.

#### **Importante:**

- v Si la instancia de Enterprise Server a la que se conectará está habilitada para el cumplimiento del estándar NIST 800-131a, no podrá probar una conexión al servidor. En este caso, continúe sin especificar un servidor. Después de completar la instalación de AppScan Source y Enterprise Server, siga las instrucciones para ["Registro de la Base de datos de AppScan Source](#page-82-0) [con AppScan Enterprise Server" en la página 77,](#page-82-0) asegurándose de que se aplica la opción **Force TLSv1.2**.
- v Si AppScan Enterprise Server se ha configurado con la autenticación con CAC (Common Access Card), seleccione **Permitirme continuar sin especificar un servidor** y, a continuación, utilice el [programa de utilidad](#page-84-0) [appscanserverdbmgr\\_cac](#page-84-0) para todas las pruebas y configuraciones de conexión de servidor.

Pulse **Siguiente** para avanzar hasta el panel de instalación siguiente.

- 8. El siguiente panel de instalación le advierte que la base de datos se actualizará durante la instalación y que la actualización puede durar hasta 30 minutos. No debe cancelar la instalación ni apagar el sistema durante la actualización de la base de datos. Pulse **Siguiente**.
- 9. Para facilitar el mantenimiento de la base de datos, especifique las credenciales para la cuenta de usuario de la base de datos solidDB AppScan Source y pulse **Siguiente** cuando esté listo para continuar con la actualización de la base de datos.
- 10. En el panel de selección del paquete de idioma, elija los paquetes de idiomas a instalar. Cuando instale un paquete de idioma, se mostrará la interfaz de usuario de AppScan Source en dicho idioma cuando se ejecute en un sistema operativo que ejecute dicho entorno local.

De forma predeterminada, se seleccionará **Inglés** (y no puede deseleccionarse). Si el asistente de instalación muestra un idioma nacional que no sea el inglés (en otras palabras, se seleccionó un idioma distinto al inglés en el panel de bienvenida del asistente de instalación), dicho idioma también se seleccionará en este panel (sin embargo, puede deseleccionarse).

Una vez que seleccione los paquetes de idiomas que desea instalar, pulse **Siguiente** para avanzar hasta el siguiente panel de instalación.

**Nota:** Si no instala un paquete de idioma específico, no podrá añadir dicho idioma tras la instalación.

- 11. Revise y acepte los términos del acuerdo de licencia y, a continuación, pulse **Siguiente** para continuar.
- 12. Revise el resumen de las opciones de instalación antes de continuar. Si desea cambiar las selecciones, pulse **Anterior** para volver a las páginas anteriores. Cuando esté satisfecho con las opciones de instalación, pulse **Instalar**.El instalador copiará archivos en la unidad de disco duro.

Únicamente para instalaciones del servidor de Linux: tras copiar los archivos, debe identificar al usuario del daemon. Seleccione **Crear usuario 'ounce'** o **Ejecutar con usuario ya existente**, ya sea para crear el usuario predeterminado, ounce, o para que ejecutarse con un usuario existente. (La instalación valida que el usuario existe. Tenga en cuenta que el usuario seleccionado debe tener un shell válido).

Durante la instalación, la pulsación de **Cancelar** en cualquier momento da como resultado la desinstalación de todos los componentes.

13. En el panel Configuración de IBM Security AppScan Enterprise Server, especifique los valores que permitirán que una base de datos de solidDB se conecte a AppScan Enterprise Server. Por defecto, este panel de instalación se rellena previamente con entradas que suponen que la base de datos y el

servidor están instalados en la misma máquina, con valores por defecto. Para configurar la Base de datos de AppScan Source con AppScan Enterprise Server, seleccione el recuadro de selección **Configurar AppScan Enterprise Server ahora** y complete estos valores:

- v **AppScan Enterprise Server**: Especifique el URL para la instancia de AppScan Enterprise Server.
- v **ID de usuario**: Especifique su ID de usuario de administrador de AppScan Enterprise Server. Si el servidor está configurado para la autenticación de Windows, especifique el ID de usuario de Windows que se utilizó al añadir su cuenta en el servidor (el ID de usuario debe estar en el formato <nombre\_host>\<id\_usuario>).
- v **Contraseña**: Especifique la contraseña para el ID de usuario de AppScan Enterprise Server.
- v **Nombre de host de base de datos**: Especifique el nombre de host de la máquina en la que ha instalado la Base de datos de AppScan Source.

**Nota:** La entrada en este campo siempre debe ser el nombre de host completo de la máquina en que se ejecuta el instalador. Este valor debe aparecer especificado previamente en este campo en el momento de la instalación y sólo debe modificarse si la información que aparece es incorrecta.

Pulse **Siguiente** para avanzar hasta el panel de instalación siguiente.

**Nota:** Si piensa utilizar una base de datos de Oracle, asegúrese de que **Configurar AppScan Enterprise Server ahora** no está seleccionado y, a continuación, pulse **Siguiente**. Este panel de instalación no se utiliza para registrar una base de datos con Enterprise Server. Para ello, configure después de la instalación la conexión a la base de datos mediante un programa de utilidad que se incluye en AppScan Source. Encontrará información al respecto en la sección ["Registro de la Base de datos de AppScan Source con AppScan](#page-82-0) [Enterprise Server" en la página 77](#page-82-0) del manual *IBM Security AppScan Source Guía de instalación y administración*. Este programa de utilidad también se puede utilizar para configurar una conexión de solidDB en lugar de utilizar este panel de instalación.

- 14. En el panel Instalación completada, puede iniciar la activación del producto inmediatamente después de salir del asistente de instalación seleccionando **Abrir el Administrador de Licencias de IBM Security AppScan Source**. Pulse **Hecho** para completar la instalación estándar y salir del asistente de instalación.
- 15. En el programa de utilidad Administrador de licencias:
	- a. Para aplicar un archivo de licencia, pulse **Importar** y, a continuación, vaya a la licencia de AppScan Source que ha descargado.
	- b. Para aplicar una licencia flotante, pulse **Configurar servidores de licencias** y, a continuación, pulse **Añadir**. Especifique la información para la máquina host que contiene la licencia flotante.

Consulte Capítulo [8, "Activación del software", en la página 109](#page-114-0) para obtener más instrucciones sobre la activación.

### **Resultados**

Empezando con AppScan Source Versión 8.7, los datos de la aplicación se almacenan fuera del directorio de instalación. Si está actualizando desde AppScan Source Versión 8.6.x o anterior, sus datos de aplicación existentes se moverán a

["Directorio predeterminado de datos de AppScan Source" en la página 63.](#page-68-0) Además, se almacenará una copia de seguridad de los datos de aplicación (anteriores a la versión 8.7) existentes en <dir\_datos>/upgrade\_backup (donde <data\_dir> es la ubicación de los datos de programa de AppScan Source, tal como se describe en ["Instalación y ubicaciones del archivo de datos del usuario" en la](#page-68-0) [página 63\)](#page-68-0).

A partir de AppScan Source Versión 9.0, se da soporte en macOS al Plugin AppScan Source for Development Eclipse . Si está actualizando desde AppScan Source Versión 8.8.x o anterior en macOS, las características de AppScan Source for Development estarán disponibles para que las instale en entornos de Eclipse una vez se haya completado la actualización (la utilización de estas características precisa de la licencia apropiada). Si desea obtener información sobre la instalación de AppScan Source for Development en entornos Eclipse, consulte ["Aplicación de](#page-92-0) [AppScan Source for Development \(Eclipse Plug-in\) a Eclipse y a productos](#page-92-0) [soportados basados en Eclipse" en la página 87.](#page-92-0)

# **Capítulo 5. Temas sobre instalación avanzada y activación**

En esta sección se describen las opciones de instalación avanzada y los procedimientos de activación.

El software de AppScan Source se descarga desde IBM Passport Advantage o se adquiere como un paquete de soporte. Las licencias de activación se adquieren a través de IBM Rational License Key Center.

Los archivos de instalación de extracción automática están disponibles para Windows, Linux y macOS. Se generarán estos archivos de configuración:

- Windows: AppScanSrc Installer.exe
- Linux: setup.bin
- macOS: setup.dmg

El asistente de instalación le guiará a través de una instalación funcional de todos los componentes de AppScan Source soportados en el sistema operativo en el que realiza la instalación.

Cuando finalice la instalación, tendrá la opción de iniciar el Administrador de licencias de activación desde el panel de instalación final, o puede elegir activar el producto más tarde.

**Importante:** Debe activar el software antes de utilizarlo.

Debe estar familiarizado con los requisitos de despliegue y entorno antes de instalar los componentes de AppScan Source (consulte ["Modelos de despliegue de](#page-24-0) [AppScan Source" en la página 19](#page-24-0) para obtener información adicional). Por ejemplo, para ejecutar AppScan Source for Analysis en un sistema portátil que no tiene conectividad con un AppScan Enterprise Server remoto, debe instalar AppScan Source for Analysis y AppScan Enterprise Server en el portátil.

#### **Escritorio estándar**

Una instalación de escritorio estándar está formada por los componentes de cliente y servidor necesarios para ejecutar AppScan Source for Analysis en un sistema individual, incluso si está desconectado de la red (este tipo de instalación precisa que AppScan Enterprise Server también esté instalado en el sistema). Las opciones del componente de instalación del escritorio estándar incluyen:

- Componentes del servidor:
	- Base de datos de AppScan Source
	- AppScan Source for Automation
- Componentes del cliente:
	- AppScan Source for Analysis
	- Interfaz de línea de mandatos de AppScan Source
	- AppScan Source for Development para Eclipse, RAD, MobileFirst (no seleccionado de forma predeterminada)
	- Solo Windows: AppScan Source for Development para Visual Studio 2013 (no está seleccionado de forma predeterminada)(esta opción sólo está disponible si el instalador detecta Microsoft Visual Studio 2013 en su sistema)
- <span id="page-67-0"></span>– Sólo Windows: AppScan Source for Development para Visual Studio 2012 (no está seleccionado de forma predeterminada)(esta opción sólo está disponible si el instalador detecta Microsoft Visual Studio 2012 en su sistema)
- Sólo Windows: AppScan Source for Development para Visual Studio 2010 (no está seleccionado de forma predeterminada)(esta opción sólo está disponible si el instalador detecta Microsoft Visual Studio 2010 en su sistema)

### **Servidor**

Los componentes de servidor que puede elegir para instalar incluyen:

- v Base de datos de AppScan Source
- AppScan Source for Automation

### **Cliente**

Los componentes de cliente que puede elegir para instalar incluyen:

- AppScan Source for Analysis
- v Interfaz de línea de mandatos de AppScan Source
- AppScan Source for Development para Eclipse, RAD, MobileFirst (no seleccionado de forma predeterminada)
- Solo Windows: AppScan Source for Development para Visual Studio 2013 (no está seleccionado de forma predeterminada)(esta opción sólo está disponible si el instalador detecta Microsoft Visual Studio 2013 en su sistema)
- Sólo Windows: AppScan Source for Development para Visual Studio 2012 (no está seleccionado de forma predeterminada)(esta opción sólo está disponible si el instalador detecta Microsoft Visual Studio 2012 en su sistema)
- Sólo Windows: AppScan Source for Development para Visual Studio 2010 (no está seleccionado de forma predeterminada)(esta opción sólo está disponible si el instalador detecta Microsoft Visual Studio 2010 en su sistema)

## **Inicio del asistente de instalación**

El asistente de instalación de AppScan Source se ejecutan en los sistemas operativos Microsoft Windows, Linux y macOS.

Para iniciar la instalación:

- Microsoft Windows: Ejecute AppScanSrc Installer.exe
- v Linux: En sistemas de 32 bits, ejecute setup.bin. En sistemas de 64 bits, consulte [http://www.ibm.com/support/docview.wss?uid=swg21462180.](http://www.ibm.com/support/docview.wss?uid=swg21462180)
- v macOS: Abra setup.dmg y a continuación ejecute el script setup.command

**Importante:** En Windows 8 y superior, el instalador se debe ejecutar en la modalidad de compatibilidad de Windows 7. Para habilitar esta modalidad, efectúe una doble pulsación en AppScanSrc\_Installer.exe y seleccione **Propiedades**. En la ventana Propiedades, seleccione el separador **Compatibilidad** y, a continuación, seleccione el recuadro de selección **Ejecutar este programa en modalidad de compatibilidad para** y establezca el menú en **Windows 7**. Pulse **Aceptar** para realizar el cambio y, a continuación, ejecute AppScanSrc\_Installer.exe para iniciar la instalación de AppScan Source.

<span id="page-68-0"></span>El asistente comprobará la disponibilidad del puerto de red. Si encuentra conflictos, debe salir de la instalación. Consulte Capítulo [16, "Configuración de](#page-144-0) [puertos", en la página 139](#page-144-0) para obtener más detalles acerca de los puertos requeridos.

Cuando inicie por primera vez el asistente de instalación, se le presentará una pantalla que le permitirá seleccionar el idioma nacional que se mostrará en los paneles de instalación. Seleccione el idioma y pulse **Aceptar** para continuar.

Tras iniciar el asistente de instalación, se abrirá el panel del Asistente de instalación-bienvenida y le recomendará que cierre cualquier aplicación que esté abierta. Pulse **Siguiente** para comenzar el procedimiento de instalación (consulte "Instalación y ubicaciones del archivo de datos del usuario" para obtener más información acerca de las ubicaciones del archivo de instalación).

## **Instalación y ubicaciones del archivo de datos del usuario**

Al instalar AppScan Source, los datos de usuario y archivos de configuración se almacenan fuera del directorio de instalación.

- v "Ubicación de instalación predeterminada"
- v "Directorio predeterminado de datos de AppScan Source"
- v ["Ubicación temporal del archivo de AppScan Source " en la página 64](#page-69-0)

### **Ubicación de instalación predeterminada**

Al instalar AppScan Source, el software se ubica en una de estas ubicaciones predeterminada:

- v Versiones de 32 bits de Microsoft Windows: <SYSTEMDRIVE>:\Archivos de programa\IBM\AppScanSource
- v Versiones de 64 bits de Microsoft Windows: <SYSTEMDRIVE>:\Program Files (x86)\IBM\AppScanSource
- v Linux: si es usted el usuario raíz, el Asistente de instalación instalará el software en /opt/ibm/appscansource. Si no es el usuario root, puede instalar el plugin AppScan Source for Development Eclipse, que se instala de forma predeterminada en <directorio\_inicial>/AppScan\_Source.
- macOS: /Applications/AppScanSource.app

#### **Importante:**

- v El nombre del directorio de instalación solo puede contener caracteres en inglés. Las carpetas que contengas caracteres que no sean del inglés no se permiten.
- v Si está instalando en Windows, debe tener privilegios de administrador para poder instalar los componentes de AppScan Source.
- v Si está instalando en Linux, debe tener privilegios de administrador para poder instalar los componentes de servidor de AppScan Source.

## **Directorio predeterminado de datos de AppScan Source**

Los datos de AppScan Source consista de elementos: archivos de registro, de ejemplo y de configuración. Al instalar AppScan Source, se ubican los archivos de datos en las ubicaciones predeterminadas:

• Microsoft Windows: <SYSTEMDRIVE>:\ProgramData\IBM\AppScanSource

<span id="page-69-0"></span>**Nota:** Archivos de programa\ es una carpeta oculta y, para poderla ver, debe modificar las preferencias de vista en **Explorador** para mostrar las carpetas y archivos ocultos.

- Linux: /var/opt/ibm/appscansource
- macOS: /Users/Shared/AppScanSource

Para obtener más información sobre cómo cambiar la ubicación del directorio de datos de AppScan Source, consulte el apartado "Modificación del directorio de datos de AppScan Source".

#### **Ubicación temporal del archivo de AppScan Source**

Algunas operaciones de AppScan Source dan como resultado la creación de archivos temporales, que se almacenan en estas ubicaciones de forma predeterminada:

• Microsoft Windows: <SYSTEMDRIVE>:\ProgramData\IBM\AppScanSource\temp

**Nota:** Archivos de programa\ es una carpeta oculta y, para poderla ver, debe modificar las preferencias de vista en **Explorador** para mostrar las carpetas y archivos ocultos.

- Linux: /var/opt/ibm/appscansource/temp
- macOS: /Users/Shared/AppScanSource/temp

La ubicación de archivos temporales siempre se ubica en un directorio temp en el directorio de datos de AppScan Source. Puede modificar la ubicación de archivos temporales cambiando el directorio de datos, tal como se describe en "Modificación del directorio de datos de AppScan Source". Hará que temp se ubique en el directorio de datos que ha elegido.

## **Modificación del directorio de datos de AppScan Source**

Es posible que desee cambiar la ubicación del directorio de datos de AppScan Source con el fin de gestionar el espacio de disco duro. Puede cambiar la ubicación después de la instalación de AppScan Source siguiendo los pasos de este tema.

#### **Antes de empezar**

Antes de completar esta tarea, asegúrese de haber abandonado y cerrado todas las aplicaciones de cliente de AppScan Source. Las aplicaciones de cliente de AppScan Source incluyen:

- AppScan Source for Analysis
- v AppScan Source for Development (plugin de Eclipse o Visual Studio) (soportado solo en Windows y Linux)
- v Interfaz de línea de mandatos (CLI) de AppScan Source
- AppScan Source for Automation

Además, si ha instalado AppScan Source for Automation, asegúrese de que el servidor de automatización se ha apagado:

- v En Windows, detenga el servicio **IBM Security AppScan Source Automation**.
- v En Linux, emita este mandato: /etc/init.d/ounceautod stop
- v En macOS, emita este mandato: launchctl stop com.ibm.appscan.autod

## <span id="page-70-0"></span>**Procedimiento**

1. Defina una variable de entorno APPSCAN SOURCE SHARED DATA=<data dir> y <data\_dir> será la ubicación donde se almacenen los datos de AppScan Source.

#### **Nota:**

- La ubicación de <data\_dir> debe ser una vía de acceso absoluta, completa y que aun exista en la misma máquina que la instalación de AppScan Source.
- v El nombre del directorio <data\_dir> solo puede contener caracteres en inglés. Las carpetas que contengas caracteres que no sean del inglés no se permiten.
- 2. Localice el directorio de datos predeterminado que se ha creado cuando AppScan Source se ha instalado (consulte ["Directorio predeterminado de datos](#page-68-0) [de AppScan Source" en la página 63](#page-68-0) para aprender sobre las ubicaciones del directorio de datos predeterminado).
- 3. Copie o mueve los contenidos del directorio de datos predeterminado a <data\_dir> que se especifica en la variable de entorno.

#### 4. **Se aplica a AppScan Source for Automation instalado en Linux**:

- a. Edite el archivo /etc/init.d/ounceautod.
- b. Localice esta línea:

```
su - ounce -c
'export LD_LIBRARY_PATH="/opt/IBM/AppScan_Source/bin":$LD_LIBRARY_PATH &&
cd "/opt/IBM/AppScan Source/bin" &&
"/opt/IBM/AppScan_Source/bin/ounceautod" -s' >>
"/var/opt/ibm/appscansource/logs/ounceautod_output.log" 2>&1 &
```
y sustitúyala por esta:

```
su - ounce -c
'export APPSCAN SOURCE SHARED DATA=<new data directory path here> &&
export LD_LIBRARY_PATH="/opt/IBM/AppScan_Source/bin":$LD_LIBRARY_PATH &&
cd "/opt/IBM/AppScan_Source/bin" &&
"/opt/IBM/AppScan Source/bin/ounceautod" -s' >>
"<vía acceso nuevo directorio datos>/logs/ounceautod output.log" 2>&1 &
```
**Nota:** El mandato anterior es una línea.

c. Guarde el archivo /etc/init.d/ounceautod.

## **Qué hacer a continuación**

Si ha instalado AppScan Source for Automation, inicie el servidor de automatización:

- v En Windows, inicie el servicio **IBM Security AppScan Source Automation**.
- En Linux, ejecute este mandato: /etc/init.d/ounceautod start
- v En macOS, emita este mandato: launchctl start com.ibm.appscan.autod

# **Visión general de AppScan Enterprise Server**

AppScan Enterprise Server es un componente que se instala de forma separada. El servidor ofrece funciones de gestión de usuario centralizadas y un mecanismo para compartir asesoramientos a través de la Base de datos de AppScan Source. Además, si el administrador ha instalado el componente Enterprise Console de AppScan Enterprise Server, puede publicar asesoramientos en la misma. Enterprise Console ofrece una variedad de herramientas para trabajar con asesoramientos, como característica de informes, gestión de problemas, análisis de tendencias y paneles de control. La mayoría de los productos y componentes de AppScan Source deben comunicarse con un AppScan Enterprise Server. Sin esto, podrá utilizar AppScan Source for Development en modo local, pero algunas

características como, por ejemplo, las reglas personalizadas, las configuraciones de escaneo y los filtros compartidos no estarán disponibles.

**Importante:** Para algunas versiones de AppScan Source y AppScan Enterprise, el nivel de versión y release de los dos productos deben coincidir para poder conectarse desde AppScan Source a AppScan Enterprise Server. Consulte <http://www.ibm.com/support/docview.wss?uid=swg21975211>para conocer qué versiones de AppScan Source y AppScan Enterprise son compatibles.

Si desea obtener más información sobre el hardware y el software necesario para ejecutar AppScan Enterprise Server, consulte [http://www.ibm.com/support/](http://www.ibm.com/support/docview.wss?uid=swg27027541) [docview.wss?uid=swg27027541.](http://www.ibm.com/support/docview.wss?uid=swg27027541)

Para obtener información acerca de cómo instalar AppScan Enterprise Server, consulte AppScan Enterprise Guía de planificación e instalación o la ayuda del usuario de AppScan Enterprise Server en IBM Knowledge Center [\(http://www.ibm.com/support/knowledgecenter/SSW2NF/welcome\)](http://www.ibm.com/support/knowledgecenter/SSW2NF/welcome).

Si se utiliza con AppScan Source, AppScan Enterprise Server necesita un servidor de bases de datos de solidDB que ha instalado con el asistente de instalación de AppScan Source o un servidor de bases de datos Oracle existente que tenga los datos y el esquema de AppScan Source aplicados por el asistente de instalación de AppScan Source.

**Importante:** Si la instancia de AppScan Enterprise Server a la que se conectará está habilitada para el cumplimiento del estándar NIST 800-131a, debe establecer AppScan Source para forzar Transport Layer Security V1.2. Si no se fuerza Transport Layer Security V1.2, las conexiones al servidor fallarán.

v Si la Base de datos de AppScan Source **no** está instalada (por ejemplo, sólo está instalando los componentes de cliente), puede forzar Transport Layer Security V1.2 modificando <dir\_datos>\config\ounce.ozsettings (donde <data\_dir> es la ubicación de los datos de programa de AppScan Source, tal como se describe en ["Instalación y ubicaciones del archivo de datos del usuario" en la página 63\)](#page-68-0)). En este archivo, localice este valor:

```
<Setting
   name="tls_protocol_version"
   read_only="false"
   default_value="0"
   value="0"description="Minor Version of the TLS Connection Protocol"
   type="text"
   display_name="TLS Protocol Version"
   display_name_id=""
   available values="0:1:2"
   hidden="false"
   force upgrade="false"
/>
```
En este valor, cambie value="0" por value="2" y, a continuación, guarde el archivo.

Si está instalando la Base de datos de AppScan Source, Transport Layer Security V1.2 se fuerza en la herramienta de configuración de la base de datos de IBM Security AppScan Enterprise Server después de instalar AppScan Source y Enterprise Server.

Para obtener más información sobre la herramienta de configuración de base de datos de IBM Security AppScan Enterprise Server, consulte ["Registro de la Base de](#page-82-0) [datos de AppScan Source con AppScan Enterprise Server" en la página 77.](#page-82-0)
# **Instalación de la base de datos y configuración de conexiones con AppScan Enterprise Server**

AppScan Source necesita un servidor de bases de datos solidDB que ha instalado con el asistente de instalación de AppScan Source o un servidor de bases de datos Oracle existente que tenga datos y el esquema de AppScan Source aplicados por el asistente de instalación de AppScan Source. La base de datos mantiene los datos de la AppScan Source Security Knowledgebase, los datos de asesoramientos y el inventario de aplicación/proyecto. Las opciones de la instalación y la configuración del servidor de bases de datos se describen en este tema.

**Importante:** Cuando se escanea, los clientes de AppScan Enterprise Server y AppScan Source (excepto AppScan Source for Development) precisan una conexión directa a la Base de datos de AppScan Source (ya sea solidDB u Oracle).

**Nota:** No se da soporte en macOS a los componentes de servidor de AppScan Source, como, por ejemplo, la Base de datos de AppScan Source.

## **Instalación y configuración de solidDB**

Durante el proceso de instalación, el usuario instala la base de datos y especifique los valores de inicio de sesión de solidDB de modo que AppScan Enterprise Server se pueda conectar a la base de datos. Para aprender cómo instalar para este caso de ejemplo, consulte "Instalación y configuración de solidDB".

## **Instalación en una base de datos Oracle existente**

Aplique los datos y el esquema de Base de datos de AppScan Source a una base de datos Oracle existente. Durante el proceso de instalación, el usuario especifica valores de inicio de sesión de la base de datos Oracle de modo que AppScan Enterprise Server se pueda conectar a la base de datos. Para aprender cómo instalar para este caso de ejemplo, consulte ["Instalación en una base de datos](#page-76-0) [Oracle existente" en la página 71.](#page-76-0)

# **Instalación y configuración de solidDB**

### **Acerca de esta tarea**

Este tema describe el procedimiento para instalar y configurar solidDB y AppScan Enterprise Server.

**Nota:** No se da soporte en macOS a los componentes de servidor de AppScan Source, como, por ejemplo, la Base de datos de AppScan Source.

### **Procedimiento**

- 1. Instale AppScan Enterprise Server en función de las instrucciones de instalación que se suministran con el mismo. Consulte ["Visión general de](#page-70-0) [AppScan Enterprise Server" en la página 65](#page-70-0) para obtener más información acerca del servidor.
- 2. Localice el archivo zip del producto IBM Security AppScan Source (en el paquete de soporte de AppScan Source o en la página electrónica que ha descargado como parte de AppScan Source eAssembly en IBM Passport Advantage).
- 3. Extraiga la imagen en una unidad local. En el directorio resultante:
- Microsoft Windows: Ejecute AppScanSrc Installer.exe
- v Linux: En sistemas de 32 bits, ejecute setup.bin. En sistemas de 64 bits, consulte [http://www.ibm.com/support/docview.wss?uid=swg21462180.](http://www.ibm.com/support/docview.wss?uid=swg21462180)
- v macOS: Abra setup.dmg y a continuación ejecute el script setup.command

Encontrará información detallada sobre cómo iniciar el asistente de instalación en la sección ["Inicio del asistente de instalación" en la página 62](#page-67-0) del manual *IBM Security AppScan Source Guía de instalación y administración*.

- 4. En el panel de instalación Selección de componentes, seleccione **Selección de componentes del servidor** y asegúrese de que Base de datos de AppScan Source está seleccionado. Pulse **Siguiente** para avanzar hasta el panel de instalación siguiente.
- 5. En el panel de Conexión de servidor, elija una de estas opciones:
	- v **Me conectaré a una instancia de AppScan Server**: Si selecciona esta opción, podrá probar la instancia de AppScan Enterprise Server remota para asegurarse de que está disponible para la conexión con AppScan Source. Para probar la conexión al servidor, complete estos campos:
		- **AppScan Enterprise Server**: Especifique el nombre de host para la instancia de AppScan Enterprise Server remota en el formato existente de URL.
		- **Administrador del producto**: Especifique su ID de usuario de administrador de AppScan Enterprise Server.
		- **Contraseña**: Especifique la contraseña para su ID de usuario de administrador de AppScan Enterprise Server.

Cuando se hayan especificado los valores del servidor, pulse **Probar conexión** para asegurarse de que el servidor estará disponible para la conexión con AppScan Source.

Permitirme continuar sin especificar un servidor: seleccione esta opción para continuar sin especificar un servidor.

#### **Importante:**

- Si la instancia de Enterprise Server a la que se conectará está habilitada para el cumplimiento del estándar NIST 800-131a, no podrá probar una conexión al servidor. En este caso, continúe sin especificar un servidor. Después de completar la instalación de AppScan Source y Enterprise Server, siga las instrucciones para ["Registro de la Base de datos de AppScan Source](#page-82-0) [con AppScan Enterprise Server" en la página 77,](#page-82-0) asegurándose de que se aplica la opción **Force TLSv1.2**.
- v Si AppScan Enterprise Server se ha configurado con la autenticación con CAC (Common Access Card), seleccione **Permitirme continuar sin especificar un servidor** y, a continuación, utilice el [programa de utilidad](#page-84-0) [appscanserverdbmgr\\_cac](#page-84-0) para todas las pruebas y configuraciones de conexión de servidor.

Pulse **Siguiente** para avanzar hasta el panel de instalación siguiente.

- 6. En la página Especificación del destino de instalación, especifique el directorio de instalación.Los directorios predeterminados son, por sistema operativo:
	- v Versiones de 32 bits de Microsoft Windows: <SYSTEMDRIVE>:\Archivos de programa\IBM\AppScanSource
	- Versiones de 64 bits de Microsoft Windows: <SYSTEMDRIVE>:\Program Files (x86)\IBM\AppScanSource
	- v Linux: si es usted el usuario raíz, el Asistente de instalación instalará el software en /opt/ibm/appscansource. Si no es el usuario root, puede instalar

el plugin AppScan Source for Development Eclipse, que se instala de forma predeterminada en <directorio\_inicial>/AppScan\_Source.

• macOS: /Applications/AppScanSource.app

#### **Importante:**

- v El nombre del directorio de instalación solo puede contener caracteres en inglés. Las carpetas que contengas caracteres que no sean del inglés no se permiten.
- v Si está instalando en Windows, debe tener privilegios de administrador para poder instalar los componentes de AppScan Source.
- v Si está instalando en Linux, debe tener privilegios de administrador para poder instalar los componentes de servidor de AppScan Source.

Pulse **Siguiente** para avanzar hasta el panel de instalación siguiente.

- 7. Si se ha seleccionado el base de datos de IBM Security AppScan Source para instalarlo en la página de selección de componentes del servidor, se muestra el panel de selección de base de datos. En esta página, seleccione el botón de selección **Instalar solidDB** y, a continuación, pulse **Siguiente** para avanzar hasta el siguiente panel de instalación.
- 8. Si elige instalar una base de datos solidDB en el panel de selección de base de datos, aparecerá el panel Configurar usuario de administración de solidDB. En él, configure la cuenta de administrador de la base de datos de solidDB. La contraseña y el nombre de usuario del administrador de la base de datos predeterminados son **dba**. No puede cambiar este nombre de usuario; sin embargo, sí se puede cambiar la contraseña.

**Nota:** Para obtener más información sobre cómo cambiar la contraseña de usuario tras la finalización de la instalación del producto, consulte Capítulo [17, "Cambio de las contraseñas de usuario de solidDB tras la](#page-146-0) [instalación", en la página 141.](#page-146-0)

Pulse **Siguiente** para avanzar hasta el panel de instalación siguiente.

9. El panel Configurar usuario de solidDB de AppScan Source de le permite configurar la cuenta de usuario de la base de datos solidDB de AppScan Source. Puede mantener el nombre de usuario predeterminado, **ounce**, y la contraseña predeterminada, **ounce**. Todos los componentes que leen o escriben en la Base de datos de AppScan Source utilizan esta cuenta.

#### **Nota:**

- v Si cambia los nombres de usuario y las contraseñas, debe conservar un registro de la nueva configuración en el caso de que el representante de soporte de IBM deba acceder a su Base de datos de AppScan Source.
- v Para obtener más información sobre cómo cambiar la contraseña de usuario tras la finalización de la instalación del producto, consulte [Capítulo](#page-146-0) 17, ["Cambio de las contraseñas de usuario de solidDB tras la instalación", en la](#page-146-0) [página 141.](#page-146-0)

Pulse **Siguiente** para avanzar hasta el panel de instalación siguiente.

10. En el panel de selección del paquete de idioma, elija los paquetes de idiomas a instalar. Cuando instale un paquete de idioma, se mostrará la interfaz de usuario de AppScan Source en dicho idioma cuando se ejecute en un sistema operativo que ejecute dicho entorno local.

De forma predeterminada, se seleccionará **Inglés** (y no puede deseleccionarse). Si el asistente de instalación muestra un idioma nacional que no sea el inglés (en otras palabras, se seleccionó un idioma distinto al inglés en el panel de

bienvenida del asistente de instalación), dicho idioma también se seleccionará en este panel (sin embargo, puede deseleccionarse).

Una vez que seleccione los paquetes de idiomas que desea instalar, pulse **Siguiente** para avanzar hasta el siguiente panel de instalación.

**Nota:** Si no instala un paquete de idioma específico, no podrá añadir dicho idioma tras la instalación.

- 11. Revise y acepte los términos del acuerdo de licencia y, a continuación, pulse **Siguiente** para continuar.
- 12. Revise el resumen de las opciones de instalación antes de continuar. Si desea cambiar las selecciones, pulse **Anterior** para volver a las páginas anteriores. Cuando esté satisfecho con las opciones de instalación, pulse **Instalar**.El instalador copiará archivos en la unidad de disco duro.

Únicamente para instalaciones del servidor de Linux: tras copiar los archivos, debe identificar al usuario del daemon. Seleccione **Crear usuario 'ounce'** o **Ejecutar con usuario ya existente**, ya sea para crear el usuario predeterminado, ounce, o para que ejecutarse con un usuario existente. (La instalación valida que el usuario existe. Tenga en cuenta que el usuario seleccionado debe tener un shell válido).

Durante la instalación, la pulsación de **Cancelar** en cualquier momento da como resultado la desinstalación de todos los componentes.

- 13. En el panel Configuración de IBM Security AppScan Enterprise Server, especifique los valores que permitirán que una base de datos de solidDB se conecte a AppScan Enterprise Server. Por defecto, este panel de instalación se rellena previamente con entradas que suponen que la base de datos y el servidor están instalados en la misma máquina, con valores por defecto. Para configurar la Base de datos de AppScan Source con AppScan Enterprise Server, seleccione el recuadro de selección **Configurar AppScan Enterprise Server ahora** y complete estos valores:
	- v **AppScan Enterprise Server**: Especifique el URL para la instancia de AppScan Enterprise Server.
	- v **ID de usuario**: Especifique su ID de usuario de administrador de AppScan Enterprise Server. Si el servidor está configurado para la autenticación de Windows, especifique el ID de usuario de Windows que se utilizó al añadir su cuenta en el servidor (el ID de usuario debe estar en el formato <nombre\_host>\<id\_usuario>).
	- v **Contraseña**: Especifique la contraseña para el ID de usuario de AppScan Enterprise Server.
	- v **Nombre de host de base de datos**: Especifique el nombre de host de la máquina en la que ha instalado la Base de datos de AppScan Source.

**Nota:** La entrada en este campo siempre debe ser el nombre de host completo de la máquina en que se ejecuta el instalador. Este valor debe aparecer especificado previamente en este campo en el momento de la instalación y sólo debe modificarse si la información que aparece es incorrecta.

Pulse **Siguiente** para avanzar hasta el panel de instalación siguiente.

**Nota:** Si piensa utilizar una base de datos de Oracle, asegúrese de que **Configurar AppScan Enterprise Server ahora** no está seleccionado y, a continuación, pulse **Siguiente**. Este panel de instalación no se utiliza para registrar una base de datos con Enterprise Server. Para ello, configure después de la instalación la conexión a la base de datos mediante un programa de

<span id="page-76-0"></span>utilidad que se incluye en AppScan Source. Encontrará información al respecto en la sección ["Registro de la Base de datos de AppScan Source con AppScan](#page-82-0) [Enterprise Server" en la página 77](#page-82-0) del manual *IBM Security AppScan Source Guía de instalación y administración*. Este programa de utilidad también se puede utilizar para configurar una conexión de solidDB en lugar de utilizar este panel de instalación.

- 14. En el panel Instalación completada, puede iniciar la activación del producto inmediatamente después de salir del asistente de instalación seleccionando **Abrir el Administrador de Licencias de IBM Security AppScan Source**. Pulse **Hecho** para completar la instalación estándar y salir del asistente de instalación.
- 15. En el programa de utilidad Administrador de licencias:
	- a. Para aplicar un archivo de licencia, pulse **Importar** y, a continuación, vaya a la licencia de AppScan Source que ha descargado.
	- b. Para aplicar una licencia flotante, pulse **Configurar servidores de licencias** y, a continuación, pulse **Añadir**. Especifique la información para la máquina host que contiene la licencia flotante.

Consulte Capítulo [8, "Activación del software", en la página 109](#page-114-0) para obtener más instrucciones sobre la activación.

# **Instalación en una base de datos Oracle existente**

Este tema describe el procedimiento para instalar datos y el esquema de Base de datos de AppScan Source en una base de datos Oracle existente. Para crear el esquema de Oracle, el instalador de AppScan Source se debe ejecutar en la misma máquina en la que se ha instalado la base de datos Oracle o en una máquina en la que se haya instalado un cliente de Oracle completo (el instalador debe poder acceder a los programas de utilidad sqlplus y sqlldr de Oracle).

## **Acerca de esta tarea**

**Nota:** No se da soporte en macOS a los componentes de servidor de AppScan Source, como, por ejemplo, la Base de datos de AppScan Source.

### **Procedimiento**

- 1. Instale AppScan Enterprise Server en función de las instrucciones de instalación que se suministran con el mismo. Consulte ["Visión general de](#page-70-0) [AppScan Enterprise Server" en la página 65](#page-70-0) para obtener más información acerca del servidor.
- 2. Localice el archivo zip del producto IBM Security AppScan Source (en el paquete de soporte de AppScan Source o en la página electrónica que ha descargado como parte de AppScan Source eAssembly en IBM Passport Advantage).
- 3. Extraiga la imagen en una unidad local. En el directorio resultante:
	- Microsoft Windows: Ejecute AppScanSrc Installer.exe
	- v Linux: En sistemas de 32 bits, ejecute setup.bin. En sistemas de 64 bits, consulte [http://www.ibm.com/support/docview.wss?uid=swg21462180.](http://www.ibm.com/support/docview.wss?uid=swg21462180)
	- v macOS: Abra setup.dmg y a continuación ejecute el script setup.command

Encontrará información detallada sobre cómo iniciar el asistente de instalación en la sección ["Inicio del asistente de instalación" en la página 62](#page-67-0) del manual *IBM Security AppScan Source Guía de instalación y administración*.

- 4. En el panel de instalación Selección de componentes, seleccione **Selección de componentes del servidor** y asegúrese de que Base de datos de AppScan Source está seleccionado. Pulse **Siguiente** para avanzar hasta el panel de instalación siguiente.
- 5. En el panel de Conexión de servidor, elija una de estas opciones:
	- v **Me conectaré a una instancia de AppScan Server**: Si selecciona esta opción, podrá probar la instancia de AppScan Enterprise Server remota para asegurarse de que está disponible para la conexión con AppScan Source. Para probar la conexión al servidor, complete estos campos:
		- **AppScan Enterprise Server**: Especifique el nombre de host para la instancia de AppScan Enterprise Server remota en el formato existente de URL.
		- **Administrador del producto**: Especifique su ID de usuario de administrador de AppScan Enterprise Server.
		- **Contraseña**: Especifique la contraseña para su ID de usuario de administrador de AppScan Enterprise Server.

Cuando se hayan especificado los valores del servidor, pulse **Probar conexión** para asegurarse de que el servidor estará disponible para la conexión con AppScan Source.

Permitirme continuar sin especificar un servidor: seleccione esta opción para continuar sin especificar un servidor.

#### **Importante:**

- Si la instancia de Enterprise Server a la que se conectará está habilitada para el cumplimiento del estándar NIST 800-131a, no podrá probar una conexión al servidor. En este caso, continúe sin especificar un servidor. Después de completar la instalación de AppScan Source y Enterprise Server, siga las instrucciones para ["Registro de la Base de datos de AppScan Source](#page-82-0) [con AppScan Enterprise Server" en la página 77,](#page-82-0) asegurándose de que se aplica la opción **Force TLSv1.2**.
- v Si AppScan Enterprise Server se ha configurado con la autenticación con CAC (Common Access Card), seleccione **Permitirme continuar sin especificar un servidor** y, a continuación, utilice el [programa de utilidad](#page-84-0) [appscanserverdbmgr\\_cac](#page-84-0) para todas las pruebas y configuraciones de conexión de servidor.

Pulse **Siguiente** para avanzar hasta el panel de instalación siguiente.

- 6. En la página Especificación del destino de instalación, especifique el directorio de instalación.Los directorios predeterminados son, por sistema operativo:
	- v Versiones de 32 bits de Microsoft Windows: <SYSTEMDRIVE>:\Archivos de programa\IBM\AppScanSource
	- v Versiones de 64 bits de Microsoft Windows:

<SYSTEMDRIVE>:\Program Files (x86)\IBM\AppScanSource

- v Linux: si es usted el usuario raíz, el Asistente de instalación instalará el software en /opt/ibm/appscansource. Si no es el usuario root, puede instalar el plugin AppScan Source for Development Eclipse, que se instala de forma predeterminada en <directorio\_inicial>/AppScan\_Source.
- macOS: /Applications/AppScanSource.app

#### **Importante:**

El nombre del directorio de instalación solo puede contener caracteres en inglés. Las carpetas que contengas caracteres que no sean del inglés no se permiten.

- v Si está instalando en Windows, debe tener privilegios de administrador para poder instalar los componentes de AppScan Source.
- v Si está instalando en Linux, debe tener privilegios de administrador para poder instalar los componentes de servidor de AppScan Source.

Pulse **Siguiente** para avanzar hasta el panel de instalación siguiente.

- 7. Si se ha seleccionado el base de datos de IBM Security AppScan Source para instalarlo en la página de selección de componentes del servidor, se muestra el panel de selección de base de datos. En esta página, seleccione el botón de selección **Instalar la base de datos en el servidor existente de Oracle 11g/12c** y, a continuación, pulse **Siguiente** para avanzar al siguiente panel de instalación.
- 8. Si se seleccionó el componente de base de datos de IBM Security AppScan Source para instalarlo en la página Selección de componentes del servidor y también se seleccionó **Instalar la base de datos en el servidor existente de Oracle 11g/12c** en la página Selección de base de datos, se visualiza el panel Servidor de base de datos de Oracle. En esta página, especifique:
	- v **Inicio de Oracle**: Especifique la ubicación de la instalación de Oracle.
	- v **Ubicación TNS de Oracle**: Se trata de la ubicación en la que se ubica el archivo tnsnames.ora. De forma predeterminada esta ubicación es <inicio\_oracle>\network\admin (donde <inicio\_oracle> es la ubicación de la instalación de Oracle.
	- v **SID/Nombre de servicio de Oracle**: especifique la serie de conexión o Alias TNS como, por ejemplo, //<nombre\_de\_host>:<puerto>/ <NombreServicioOracle>. Para especificar un alias TNS se requiere la configuración de AppScan Enterprise Server. Consulte ["Configuración de](#page-82-0) [alias TNS de Oracle" en la página 77](#page-82-0) para obtener detalles.
	- v **Nombre de usuario del sistema**: especifique el usuario de Oracle que se utilizará para realizar la instalación. Este nombre de usuario debe tener autoridad para crear otros usuarios. El valor predeterminado es system
	- v **Contraseña del sistema**: especifique la contraseña para el usuario de **Nombre de usuario del sistema**.
	- v **Probar conexión**: Pulse este botón para verificar que los valores y las credenciales de la base de datos que se han proporcionado son correctos.
	- v **Nombre de usuario de AppScan**: especifique el usuario de la Base de datos de AppScan Source que se creará. El valor predeterminado es ounce.
	- v **Contraseña de AppScan**: especifique la contraseña para el usuario de **Nombre de usuario de AppScan**. El valor predeterminado es ounce.
	- v Casilla de verificación **Carga directa de datos**: si está seleccionada, los datos iniciales de AppScan Source se cargarán mediante la Carga directa de Oracle. Esta casilla de verificación estará seleccionada de forma predeterminada.
	- v **Usuario de Sysdba**: si la casilla de verificación **Carga directa de datos** está seleccionada, especifique un usuario con los privilegios sysdba. El valor predeterminado es sysdba.
	- v **Contraseña de Sysdba**: especifique la contraseña para el **Usuario de Sysdba**.
	- v **Vía de acceso a SqlPlus**: especifique la vía de acceso en disco hasta el ejecutable de sqlplus. Se utilizará para ejecutar los scripts de sql durante la instalación. El valor predeterminado es sqlplus. Una vía de acceso absoluta no es necesaria si existe el ejecutable sqlplus en la vía de acceso del sistema.

v **Vía de acceso a Sqlldr**: especifique la vía de acceso en disco hasta el ejecutable sqlldr. Se utilizará para cargar datos durante la instalación. El valor predeterminado es sqlldr. Una vía de acceso absoluta no es necesaria si existe el ejecutable sqlldr en la vía de acceso del sistema.

**Importante:** Una vez que finalice la instalación con estos valores, se instalará automáticamente un nuevo esquema y un usuario de la base de datos de Base de datos de AppScan Source en la base de datos de Oracle. El usuario de la Base de datos de AppScan Source no tiene que crearse manualmente.

#### **Nota:**

- v Tras completar una instalación que incluye la instalación de datos y esquema de la Base de datos de AppScan Source en una base de datos Oracle existente, consulte <data\_dir>\logs\core\_exceptions.log (donde <data\_dir> es la ubicación de los datos de programa de AppScan Source, tal como se describe en ["Instalación y ubicaciones del archivo de datos del](#page-68-0) [usuario" en la página 63\)](#page-68-0) para verificar que no se ha producido ningún error de la instalación.
- v Si conecta AppScan Enterprise Server a una base de datos Oracle, debe establecer el juego de caracteres a UTF-8 (incluid AL32UTF8) al crear la base de datos (ya que en general no es el juego de caracteres predeterminado).
- v La instalación de AppScan Source necesita las bibliotecas de Oracle Instant Client (OCI), pero no las instala. Consulte ["Instalación de bibliotecas de](#page-81-0) [OCI \(Oracle Client\)" en la página 76](#page-81-0) para obtener más información.
- v Si especifica un Alias TNS como la **Secuencia de conexión de Oracle**, puede ver este error en el archivo core\_exceptions.log: No se puede procesar la transacción de la base de datos. Error: ORA-12154 (el mensaje puede estar acompañado por texto de error desde la base de datos de Oracle). Para resolverlo, realice una de estas tareas:
	- Copie el archivo tnsnames.ora en <install\_dir>\bin (donde <dir\_instalación> es la ubicación de la instalación de AppScan Source).
	- Abra <data\_dir>\config\ounce.ozsettings (donde <data\_dir> es la ubicación de los datos de programa de AppScan Source, tal como se describe en ["Instalación y ubicaciones del archivo de datos del usuario"](#page-68-0) [en la página 63\)](#page-68-0). En el archivo, ubique el valor tns\_admin y cambie su valor para que apunte al directorio que contiene el archivo tnsnames.ora de Oracle. Guarde los cambios en el archivo.

Pulse **Siguiente** para avanzar hasta el panel de instalación siguiente.

9. En el panel de selección del paquete de idioma, elija los paquetes de idiomas a instalar. Cuando instale un paquete de idioma, se mostrará la interfaz de usuario de AppScan Source en dicho idioma cuando se ejecute en un sistema operativo que ejecute dicho entorno local.

De forma predeterminada, se seleccionará **Inglés** (y no puede deseleccionarse). Si el asistente de instalación muestra un idioma nacional que no sea el inglés (en otras palabras, se seleccionó un idioma distinto al inglés en el panel de bienvenida del asistente de instalación), dicho idioma también se seleccionará en este panel (sin embargo, puede deseleccionarse).

Una vez que seleccione los paquetes de idiomas que desea instalar, pulse **Siguiente** para avanzar hasta el siguiente panel de instalación.

**Nota:** Si no instala un paquete de idioma específico, no podrá añadir dicho idioma tras la instalación.

- 10. Revise y acepte los términos del acuerdo de licencia y, a continuación, pulse **Siguiente** para continuar.
- 11. Revise el resumen de las opciones de instalación antes de continuar. Si desea cambiar las selecciones, pulse **Anterior** para volver a las páginas anteriores. Cuando esté satisfecho con las opciones de instalación, pulse **Instalar**.El instalador copiará archivos en la unidad de disco duro.

Únicamente para instalaciones del servidor de Linux: tras copiar los archivos, debe identificar al usuario del daemon. Seleccione **Crear usuario 'ounce'** o **Ejecutar con usuario ya existente**, ya sea para crear el usuario predeterminado, ounce, o para que ejecutarse con un usuario existente. (La instalación valida que el usuario existe. Tenga en cuenta que el usuario seleccionado debe tener un shell válido).

Durante la instalación, la pulsación de **Cancelar** en cualquier momento da como resultado la desinstalación de todos los componentes.

- 12. En el panel Configuración de IBM Security AppScan Enterprise Server, especifique los valores que permitirán que una base de datos de solidDB se conecte a AppScan Enterprise Server. Por defecto, este panel de instalación se rellena previamente con entradas que suponen que la base de datos y el servidor están instalados en la misma máquina, con valores por defecto. Para configurar la Base de datos de AppScan Source con AppScan Enterprise Server, seleccione el recuadro de selección **Configurar AppScan Enterprise Server ahora** y complete estos valores:
	- v **AppScan Enterprise Server**: Especifique el URL para la instancia de AppScan Enterprise Server.
	- v **ID de usuario**: Especifique su ID de usuario de administrador de AppScan Enterprise Server. Si el servidor está configurado para la autenticación de Windows, especifique el ID de usuario de Windows que se utilizó al añadir su cuenta en el servidor (el ID de usuario debe estar en el formato <nombre\_host>\<id\_usuario>).
	- v **Contraseña**: Especifique la contraseña para el ID de usuario de AppScan Enterprise Server.
	- v **Nombre de host de base de datos**: Especifique el nombre de host de la máquina en la que ha instalado la Base de datos de AppScan Source.

**Nota:** La entrada en este campo siempre debe ser el nombre de host completo de la máquina en que se ejecuta el instalador. Este valor debe aparecer especificado previamente en este campo en el momento de la instalación y sólo debe modificarse si la información que aparece es incorrecta.

Pulse **Siguiente** para avanzar hasta el panel de instalación siguiente.

**Nota:** Si piensa utilizar una base de datos de Oracle, asegúrese de que **Configurar AppScan Enterprise Server ahora** no está seleccionado y, a continuación, pulse **Siguiente**. Este panel de instalación no se utiliza para registrar una base de datos con Enterprise Server. Para ello, configure después de la instalación la conexión a la base de datos mediante un programa de utilidad que se incluye en AppScan Source. Encontrará información al respecto en la sección ["Registro de la Base de datos de AppScan Source con AppScan](#page-82-0) [Enterprise Server" en la página 77](#page-82-0) del manual *IBM Security AppScan Source Guía de instalación y administración*. Este programa de utilidad también se puede utilizar para configurar una conexión de solidDB en lugar de utilizar este panel de instalación.

- <span id="page-81-0"></span>13. En el panel Instalación completada, puede iniciar la activación del producto inmediatamente después de salir del asistente de instalación seleccionando **Abrir el Administrador de Licencias de IBM Security AppScan Source**. Pulse **Hecho** para completar la instalación estándar y salir del asistente de instalación.
- 14. En el programa de utilidad Administrador de licencias:
	- a. Para aplicar un archivo de licencia, pulse **Importar** y, a continuación, vaya a la licencia de AppScan Source que ha descargado.
	- b. Para aplicar una licencia flotante, pulse **Configurar servidores de licencias** y, a continuación, pulse **Añadir**. Especifique la información para la máquina host que contiene la licencia flotante.

Consulte Capítulo [8, "Activación del software", en la página 109](#page-114-0) para obtener más instrucciones sobre la activación.

#### **Instalación de bibliotecas de OCI (Oracle Client)**

La instalación de AppScan Source no instala las bibliotecas de OCI (Oracle Client). Si está desplegando AppScan Source con una base de datos de Oracle, cada máquina del cliente que ejecute productos de AppScan Source debe tener un cliente de Oracle instalado para poder comunicarse con la base de datos. Para utilizar un cliente de Oracle que ya ha instalado, debe asegurarse de que las bibliotecas del cliente las pueda encontrar AppScan Source, según las instrucciones de este tema. Una vez completada la instalación, si ve un error de conexión en <data\_dir>\logs\scanner\_exceptions.log (en Windows) o <data\_dir>/logs/ scanner exceptions.log (en Linux) (donde <data dir> es la ubicación de los datos de programa de AppScan Source, tal como se describe en ["Instalación y](#page-68-0) [ubicaciones del archivo de datos del usuario" en la página 63\)](#page-68-0), puede deberse a que no se pueden encontrar las bibliotecas del cliente de Oracle. En Linux, este error implicará que libclntsh.so no se pudo encontrar. En Windows, implicará que ociw32.dll no se pudo encontrar.

**Nota:** No se da soporte en macOS a los componentes de servidor de AppScan Source, como, por ejemplo, la Base de datos de AppScan Source.

Si no tiene una instalación de cliente Oracle existente, puede descargarla accediendo a la sección de descargas de [http://www.oracle.com/.](http://www.oracle.com/)

Para poder crear el esquema de Oracle, el instalador de AppScan Source se debe ejecutar en la misma máquina en la que está instalada la base de datos de Oracle; o bien en una máquina donde el cliente completo de Oracle esté instalado (el instalador debe poder acceder a los programas de utilidad sqlplus y sqlldr de Oracle). Esto es necesario para que el instalador pueda acceder a los programas de utilidad sqlplus y sqlldr de Oracle.

#### **En Linux**

Si todavía no existe en el sistema, debe crear un enlace simbólico en el directorio \$Oracle\_Home\lib. Este enlace se debería llamar libclntsh.so y debería apuntar a una versión específica de este archivo. Por ejemplo:

- v Cliente de Oracle Versión 12: lrwxrwxrwx 1 oracle oracle 69 Apr 5 15:07 libclntsh.so -> /home/oracle/app/oracle/product/12.1.0/client/lib/ libclntsh.so.12.1
- v Cliente de Oracle Versión 11: lrwxrwxrwx 1 oracle oracle 63 Oct 2 14:16 libclntsh.so -> /u01/app/oracle/home/lib/libclntsh.so.11.1

<span id="page-82-0"></span>Además, el directorio con libclntsh.so se debe incluir en su \$LD\_LIBRARY\_PATH antes de ejecutar el instalador.

También es necesario establecer valores de las variables de entorno NLS\_LANG y ORA\_NLS10 (u ORA\_NLS11). Por ejemplo: export NLS\_LANG=AMERICAN\_AMERICA.AL32UTF8 export ORA\_NLS10=\$ORACLE\_HOME/nls/data

Consulte la documentación de Oracle para obtener más información sobre estas variables.

**Automation Server**: si está utilizando el servidor de AppScan Source for Automation, es posible que deba editar el script de inicio /etc/init.d/ounceautod para asegurarse de que las bibliotecas de Oracle Client estén incluidas en \$LD\_LIBRARY\_PATH para la cuenta de usuario del daemon ounceautod.

#### **En Windows**

El directorio %ORACLE\_HOME%/bin se debe incluir en su variable de entorno PATH.

#### **Oracle Instant Client**

Sólo se da soporte a Oracle Instant Client cuando está conectado a una base de datos de Oracle existente que tiene aplicado el esquema de AppScan Source.

v **En Linux**: Se debería crear el enlace simbólico libclntsh.so en el mismo directorio que las bibliotecas de Oracle Instant Client y este directorio se debería incluir en \$LD\_LIBRARY\_PATH.

**Nota:** Cuando se utiliza la versión Basic Lite de Oracle Instant Client, no debería establecer la variable ORA\_NLS10 (u ORA\_NLS11).

v **En Windows**: Asegúrese de que los archivos de .dll Oracle Instant Client se encuentran en PATH.

### **Configuración de alias TNS de Oracle**

Al configurar la conexión con una base de datos Oracle durante la instalación de AppScan Source, puede utilizar un alias TNS en lugar de una secuencia de conexión Oracle. Para hacerlo, necesitará configurar AppScan Enterprise Server tal como se describe en este tema.

#### **Acerca de esta tarea**

Para obtener más información, consulte el tema *Configuración de una base de datos Oracle de AppScan Source con AppScan Enterprise Server* en [http://www.ibm.com/](http://www.ibm.com/support/knowledgecenter/SSW2NF/welcome) [support/knowledgecenter/SSW2NF/welcome.](http://www.ibm.com/support/knowledgecenter/SSW2NF/welcome)

**Nota:** No se da soporte en macOS a los componentes de servidor de AppScan Source, como, por ejemplo, la Base de datos de AppScan Source.

# **Registro de la Base de datos de AppScan Source con AppScan Enterprise Server**

Durante la instalación de AppScan Source, si se han especificado valores válidos, la Base de datos de AppScan Source se debería registrar automáticamente con el servidor. Sin embargo, en el caso de que el registro de la base de datos no se complete o no se realice correctamente, siga las instrucciones de este tema para completarlo.

**Nota:** No se da soporte en macOS a los componentes de servidor de AppScan Source, como, por ejemplo, la Base de datos de AppScan Source.

AppScan Source incluye un programa de utilidad que le permite registrar la base de datos con el servidor. La herramienta es <dir\_instalación>\bin\ appscanserverdbmgr.bat (donde <dir\_instalación> es la ubicación de la instalación de AppScan Source) o <dir\_instalación>/bin/appscanserverdbmgr.sh en Linux. Si tiene problemas de conexión con la base de datos o el servidor, ejecute esta herramienta en un indicador de mandatos (una vez que haya instalado los componentes de servidor y cliente) con estos parámetros:

| Parámetro    | Descripción                                                                                                    | IBM Security AppScan<br><b>Enterprise Server</b> |
|--------------|----------------------------------------------------------------------------------------------------|--------------------------------------------------|
| Ninguno      | Inicia una interfaz gráfica de<br>usuario que le permite<br>especificar y validar la<br>información de configuración<br>de AppScan Enterprise<br>Server y de la Base de datos<br>de AppScan Source, tal como<br>se describe a continuación.                                                                                                    |                                                  |
| $-S$         | URL correspondiente a su<br>instancia de AppScan<br>Enterprise Server. Por<br>ejemplo,<br>https://localhost:9443/<br>ase/.                                                                                                    | URL de servidor                                  |
| -u           | ID de usuario de<br>administrador de AppScan<br>Enterprise Server y la Base<br>de datos de AppScan Source                                                                                                    | Administrador del producto                       |
| -p           | Contraseña de su ID de<br>usuario de administrador de<br>AppScan Enterprise Server y<br>la Base de datos de AppScan<br>Source                                                                                                    | Contraseña                                       |
| -forceTLSv12 | Especifique true con este<br>valor únicamente si AppScan<br>Enterprise Server está<br>habilitado para el<br>cumplimiento de NIST<br>800-131a (si no lo hace, hará<br>que fallen las conexiones al<br>servidor). Si AppScan<br>Enterprise Server no está<br>habilitado para el<br>cumplimiento de NIST<br>800-131a, especifique false<br>con este valor. | <b>Forzar TLSv1.2</b>                            |
| -dbClient    | Especifique 1 si la Base de<br>datos de AppScan Source es<br>solidDB. Especifique 2 si es<br>Oracle.                                                                                                    | IBM SolidDB o Oracle                             |

*Tabla 2. Parámetros appscanserverdbmgr.bat*

| Parámetro     | Descripción                                                                                                    | <b>IBM Security AppScan</b><br><b>Enterprise Server</b> |
|---------------|----------------------------------------------------------------------------------------------------|---------------------------------------------------------|
| -dbConnString | Cadena de conexión de la<br>base de datos (por ejemplo,<br>"Driver={IBM solidDB 7.0<br>$32-bit - (ANSI)$ }").                                                                                                    | Serie de conexión                                       |
|               | Si lleva a cabo la ejecución<br>en una base de datos Oracle,<br>puede especificar un alias<br>TNS, si ha configurado el<br>servidor según<br>"Configuración de alias TNS<br>de Oracle" en la página 77.                                                           |                                                         |
| -dbConnInfo   | Información de conexión de<br>la base de datos (por<br>ejemplo, "tcp myhostname<br>$2315$ ").<br>Nota: Si se especifica<br>localhost en lugar de un<br>nombre de host completo,<br>solo el usuario de la<br>máquina local podrá conectar<br>con la base de datos. | Información de conexión                                 |
| -dbUserid     | ID de usuario de la cuenta<br>de usuario de base de datos.                                                                                                    | ID de usuario de base de<br>datos                       |
| -dbPassword   | Contraseña del ID de usuario<br>de la cuenta de usuario de la<br>base de datos.                                                                                                    | Contraseña                                              |

*Tabla 2. Parámetros appscanserverdbmgr.bat (continuación)*

Si está utilizando la interfaz gráfica de usuario, pulse **Validar conexión** después de completar todas las entradas en la sección de AppScan Enterprise Server. Una vez se hayan validado las entradas, complete las entradas en la sección de Base de datos de AppScan Source y pulse **Validar conexión**. Cuando se validan las entradas de la base de datos, pulse **Aplicar cambios** para registrar la base de datos con el servidor.

# **Registro de la Base de datos de AppScan Source con una instancia de AppScan Enterprise Server habilitada para autenticación con CAC (Common Access Card)**

<span id="page-84-0"></span>Si su instancia de AppScan Enterprise Server está habilitada para autenticación con CAC (Common Access Card), complete todos los valores de servidor en los programas de utilidad que se describen en este tema de ayuda.

**Nota:** Únicamente se da soporte en Windows al registro de la Base de datos de AppScan Source con una instancia de AppScan Enterprise Server habilitada para autenticación con CAC (Common Access Card)

AppScan Source incluye dos programas de utilidad que permiten registrar la base de datos con una instancia de AppScan Enterprise Server habilitada para la autenticación con CAC. Para poder utilizar los programas de utilidad, complete estos pasos:

- 1. Ubique el directorio <dir instalación>\appscanserverdbmgr cac (donde <dir\_instalación> es la ubicación de la instalación de AppScan Source).
- 2. Copie el contenido de <dir\_instalación>\appscanserverdbmgr\_cac\bin en <dir\_instalación>\bin.
- 3. Copie el contenido de <dir\_instalación>\appscanserverdbmgr\_cac\lib en <dir\_instalación>\lib.
- 4. En un indicador de mandatos, cámbiese al directorio <dir\_instalación>\bin y, a continuación, invoque uno de los programas de utilidad:
	- v Si está utilizando un certificado de cliente SHA-2 y desea imponer la modalidad FIPS (Federal Information Processing Standard), invoque a appscanserverdbmgr\_cac\_fips.bat con el argumento -client\_cert\_auth. Por ejemplo, cámbiese al directorio C:\Program Files (x86)\IBM\AppScanSource\ bin y especifique este mandato: appscanserverdbmgr\_cac\_fips.bat -client cert auth
	- Para todos los otros casos, invoque appscanserverdbmgr cac.bat con un argumento -client cert auth. Por ejemplo, cámbiese al directorio C:\Program Files (x86)\IBM\AppScanSource\bin y especifique este mandato: appscanserverdbmgr\_cac.bat -client\_cert\_auth

La herramienta se puede iniciar con estos parámetros iniciales:

Parámetro **Descripción IBM Security AppScan Enterprise Server** Ninguno | Inicia una interfaz gráfica de usuario que le permite especificar y validar la información de configuración de AppScan Enterprise Server y de la Base de datos de AppScan Source, tal como se describe a continuación. -s URL correspondiente a su instancia de AppScan Enterprise Server. Por ejemplo, https://localhost:9443/ ase/. **URL de servidor** -u Selecciona el nombre común de CAC de administrador de la lista. **Administrador del producto** -forceTLSv12 Especifique true con este valor únicamente si AppScan Enterprise Server está habilitado para el cumplimiento de NIST 800-131a (si no lo hace, hará que fallen las conexiones al servidor). Si AppScan Enterprise Server no está habilitado para el cumplimiento de NIST 800-131a, especifique false con este valor. **Forzar TLSv1.2**

*Tabla 3. Parámetros appscanserverdbmgr.bat*

| Parámetro     | Descripción                                                                                                    | <b>IBM Security AppScan</b><br><b>Enterprise Server</b> |
|---------------|----------------------------------------------------------------------------------------------------|---------------------------------------------------------|
| -dbClient     | Especifique 1 si la Base de<br>datos de AppScan Source es<br>solidDB. Especifique 2 si es<br>Oracle.                                                                                                    | IBM SolidDB o Oracle                                    |
| -dbConnString | Cadena de conexión de la<br>base de datos (por ejemplo,<br>"Driver={IBM solidDB 7.0<br>$32-bit - (ANSI)$ }").<br>Si lleva a cabo la ejecución<br>en una base de datos Oracle,<br>puede especificar un alias<br>TNS, si ha configurado el<br>servidor según<br>"Configuración de alias TNS<br>de Oracle" en la página 77. | Serie de conexión                                       |
| -dbConnInfo   | Información de conexión de<br>la base de datos (por<br>ejemplo, "tcp myhostname<br>$2315$ ").<br>Nota: Si se especifica<br>localhost en lugar de un<br>nombre de host completo,<br>solo el usuario de la<br>máquina local podrá conectar<br>con la base de datos.                                                        | Información de conexión                                 |
| -dbUserid     | ID de usuario de la cuenta<br>de usuario de base de datos.                                                                                                    | ID de usuario de base de<br>datos                       |
| -dbPassword   | Contraseña del ID de usuario<br>de la cuenta de usuario de la<br>base de datos.                                                                                                    | Contraseña                                              |

*Tabla 3. Parámetros appscanserverdbmgr.bat (continuación)*

Si está utilizando la interfaz gráfica de usuario, pulse **Validar conexión** después de completar todas las entradas en la sección de AppScan Enterprise Server. Una vez se hayan validado las entradas, complete las entradas en la sección de Base de datos de AppScan Source y pulse **Validar conexión**. Cuando se validan las entradas de la base de datos, pulse **Aplicar cambios** para registrar la base de datos con el servidor.

Si su instancia de AppScan Enterprise Server está habilitada para la autenticación con CAC, un recuadro de diálogo de seguridad de Windows solicitará el número secreto de la tarjeta CAC al pulsar **Aplicar cambios** o **Validar conexión** en la sección AppScan Enterprise Server.

# **Copia de seguridad de la Base de datos de AppScan Source**

Se recomienda que se proteja de las pérdidas de datos en la base de datos de Base de datos de AppScan Source siguiendo procedimientos de copia de seguridad rutinarios. Debe realizar una copia de seguridad de la Base de datos de AppScan Source para actualizara una nueva versión o para eliminar una versión anterior de AppScan Source.

**Nota:** No se da soporte en macOS a los componentes de servidor de AppScan Source, como, por ejemplo, la Base de datos de AppScan Source.

Para realizar una copia de seguridad de una base de datos de Oracle, póngase en contacto con el administrador de base de datos de Oracle.

Para saber cómo hacer una copia de seguridad y una restauración manual de la base de datos solidDB, consulte [http://www.ibm.com/support/](http://www.ibm.com/support/docview.wss?rs=3457&uid=swg21590980) [docview.wss?rs=3457&uid=swg21590980.](http://www.ibm.com/support/docview.wss?rs=3457&uid=swg21590980)

# **Restauración de la base de datos de AppScan Source solidDB**

Para restaurar una base de datos de solidDB de la que ha realizado copia de seguridad, siga las instrucciones de este tema de tarea.

#### **Acerca de esta tarea**

**Nota:** No se da soporte en macOS a los componentes de servidor de AppScan Source, como, por ejemplo, la Base de datos de AppScan Source.

#### **Procedimiento**

- 1. Detenga el servicio de **IBM Security AppScan Source DB**.
- 2. Ubique <dir instal>\soliddb\logs (en Windows) o <dir instal>/soliddb/ logs (en Linux) (donde <dir instalación> es la ubicación de la instalación de AppScan Source). Suprima todos los archivos del directorio.
- 3. Copie la copia de seguridad de base de datos en <dir\_instal>\solidDB\ appscansrc (en Windows) o <dir instal>/solidDB/appscansrc (en Linux).
- 4. Inicie el servicio de **IBM Security AppScan Source DB**.

# **Instalación de AppScan Source en macOS**

En este tema se describe cómo instalar la aplicación setup en macOS.

#### **Procedimiento**

- 1. [Inicie el asistente para la instalación.](#page-67-1)
- 2. La instalación en macOS necesita una contraseña de administrador. Cuando aparezca un diálogo de autenticación, introduzca la contraseña del administrador.
- 3. Se le presentará una pantalla que le permitirá seleccionar el idioma nacional que se mostrará en los paneles de instalación. Seleccione el idioma y pulse **Aceptar** para continuar.
- 4. Tras iniciar el asistente de instalación, se abrirá el panel del Asistente de instalación-bienvenida y le recomendará que cierre cualquier aplicación que esté abierta. Pulse **Siguiente** para comenzar el procedimiento de instalación.
- 5. En el panel de instalación Selección de componentes, seleccione los componentes a instalar. Los componentes de AppScan Source están divididos en componentes de cliente y componentes de servidor:
	- a. Para instalar IBM Security AppScan Source for Automation, seleccione **Selección de componentes del servidor** y, a continuación, seleccione AppScan Source for Automation. Para obtener más información acerca de la instalación de IBM Security AppScan Source for Automation, consulte ["Instalación de AppScan Source for Automation" en la página 91.](#page-96-0)
- b. Para instalar los componentes de cliente de AppScan Source, seleccione **Selección de componentes del cliente** y, a continuación, elija los componentes a instalar:
	- AppScan Source for Analysis
	- v Interfaz de línea de mandatos de AppScan Source
	- AppScan Source for Development para Eclipse, RAD, MobileFirst

De forma predeterminada, cuando **Selección de componentes para el cliente** está seleccionado, únicamente AppScan Source for Analysis y Interfaz de línea de mandatos de AppScan Source aparecen seleccionados bajo él.

Una vez que seleccione los componentes que desea instalar, pulse **Siguiente** para avanzar hasta el siguiente panel de instalación.

6. En la página Especificación del destino de instalación, especifique el directorio de instalación. El directorio predeterminado en macOS es /Applications/AppScanSource.app.

#### **Importante:**

v El nombre del directorio de instalación solo puede contener caracteres en inglés. Las carpetas que contengas caracteres que no sean del inglés no se permiten.

Pulse **Siguiente** para avanzar hasta el panel de instalación siguiente.

7. Si el componente AppScan Source for Automation se ha seleccionado para su instalación, se muestra el panel de configuración de IBM Security AppScan Source for Automation. Complete esta página del siguiente modo:

Si el método de autenticación de AppScan Enterprise Server es mediante un ID de usuario y su contraseña:

- v **AppScan Enterprise ServerNombre de host**: El nombre de host o dirección IP de AppScan Enterprise Server al que se conectará el servidor de automatización.
- v **Nombre de usuario**: Especifique el usuario de AppScan Source que utiliza el servidor de automatización para procesar solicitudes.
- v **Contraseña**: Especifique la contraseña del usuario de AppScan Source.
- v **Confirmar contraseña**: confirma la contraseña.

Pulse **Siguiente** para avanzar hasta el panel de instalación siguiente.

Si su instancia de AppScan Enterprise Server está habilitada para la autenticación con CAC (Common Access Card), deje todos los campos de esta página en blanco y pulse **Siguiente** para avanzar al siguiente panel de instalación.

**Nota:** Si no completa el panel de Configuración de IBM Security AppScan Source for Automation durante la instalación, o si AppScan Enterprise Server está habilitado para la autenticación con CAC (Common Access Card), debe configurar AppScan Source for Automation después de la instalación para ejecutarlo como un usuario de AppScan Source especificando las credenciales de inicio de sesión desde la línea de mandatos. Consulte el manual *IBM Security AppScan Source Utilities Guía del usuario* para obtener más información.

8. En el panel de selección del paquete de idioma, elija los paquetes de idiomas a instalar. Cuando instale un paquete de idioma, se mostrará la interfaz de usuario de AppScan Source en dicho idioma cuando se ejecute en un sistema operativo que ejecute dicho entorno local.

De forma predeterminada, se seleccionará **Inglés** (y no puede deseleccionarse). Si el asistente de instalación muestra un idioma nacional que no sea el inglés (en otras palabras, se seleccionó un idioma distinto al inglés en el panel de bienvenida del asistente de instalación), dicho idioma también se seleccionará en este panel (sin embargo, puede deseleccionarse).

Una vez que seleccione los paquetes de idiomas que desea instalar, pulse **Siguiente** para avanzar hasta el siguiente panel de instalación.

**Nota:** Si no instala un paquete de idioma específico, no podrá añadir dicho idioma tras la instalación.

- 9. Revise y acepte los términos del acuerdo de licencia y, a continuación, pulse **Siguiente** para continuar.
- 10. Revise el resumen de las opciones de instalación antes de continuar. Si desea cambiar las selecciones, pulse **Anterior** para volver a las páginas anteriores. Cuando esté satisfecho con las opciones de instalación, pulse **Instalar**.El instalador copiará archivos en la unidad de disco duro.

Únicamente para instalaciones del servidor de Linux: tras copiar los archivos, debe identificar al usuario del daemon. Seleccione **Crear usuario 'ounce'** o **Ejecutar con usuario ya existente**, ya sea para crear el usuario predeterminado, ounce, o para que ejecutarse con un usuario existente. (La instalación valida que el usuario existe. Tenga en cuenta que el usuario seleccionado debe tener un shell válido).

Durante la instalación, la pulsación de **Cancelar** en cualquier momento da como resultado la desinstalación de todos los componentes.

- 11. En el panel Instalación completada, puede iniciar la activación del producto inmediatamente después de salir del asistente de instalación seleccionando **Abrir el Administrador de Licencias de IBM Security AppScan Source**. Pulse **Hecho** para completar la instalación estándar y salir del asistente de instalación.
- 12. En el programa de utilidad Administrador de licencias:
	- a. Para aplicar un archivo de licencia, pulse **Importar** y, a continuación, vaya a la licencia de AppScan Source que ha descargado.
	- b. Para aplicar una licencia flotante, pulse **Configurar servidores de licencias** y, a continuación, pulse **Añadir**. Especifique la información para la máquina host que contiene la licencia flotante.

Consulte Capítulo [8, "Activación del software", en la página 109](#page-114-0) para obtener más instrucciones sobre la activación.

#### **Resultados**

Si instaló AppScan Source for Automation y la cuenta de usuario que especificó para dicho programa en el panel de instalación de configuración todavía no existe, necesitará crearla de forma manual (postinstalación) con AppScan Enterprise Server, AppScan Source for Analysis, o la Interfaz de línea de mandatos (CLI) de AppScan Source. Para obtener acceso completo a las funciones de AppScan Source for Automation, esta cuenta de usuario necesita los siguientes permisos:

- Aplicación y gestión de proyectos
	- Registro
	- Escaneo
- v Gestión de asesoramiento
	- Guardar asesoramientos
	- Publicar asesoramientos

**Importante:** Después de realizar la instalación en macOS, AppScan Source podría no iniciarse si no es posible resolver el nombre de host del sistema. En este caso, recibiría un mensaje con este aviso:

AVISO: "IOP00710208: (INTERNO) No se ha podido determinar el nombre de host local a partir de InetAddress.getLocalHost().getHostName()"

Este error se produce debido a que AppScan Source se basa en la comunicación entre procesos, donde se necesita que localhost y el nombre de host de su sistema se resuelvan como una dirección IP.

Para ello, asegúrese de que localhost y el nombre de su sistema host se puedan resolver utilizando el mandato de terminal nslookup . Si no se pueden resolver, una forma de asegurar que esto ocurra es modificar su archivo /etc/hosts para incluirlos. En el archivo /etc/hosts,

- v Incluya una correlación de su nombre de host con 127.0.0.1
- v Incluya una correlación de localhost con 127.0.0.1

## **Instalación de AppScan Source for Development**

Los plugins de AppScan Source for Development se instalan en su sistema a través del asistente de instalación de AppScan Source estándar.

Si está actualizando el producto AppScan Source a una nueva versión y sólo desea aplicar la actualización a los plugins de Eclipse de AppScan Source for Development, primero debe desinstalar los plugins de Eclipse o del producto basado en Eclipse. Una vez que haya actualizado AppScan Source, podrá instalar los plugin actualizados de nuevo en Eclipse o en productos soportados basados en Eclipse.Las instrucciones para realizar esto se encuentran en ["Actualización de](#page-94-0) [versiones previamente instaladas del Plugin AppScan Source for Development](#page-94-0) [Eclipse a una nueva versión del producto" en la página 89.](#page-94-0)

Si está actualizando el producto AppScan Source como parte de una actualización de fixpacks, no necesita desinstalar los plugins antes de realizar la actualización. Encontrará las instrucciones para instalar los fixpacks (y aplicar los plugins de AppScan Source for Development actualizados) en ["Instalación de fixpacks" en la](#page-98-0) [página 93.](#page-98-0)

# **AppScan Source for Development (plugin para Eclipse, IBM MobileFirst Platform y Rational Application Developer for WebSphere Software (RAD))**

Si está instalando el plugin de AppScan Source for Development para Eclipse, Rational Application Developer for WebSphere Software (RAD), o IBM MobileFirst Platform, tendrá que aplicar los plugins al entorno de trabajo después de instalarlos en el sistema.

La aplicación del Plugin AppScan Source for Development Eclipse para Eclipse depende de la aplicación de determinadas herramientas de Eclipse (Graphical Editing Framework (GEF) y Draw2d). La mayoría de las versiones de Eclipse soportadas por AppScan Source for Development incluyen estas características. Si la suya no lo hace, instale estos componentes en su entorno de Eclipse utilizando el sitio de eclipse.org de actualización abtes de instalar AppScan Source for Development. Si no lo hace, podrían producirse errores al aplicar el plugin AppScan Source for Development a Eclipse.

Si está actualizando el producto AppScan Source a una nueva versión y sólo desea aplicar la actualización a los plugins de Eclipse de AppScan Source for Development, primero debe desinstalar los plugins de Eclipse o del producto basado en Eclipse. Una vez que haya actualizado AppScan Source, podrá instalar los plugin actualizados de nuevo en Eclipse o en productos soportados basados en Eclipse.Las instrucciones para realizar esto se encuentran en ["Actualización de](#page-94-0) [versiones previamente instaladas del Plugin AppScan Source for Development](#page-94-0) [Eclipse a una nueva versión del producto" en la página 89.](#page-94-0)

Si está actualizando el producto AppScan Source como parte de una actualización de fixpacks, no necesita desinstalar los plugins antes de realizar la actualización. Encontrará las instrucciones para instalar los fixpacks (y aplicar los plugins de AppScan Source for Development actualizados) en ["Instalación de fixpacks" en la](#page-98-0) [página 93.](#page-98-0)

#### **Nota:**

Los intentos de ejecutar algunas acciones en AppScan Source for Development (Eclipse Plug-in) (por ejemplo, lanzar un escaneo o iniciar acciones que precisan de un inicio de sesión) puede dar lugar a este mensaje de error (o uno similar a este):

No se ha podido enlazar a la biblioteca nativa shared-win32-x64.dll. Podría necesitar instalar el software de Microsoft Visual C++ 2010 Redistributable Package para su sistema.

Si se ejecuta en Java Runtime Environment de 64 bits, habitualmente esto indica que no está disponible la biblioteca de tiempo de ejecución de Microsoft Visual C++ de 64 bits. Para resolver este problema, instale Microsoft Visual C++ 2010 Redistributable Package, disponible en [http://www.microsoft.com/en-ca/](http://www.microsoft.com/en-ca/download/details.aspx?id=14632) [download/details.aspx?id=14632.](http://www.microsoft.com/en-ca/download/details.aspx?id=14632)

### **Instalación del plugin para Eclipse y Rational Application Developer for WebSphere Software (RAD)**

#### **Acerca de esta tarea**

La instalación del **cliente** de AppScan Source incluye los componentes plugin AppScan Source for Development para Eclipse y para Rational Application Developer for WebSphere Software (RAD). La instalación también requiere actualizaciones de Eclipse y la adición del plugin a su entorno de desarrollo.

#### **Procedimiento**

- 1. [Inicie el asistente para la instalación.](#page-67-1)
- 2. Se le presentará una pantalla que le permitirá seleccionar el idioma nacional que se mostrará en los paneles de instalación. Seleccione el idioma y pulse **Aceptar** para continuar.
- 3. Tras iniciar el asistente de instalación, se abrirá el panel del Asistente de instalación-bienvenida y le recomendará que cierre cualquier aplicación que esté abierta. Pulse **Siguiente** para comenzar el procedimiento de instalación.
- 4. Seleccione el **AppScan Source for Development para Eclipse, RAD, MobileFirst** de la lista de componentes de cliente.

Pulse **Siguiente** para avanzar hasta el panel de instalación siguiente.

**Importante:** Tras la instalación del plugin AppScan Source for Development, debe actualizar las características desde el ID de Application Developer o de Eclipse.

- <span id="page-92-0"></span>5. En la página Especificación del destino de instalación, especifique el directorio de instalación.Los directorios predeterminados son, por sistema operativo:
	- v Versiones de 32 bits de Microsoft Windows: <SYSTEMDRIVE>:\Archivos de programa\IBM\AppScanSource
	- v Versiones de 64 bits de Microsoft Windows:
		- <SYSTEMDRIVE>:\Program Files (x86)\IBM\AppScanSource
	- v Linux: si es usted el usuario raíz, el Asistente de instalación instalará el software en /opt/ibm/appscansource. Si no es el usuario root, puede instalar el plugin AppScan Source for Development Eclipse, que se instala de forma predeterminada en <directorio\_inicial>/AppScan\_Source.
	- macOS: /Applications/AppScanSource.app

#### **Importante:**

- v El nombre del directorio de instalación solo puede contener caracteres en inglés. Las carpetas que contengas caracteres que no sean del inglés no se permiten.
- v Si está instalando en Windows, debe tener privilegios de administrador para poder instalar los componentes de AppScan Source.
- v Si está instalando en Linux, debe tener privilegios de administrador para poder instalar los componentes de servidor de AppScan Source.

Pulse **Siguiente** para avanzar hasta el panel de instalación siguiente.

6. En el panel de selección del paquete de idioma, elija los paquetes de idiomas a instalar. Cuando instale un paquete de idioma, se mostrará la interfaz de usuario de AppScan Source en dicho idioma cuando se ejecute en un sistema operativo que ejecute dicho entorno local.

De forma predeterminada, se seleccionará **Inglés** (y no puede deseleccionarse). Si el asistente de instalación muestra un idioma nacional que no sea el inglés (en otras palabras, se seleccionó un idioma distinto al inglés en el panel de bienvenida del asistente de instalación), dicho idioma también se seleccionará en este panel (sin embargo, puede deseleccionarse).

Una vez que seleccione los paquetes de idiomas que desea instalar, pulse **Siguiente** para avanzar hasta el siguiente panel de instalación.

**Nota:** Si no instala un paquete de idioma específico, no podrá añadir dicho idioma tras la instalación.

- 7. Revise y acepte los términos del acuerdo de licencia y, a continuación, pulse **Siguiente** para continuar.
- 8. Revise el resumen de las opciones de instalación antes de copiar los archivos. Pulse **Instalar**. El instalador copiará archivos en la unidad de disco duro.

## **Aplicación de AppScan Source for Development (Eclipse Plug-in) a Eclipse y a productos soportados basados en Eclipse**

Eclipse y los productos basados en Eclipse incluyen una característica que permite instalar nuevo software. Puede utilizar la característica para actualizar su instalación o navegar en los plugin que desee añadir a su instalación. Las instrucciones en este tema le llevan a través de la aplicación de AppScan Source for Development Plug-in en Eclipse y Rational Application Developer for WebSphere Software (RAD).

### **Antes de empezar**

Para conocer a qué versiones de Eclipse y Rational Application Developer for WebSphere Software (RAD) da soporte AppScan Source, consulte [http://www.ibm.com/support/docview.wss?uid=swg27027486.](http://www.ibm.com/support/docview.wss?uid=swg27027486)

### **Procedimiento**

- 1. Seleccione **Ayuda** > **Instalar software nuevo** desde la barra de menús del entorno de trabajo principal.
- 2. En la página Software disponible del cuadro de diálogo Instalar, pulse **Añadir**.
- 3. En el recuadro de diálogo Añadir sitio (en algunas versiones de Eclipse, el recuadro de diálogo se denomina Añadir repositorio), especifique un nombre para el sitio de actualización en el campo **Nombre**.
- 4. Siga estas instrucciones para añadir un sitio, dependiendo de su sistema operativo:
	- a. **Windows y Linux**: Pulse **Local**. En el recuadro de diálogo Examinar carpeta, vaya al directorio de instalación de AppScan Source, y consulte ["Ubicación de instalación predeterminada" en la página 63.](#page-68-0) Pulse **Aceptar** para volver al cuadro de diálogo Añadir sitio y, a continuación, pulse **Aceptar** para añadir el sitio de actualización.
	- b. **macOS**: En el campo **Ubicación**, especifique file:/Applications/ AppScanSource.app/ y, a continuación, pulse **Aceptar** para añadir el sitio actualizado.
- 5. El nuevo sitio aparecerá en la lista. Complete esta página de acuerdo a su tipo de instalación:
	- v **Aplicación de plugins después de una instalación de producto completa:** Seleccione el recuadro de selección junto al sitio local de **IBM Security AppScan Source Security Analysis Feature**.

La aplicación del Plugin AppScan Source for Development Eclipse para Eclipse depende de la aplicación de determinadas herramientas de Eclipse (Graphical Editing Framework (GEF) y Draw2d). La mayoría de las versiones de Eclipse soportadas por AppScan Source for Development incluyen estas características. Si la suya no lo hace, instale estos componentes en su entorno de Eclipse utilizando el sitio de eclipse.org de actualización abtes de instalar AppScan Source for Development. Si no lo hace, podrían producirse errores al aplicar el plugin AppScan Source for Development a Eclipse.

- v **Aplicando los plugins después de una instalación de fixpacks:**
	- Si está aplicando los plugins a un entorno de desarrollo al que ya había aplicado versiones anteriores de los plugins, marque el recuadro de selección que hay junto al sitio local de **IBM Security AppScan Source Security Analysis Feature**.
	- Si está aplicando los plugins a un entorno de desarrollo que todavía no incluye los plugins, siga las instrucciones anteriores de **Aplicando los plugins después de una instalación completa del producto**.

**Nota:** El sitio local de **IBM Security AppScan Source Security Analysis Feature** debería incluir una función de cliente para la versión del fixpack que está aplicando. Si esta característica no está presente, podría ser necesario renovar o recrear el sitio local.

Pulse **Siguiente** para continuar con el siguiente Panel de instalación.

6. En la página Instalar detalles, revise los elementos que se instalarán y, a continuación, pulse **Siguiente**.

- <span id="page-94-0"></span>7. En la página Revisar licencias, acepte el acuerdo de licencia y, a continuación, pulse **Finalizar**.
- 8. Cuando se le solicite, reinicie Eclipse. El menú **Security Analysis** aparece una vez finalizada la instalación. La primera vez que intenta utilizar una acción de AppScan Source, aparecerá un mensaje solicitándole si desea utilizar una instancia de AppScan Enterprise Server. Si no utiliza un servidor, no puede acceder a los elementos compartidos como, por ejemplo, filtros, configuraciones de escaneo y reglas personalizadas. Este valor se puede cambiar más tarde en las Preferencias generales.

### **Requisitos adicionales para la instalación de AppScan Source for Development**

El plugin de Eclipse de AppScan Source for Development requiere una configuración adicional.

- 1. El plugin AppScan Source for Development para Eclipse requiere un JRE (Java Runtime Environment) que sea Versión 1.5 o posterior. Si su entorno apunta a un JRE que no cumple este requisito, edite el archivo eclipse.ini en el directorio de instalación de Eclipse para que apunte a un JRE que cumpla este requisito. Para obtener más información acerca de realizar este cambio al archivo eclipse.ini, consulte la sección *Especificación del JVM* de [http://wiki.eclipse.org/Eclipse.ini.](http://wiki.eclipse.org/Eclipse.ini)
- 2. El plugin AppScan Source for Development para Eclipse en Linux (Eclipse o RAD) requiere que el usuario añada el directorio de instalación de AppScan Source a LD\_LIBRARY\_PATH. Por ejemplo, si utiliza el shell de bash, añada la línea a la inicialización de ~/.bashrc:

export LD\_LIBRARY\_PATH=\$LD\_LIBRARY\_PATH:/opt/ibm/appscansource

#### **Actualización de versiones previamente instaladas del Plugin AppScan Source for Development Eclipse a una nueva versión del producto**

Para actualizar el Plugin AppScan Source for Development Eclipse a una nueva versión del producto, debe eliminar o inhabilitar los plugins actuales instalados en el sistema y, a continuación, instalar la versión más reciente.

#### **Acerca de esta tarea**

Esta tarea describe el proceso para actualizar diversos niveles de Eclipse y Rational Application Developer for WebSphere Software (RAD) para aplicar el Plugin AppScan Source for Development Eclipse (instalación completa del producto).

**Importante:** Este tema no se aplica a las actualizaciones de fixpacks. Si está actualizando el producto AppScan Source como parte de una actualización de fixpacks, no necesita desinstalar los plugins antes de realizar la actualización. Encontrará las instrucciones para instalar los fixpacks (y aplicar los plugins de AppScan Source for Development actualizados) en ["Instalación de fixpacks" en la](#page-98-0) [página 93.](#page-98-0)

## **Actualización de Eclipse y Rational Application Developer for WebSphere Software (RAD):**

#### **Procedimiento**

- 1. Dependiendo del entorno de trabajo que ejecute, seleccione **Ayuda** > **Acerca de <nombre\_producto>** desde la barra de menús del entorno de trabajo principal (donde **<nombre\_producto>** es el nombre del producto basado en Eclipse que está actualizando).
- 2. En el recuadro de diálogo Acerca de, pulse **Detalles de instalación**.
- 3. En el cuadro de diálogo Detalles, seleccione los distintos componentes que se añadieron para la versión previamente instalada de AppScan Source.
- 4. Pulse **Desinstalar**.
- 5. Cuando finalice el procedimiento de desinstalación, reinicie el entorno de trabajo si se le solicita.
- 6. Siga los pasos de ["Aplicación de AppScan Source for Development \(Eclipse](#page-92-0) [Plug-in\) a Eclipse y a productos soportados basados en Eclipse" en la página 87](#page-92-0) para aplicar los nuevos plugin del desarrollador.

# **Instalación del plugin AppScan Source for Development para Visual Studio**

### **Acerca de esta tarea**

**Importante:** Debe tener Visual Studio 2010, Visual Studio 2012, o Visual Studio 2013 instalado en su sistema antes de instalar el plugin AppScan Source for Development para Visual Studio. Únicamente se da soporte al plugin de AppScan Source for Development para Visual Studio en Windows.

Si el asistente de configuración de AppScan Source encuentra una versión instalada de una de estas versiones de Visual Studio, el plugin de AppScan Source for Development para dicha versión de Visual Studio parece como una opción de instalación.

### **Procedimiento**

- 1. Asegúrese de que Visual Studio esté cerrado. Si Visual Studio está en ejecución durante la instalación de AppScan Source for Development, deberá reiniciarse cuando haya finalizado la instalación.
- 2. [Inicie el asistente para la instalación.](#page-67-1)
- 3. Seleccione la versión apropiada del plugin de la lista de componentes:
	- v **AppScan Source for Development para Visual Studio 2013**
	- v **AppScan Source for Development para Visual Studio 2012**
	- v **AppScan Source for Development para Visual Studio 2010**

#### **Nota:**

- v Estas opciones sólo están disponibles para la versión de Visual Studio que se ha instalado en la máquina que ejecuta el asistente de instalación. Por ejemplo, si Visual Studio 2012 y Visual Studio 2013 están en la máquina de cliente, y Visual Studio 2010 no lo está, únicamente el **AppScan Source for Development para Visual Studio 2012** y el **AppScan Source for Development para Visual Studio 2013** estarán disponibles en el asistente de instalación.
- Puede elegir instalar el plugin para varias versiones de Visual Studio, si las ha detectado el asistente de instalación.

Pulse **Siguiente** para avanzar hasta el panel de instalación siguiente.

4. En el panel de selección del paquete de idioma, elija los paquetes de idiomas a instalar. Cuando instale un paquete de idioma, se mostrará la interfaz de usuario de AppScan Source en dicho idioma cuando se ejecute en un sistema operativo que ejecute dicho entorno local.

De forma predeterminada, se seleccionará **Inglés** (y no puede deseleccionarse). Si el asistente de instalación muestra un idioma nacional que no sea el inglés (en otras palabras, se seleccionó un idioma distinto al inglés en el panel de

<span id="page-96-0"></span>bienvenida del asistente de instalación), dicho idioma también se seleccionará en este panel (sin embargo, puede deseleccionarse).

Una vez que seleccione los paquetes de idiomas que desea instalar, pulse **Siguiente** para avanzar hasta el siguiente panel de instalación.

**Nota:** Si no instala un paquete de idioma específico, no podrá añadir dicho idioma tras la instalación.

- 5. Revise y acepte los términos del acuerdo de licencia y, a continuación, pulse **Siguiente** para continuar.
- 6. Revise el resumen de las opciones de instalación antes de copiar los archivos. Pulse **Instalar**. El instalador copiará archivos en la unidad de disco duro.

# **Instalación de AppScan Source for Automation**

#### **Acerca de esta tarea**

AppScan Source for Automation es un componente opcional de los paquetes de instalación.

**Importante:** Para instalar AppScan Source for Automation, debe tener privilegios de raíz/administrador.

#### **Procedimiento**

- 1. [Inicie el asistente para la instalación.](#page-67-1)
- 2. Seleccione **Selección de componentes del servidor** y, a continuación, seleccione **AppScan Source for Automation** como el componente a instalar. Pulse **Siguiente** para avanzar hasta el panel de instalación siguiente.
- 3. Especifique el directorio de instalación.
	- v Versiones de 32 bits de Microsoft Windows: <SYSTEMDRIVE>:\Archivos de programa\IBM\AppScanSource
	- v Versiones de 64 bits de Microsoft Windows: <SYSTEMDRIVE>:\Program Files (x86)\IBM\AppScanSource
	- v Linux: si es usted el usuario raíz, el Asistente de instalación instalará el software en /opt/ibm/appscansource. Si no es el usuario root, puede instalar el plugin AppScan Source for Development Eclipse, que se instala de forma predeterminada en <directorio\_inicial>/AppScan\_Source.
	- macOS: /Applications/AppScanSource.app

Pulse **Siguiente** para avanzar hasta el panel de instalación siguiente.

4. En el panel Configuración de la IBM Security AppScan Source for Automation, especifique:

Si el método de autenticación de AppScan Enterprise Server es mediante un ID de usuario y su contraseña:

- v **AppScan Enterprise ServerNombre de host**: El nombre de host o dirección IP de AppScan Enterprise Server al que se conectará el servidor de automatización.
- v **Nombre de usuario**: Especifique el usuario de AppScan Source que utiliza el servidor de automatización para procesar solicitudes.
- v **Contraseña**: Especifique la contraseña del usuario de AppScan Source.
- v **Confirmar contraseña**: confirma la contraseña.

Pulse **Siguiente** para avanzar hasta el panel de instalación siguiente.

Si su instancia de AppScan Enterprise Server está habilitada para la autenticación con CAC (Common Access Card), deje todos los campos de esta página en blanco y pulse **Siguiente** para avanzar al siguiente panel de instalación.

**Nota:** Si no completa el panel de Configuración de IBM Security AppScan Source for Automation durante la instalación, o si AppScan Enterprise Server está habilitado para la autenticación con CAC (Common Access Card), debe configurar AppScan Source for Automation después de la instalación para ejecutarlo como un usuario de AppScan Source especificando las credenciales de inicio de sesión desde la línea de mandatos. Consulte el manual *IBM Security AppScan Source Utilities Guía del usuario* para obtener más información.

5. En el panel de selección del paquete de idioma, elija los paquetes de idiomas a instalar. Cuando instale un paquete de idioma, se mostrará la interfaz de usuario de AppScan Source en dicho idioma cuando se ejecute en un sistema operativo que ejecute dicho entorno local.

De forma predeterminada, se seleccionará **Inglés** (y no puede deseleccionarse). Si el asistente de instalación muestra un idioma nacional que no sea el inglés (en otras palabras, se seleccionó un idioma distinto al inglés en el panel de bienvenida del asistente de instalación), dicho idioma también se seleccionará en este panel (sin embargo, puede deseleccionarse).

Una vez que seleccione los paquetes de idiomas que desea instalar, pulse **Siguiente** para avanzar hasta el siguiente panel de instalación.

**Nota:** Si no instala un paquete de idioma específico, no podrá añadir dicho idioma tras la instalación.

- 6. Revise y acepte los términos del acuerdo de licencia y, a continuación, pulse **Siguiente** para continuar.
- 7. Revise el resumen de las opciones de instalación antes de copiar los archivos.
- 8. La instalación solicitará lo siguiente:
	- v **AppScan Enterprise Server**: El nombre de host o dirección IP de AppScan Enterprise Server con el que se conectará AppScan Source for Automation.
	- v **Nombre de usuario**: El usuario de AppScan Source que utilizará AppScan Source for Automation para procesar solicitudes.
	- v **Contraseña**: La contraseña del usuario especificado en el campo **Nombre de usuario**.
	- v **Confirmar contraseña**: confirma la contraseña.
- 9. Pulse **Siguiente** para instalar los archivos y, a continuación, pulse **Hecho** para completar la instalación.
- 10. **macOS X**: En un terminal, cambie al directorio <dir\_instalación>/bin/ (donde <dir\_instalación> es la ubicación de la instalación de AppScan Source). Ejecute el script automationDaemonRestart.sh que se encuentra en este directorio emitiendo ./automationDaemonRestart.sh (sin utilizar sudo).
- 11. **Linux**: Especifique este mandato para cambiar los permisos del directorio de datos de AppScan Source y de su contenido:

sudo chmod -R a+rwx /var/opt/ibm/appscansource

Esto permite que el usuario de AppScan Source for Automation ejecute escaneos.

# <span id="page-98-0"></span>**Resultados**

Si la cuenta de usuario de AppScan Source aún no existe, tendrá que especificarla en el panel de instalación de configuración de AppScan Source for Automation y luego deberá crearla manualmente (tras la instalación) con AppScan Enterprise Server, AppScan Source for Analysis o la Interfaz de línea de mandatos (CLI) de AppScan Source. Para obtener acceso completo a las funciones de AppScan Source for Automation, esta cuenta de usuario necesita los siguientes permisos:

- Aplicación y gestión de proyectos
	- Registro
	- Escaneo
- v Gestión de asesoramiento
	- Guardar asesoramientos
	- Publicar asesoramientos

## **Sintaxis**

**En Windows:** <install dir>\bin\ounceautod.exe -u <user name> -p <password> --persist

En Linux y macOS: <install dir>/bin/ounceautod -u <user name> -p <password> --persist

Donde:

- v <dir\_instalación> es la ubicación de la instalación de AppScan Source.
- v -u <user name> es el usuario de AppScan Source con el que el servidor de automatización autentifica cuando procesa una solicitud. El usuario debe crearse con los permisos requeridos.
- v -p <contraseña> es la contraseña del usuario. Si especifica un nombre de usuario, debe especificar también la contraseña.
- v --persist conserva las credenciales de registro en el disco. Crea un archivo clave cifrado con el nombre de usuario especificado y contraseña.

Después de especificar el nombre de usuario y contraseña, inicie el servidor de automatización:

- v En Windows, inicie el servicio de **IBM Security AppScan Source for Automation**.
- v En Linux, inicie el daemon emitiendo este mandato: /etc/init.d/ounceautod start
- v En macOS, emita este mandato: launchctl start com.ibm.appscan.autod

## **Instalación de fixpacks**

Los fixpacks de AppScan Source se proporcionan a través de un instalador delta (instalador diferencial). Siga las instrucciones en este tema de ayuda para aplicar un fixpack de AppScan Source.

### **Acerca de esta tarea**

**Importante:** No es posible crear una instalación personalizada con el instalador de fixpacks.

## **Procedimiento**

- 1. Descargue e inicie el archivo ejecutable de instalación de fixpacks.
	- Microsoft Windows:
		- Ejecute AppScanSrc\_Installer.exe para iniciar el asistente de instalación.
		- Para ejecutar la instalación de forma silenciosa, ejecute
			- AppScanSrc\_Installer.exe -i silent -D\$LICENSE\_ACCEPTED\$="true" en el indicador de mandatos, donde:
			- El parámetro -i silent sirve para indicar que la instalación se ejecutará de forma silenciosa.
			- El parámetro -D\$LICENSE\_ACCEPTED\$="true" indica que ha aceptado la licencia del producto.
	- v Linux: desde un indicador de mandatos,
		- Ejecute el mandato setup.bin para iniciar el asistente de instalación.
		- Para ejecutar la instalación de forma silenciosa, ejecute setup.bin -i silent -D\$LICENSE ACCEPTED\$="true", donde:
			- El parámetro -i silent sirve para indicar que la instalación se ejecutará de forma silenciosa.
			- El parámetro -D\$LICENSE\_ACCEPTED\$="true" indica que ha aceptado la licencia del producto. Observe que, dependiendo del shell que se utilice para ejecutar la instalación, es posible que tenga que utilizar caracteres de escape al indicar -D\\$LICENSE\_ACCEPTED\\$="true".
	- v macOS: Abra setup.dmg y a continuación ejecute la aplicación setup.

**Nota:** No se da soporte a la instalación silenciosa de fixpacks en macOS. Si está realizando la instalación con el asistente de instalación, complete el resto de los pasos.

- 2. Cuando inicie por primera vez el asistente de instalación, se le presentará una pantalla que le permitirá seleccionar el idioma nacional que se mostrará en los paneles de instalación. Seleccione el idioma y pulse **Aceptar** para continuar.
- 3. Lea el panel Bienvenido al asistente de actualización de la instalación, siguiendo las recomendaciones que contenga. Pulse **Siguiente** para continuar.
- 4. En el panel Confirmación de la instalación, revise el resumen de la información de la instalación antes de continuar y,a continuación, pulse **Instalar** para aplicar los fixpack.
- 5. Si está actualizando una instalación que incluye Base de datos de AppScan Source, se visualizará un panel de instalación de actualización de la base de datos (si el fixpack incluye una actualización para la base de datos). En este panel, especifique las credenciales de la cuenta de usuario de la base de datos y, a continuación, pulse **Iniciar**. Pulse **Siguiente** cuando se haya completado la actualización de la base de datos.

#### **Nota:**

- v Actualización de solidDB: Durante la actualización de la base de datos, se crea una copia de seguridad de la base de datos. Si la actualización de la base de datos falla, el instalador restaura la copia de seguridad y permite iniciar de nuevo la actualización de la base de datos (si existen problemas que impiden la actualización, reinicie la actualización de la base de datos después de haber resuelto los problemas).
- v Actualización de Oracle: Si la actualización de la base de datos falla, el instalador permitirá iniciar de nuevo la actualización de la base de datos (si

existen problemas que impiden la actualización, reinicie la actualización de la base de datos después de haber resuelto los problemas).

6. Revise todos los mensajes en el panel Instalación completada y, a continuación, pulse **Realizado**. Es mejor que reinicie el sistema una vez se haya completado la instalación.

## **Qué hacer a continuación**

En Windows o Linux, si su entorno de desarrollo incluye los plugins de Eclipse de AppScan Source for Development, necesitará aplicar los plugins a su entorno de trabajo después de instalar el fixpack. En el siguiente tema encontrará las instrucciones para hacer esto:

v ["Aplicación de AppScan Source for Development \(Eclipse Plug-in\) a Eclipse y a](#page-92-0) [productos soportados basados en Eclipse" en la página 87](#page-92-0)

# **Capítulo 6. Personalización de la instalación de AppScan Source**

La instalación se puede personalizar con el propósito de crear un asistente de instalación o un instalador personalizado que instale el producto de forma desatendida.

**Nota:** Cuando se aplican fixpacks, no es posible crear instalaciones personalizadas. Esta sección no se aplica a instalaciones de fixpacks. Consulte ["Instalación de](#page-98-0) [fixpacks" en la página 93](#page-98-0) para obtener más información sobre cómo ejecutar instalaciones de fixpacks de forma desatendida.

En un despliegue de empresa, el administrador de AppScan Source puede personalizar la instalación para clases específicas de usuarios. La creación de una instalación personalizada incluye la limitación de la disponibilidad del componente, de la selección, o de ambos, así como la definición de valores predeterminados para los atributos de instalación.

Con el Asistente de instalación personalizada, puede crear tantas instalaciones personalizadas como sea necesario, incluidas las instalaciones desatendidas. Puede gestionar y estandarizar la forma en la que todos los usuarios de su organización instalan los productos de AppScan Source.

Si está desplegando AppScan Source por toda una organización grande, es más eficiente que en primer lugar se instale en un servidor de red y, a continuación, haga que los usuarios inicien la instalación desde este punto de control central.

# **Creación de una instalación desatendida o personalizada**

AppScan Source incluye un asistente de configuración de instalación gráfico que un administrador puede utilizar para crear una instalación desatendida (no interactiva) o una instalación gráfica personalizada.

Cuando el administrador ejecuta el instalador para crear una instalación personalizada, se generará un nuevo archivo de propiedades de configuración. Este archivo de propiedades estará disponible para su uso mediante el instalador de AppScan Source.

El asistente de configuración de instalación puede modificar un archivo de configuración existente o crear un nuevo archivo de configuración. El asistente proporciona la capacidad de personalizar la instalación definiendo:

- v Si la instalación es interactiva o desatendida.
- v Componentes disponibles para la instalación (únicamente disponible para las instalaciones interactivas).
- v Selección de componentes predeterminada (únicamente disponible para las instalaciones interactivas).
- v Componentes que son obligatorios o que se instalan de forma automática.
- v Carpeta de instalación predeterminada.
- v Paquetes de idiomas predeterminados para instalar.
- v Archivo de licencia o servidor de licencias que se tiene que utilizar.

<span id="page-103-0"></span>v Cuenta de usuario que AppScan Source for Automation utilizará (si se selecciona como componente o componente disponible para la instalación).

**Nota:** Si crea una instalación silenciosa personalizada, no podrá ejecutarla en un entorno local en turco (por ejemplo, tr y tr\_TR).

## **Como lanzar el asistente de configuración de instalación**

En este tema se describe cómo lanzar el asistente de configuración de instalación (el asistente que se utiliza para crear un archivo de instalación desentendida o personalizada).

#### **Acerca de esta tarea**

Un administrador inicia la herramienta de configuración definiendo la variable de entorno OUNCE\_CONFIG\_FILE y haciendo que apunte al archivo de propiedades que alojará los valores de configuración de la instalación. A continuación, este archivo se utilizará para ejecutar las instalaciones desatendidas o personalizadas.

#### **Procedimiento**

v En sistemas Windows, emita estos mandatos:

set OUNCE CONFIG FILE=<vía acceso> AppScanSrc Installer.exe

Donde <vía acceso> es el nombre de archivo y la vía de acceso completa al archivo de propiedades que contendrá los valores de instalación. Por ejemplo, emita set OUNCE CONFIG FILE=C:\install.properties para guardar los valores de instalación en dicho archivo.

Si no está ejecutando los mandatos desde la ubicación que contiene el archivo setup, asegúrese de cambiar el directorio a dicha ubicación o califique el mandato con la ubicación del archivo.

De forma alternativa, establezca la variable de entorno en las propiedades del sistema Windows antes de efectuar una doble pulsación en el archivo AppScanSrc\_Installer.exe o iniciándolo mediante la línea de mandatos.

v En sistemas Linux, emita este mandato:

export OUNCE\_CONFIG\_FILE=<vía\_acceso>

Donde <vía acceso> es el nombre de archivo y la vía de acceso completa al archivo de propiedades que contendrá los valores de instalación.

A continuación inicie el asistente. En sistemas de 32 bits, ejecute setup.bin. En sistemas de 64 bits, consulte [http://www.ibm.com/support/](http://www.ibm.com/support/docview.wss?uid=swg21462180) [docview.wss?uid=swg21462180.](http://www.ibm.com/support/docview.wss?uid=swg21462180)

Si no está ejecutando los mandatos desde la ubicación que contiene el archivo setup, asegúrese de cambiar el directorio a dicha ubicación o califique el mandato con la ubicación del archivo.

v En sistemas macOS, especifique estos mandatos export OUNCE\_CONFIG\_FILE=<vía\_acceso> ./setup.bin

Donde <vía\_acceso> es el nombre de archivo y la vía de acceso completa al archivo de propiedades que contendrá los valores de instalación.

Si no está ejecutando los mandatos desde la ubicación que contiene el archivo setup, asegúrese de cambiar el directorio a dicha ubicación o califique el mandato con la ubicación del archivo.

**Importante:** Al emitir el mandato ./setup.bin para el fin de configurar una instalación, no preceda el mandato con sudo.

## **Resultados**

Si el nombre de archivo existe y es válido, el asistente personalizado utilizará las propiedades del archivo como las propiedades predeterminadas. Puede guardar la configuración con el nombre de archivo existente o con un nuevo nombre de archivo. Si el nombre de archivo no existe, el asistente utilizará las propiedades predeterminadas de AppScan Source y el nombre de archivo especificado aparecerá como el predeterminado cuando guarde la configuración.

# **Utilización del asistente de configuración de instalación personalizada**

<span id="page-104-0"></span>El asistente de instalación predeterminada aparecerá e identificará que está a punto de crear un archivo de configuración para utilizarlo para una instalación de AppScan Source.

### **Acerca de esta tarea**

Si ejecuta el Asistente de instalación predeterminada en un sistema Windows, aparecerá el paso del usuario del daemon de Linux. Si una instalación de Windows utiliza el archivo de configuración final, ignorará este valor.

**Consejo:** Si ejecuta el asistente con un archivo de configuración existente, éste leerá los valores desde el archivo y los utilizará como los valores predeterminados.

#### **Procedimiento**

1. En el panel Opción de instalación desatendida, configure el tipo de instalación indicando si la instalación debería ser desatendida o no. Seleccione **No** si desea crear una instalación personalizada interactiva.

**Nota:** Si crea una instalación silenciosa personalizada, no podrá ejecutarla en un entorno local en turco (por ejemplo, tr y tr\_TR).

Pulse **Siguiente** para avanzar hasta el panel de instalación siguiente.

- 2. **Únicamente instalaciones personalizadas interactivas**: Si está creando un instalador personalizado interactivo (se seleccionó **No** en el panel Opción de instalación desatendida), necesitará completar tres paneles de selección de componentes:
	- a. En el primer panel, seleccione los componentes de AppScan Source que estarán disponibles (o que se visualizarán) en la instalación personalizada interactiva:
		- AppScan Source for Automation
		- AppScan Source for Analysis
		- v Interfaz de línea de mandatos de AppScan Source
		- AppScan Source for Development para Visual Studio 2013
		- AppScan Source for Development para Visual Studio 2012
		- AppScan Source for Development para Visual Studio 2010
		- AppScan Source for Development para Eclipse, RAD, MobileFirst

**Nota:** Si el sistema operativo de destino no da soporte a un componente seleccionado, o si un componente seleccionado se basa en software que no existe en el sistema, la instalación lo omitirá, incluso si lo selecciona. Por ejemplo, si el instalador personalizado se utilizará para instalar en un sistema que no tiene en él una versión soportada soportada de Microsoft

Visual Studio, la selección para instalar AppScan Source for Development para Visual Studio 2012 será ignorada cuando se despliegue el instalador personalizado.

Los paneles de selección de componentes restantes permitirán indicar si los componentes visualizados se seleccionan de forma predeterminada o habilitan en el panel de instalación (los componentes no habilitados no serán seleccionables cuando se despliegue el instalador y no se podrán seleccionar). Por ejemplo, si desea podría desea que el instalador personalizado fuerce la instalación de un componente. Puede lograr esto seleccionando los componentes de forma predeterminada sin habilitarlos.

Si un componente se define como disponible, pero no se selecciona de forma predeterminada o se habilita, el componente no se instalará (estará inhabilitado y no se podrá seleccionar para instalarlo).

Pulse **Siguiente** para avanzar hasta el panel de instalación siguiente.

- b. El siguiente panel de selección de componentes sólo visualiza los componentes seleccionados como disponibles en la instalación personalizada interactiva. En este panel identifique los componentes que se tienen que seleccionar de forma predeterminada. Pulse **Siguiente** para avanzar hasta el panel de instalación siguiente.
- c. Identifique los componentes que se han de habilitar para la selección/deselección del usuario en la instalación personalizada. La inhabilitación de un componente hace que la instalación de dicho componente sea obligatoria (siempre que se haya establecido como seleccionado de forma predeterminada). Pulse **Siguiente** para avanzar hasta el panel de instalación siguiente.
- 3. **Únicamente instalaciones personalizadas desatendidas**: Si está creando un instalador personalizado desatendido (se seleccionó **Sí** en el panel Opción de instalación desatendida), seleccione los componentes de AppScan Source que el instalador desatendido instalará:
	- AppScan Source for Automation
	- AppScan Source for Analysis
	- v Interfaz de línea de mandatos de AppScan Source
	- AppScan Source for Development para Visual Studio 2013
	- AppScan Source for Development para Visual Studio 2012
	- AppScan Source for Development para Visual Studio 2010
	- AppScan Source for Development para Eclipse, RAD, MobileFirst

**Nota:** Si el sistema operativo de destino no da soporte a un componente seleccionado, o si un componente seleccionado se basa en software que no existe en el sistema, la instalación lo omitirá, incluso si lo selecciona. Por ejemplo, si el instalador personalizado se utilizará para instalar en un sistema que no tiene en él una versión soportada soportada de Microsoft Visual Studio, la selección para instalar AppScan Source for Development para Visual Studio 2012 será ignorada cuando se despliegue el instalador personalizado.

4. Seleccione el directorio de instalación de destino. Para una instalación desatendida, este es el directorio de instalación. Para una instalación interactiva, este es el valor predeterminado.

Pulse **Siguiente** para avanzar hasta el panel de instalación siguiente.

5. En el panel Especificación del archivo de licencia, especifique la ubicación de su archivo de licencia o indique el nombre de host y el puerto de su servidor de licencia.Pulse **Siguiente** para avanzar hasta el panel de instalación siguiente.

6. En el panel Especificar el archivo de propiedades, especifique el nombre y la ubicación del archivo de propiedades de destino. Si el asistente utiliza un archivo de configuración existente, aparecerá el nombre de vía de acceso predeterminado. Puede cambiar el nombre del archivo para crear un nuevo archivo de configuración.

Únicamente para instalaciones del servidor de Linux: identifique qué usuario de Linux ejecutará los daemons de AppScan Source. Tras copiar los archivos, debe identificar el usuario del servicio. Seleccione **Crear usuario 'ounce'** o **Ejecutar con usuario ya existente**, para crear el usuario predeterminado, ounce, o para que se ejecute con el usuario existente. (La instalación valida dicho usuario. Tenga en cuenta que el usuario seleccionado debe tener un shell válido).

Pulse **Siguiente** para guardar el archivo de propiedades.

# **Ejecución de una instalación desatendida o personalizada**

Este tema describe, según cada plataforma, cómo ejecutar una instalación personalizada o desatendida desde la línea de mandatos.

#### **Antes de empezar**

Al lanzar el asistente que permite crear una instalación personalizada (consulte ["Como lanzar el asistente de configuración de instalación" en la página 98\)](#page-103-0), crea una variable de entorno OUNCE\_CONFIG\_FILE. Antes de ejecutar una instalación personalizada, asegúrese de eliminar esta variable de entorno.

### **Procedimiento**

v En sistemas Windows, emita este mandato:

AppScanSrc Installer.exe -f <configuration properties file>

Donde <configuration\_properties\_file> es la vía de acceso completa y el nombre de archivo del archivo de propiedades creado al [completar el asistente](#page-104-0) [de configuración de instalación personalizada](#page-104-0) (por ejemplo, c:\install.properties).

En sistemas Linux, inicie el asistente con -f <configuration\_properties\_file>, donde <configuration\_properties\_file> es la vía de acceso completa y el nombre de archivo del archivo de propiedades creado al [completar el asistente](#page-104-0) [de configuración de instalación personalizada](#page-104-0) (por ejemplo, /usr/local/share/my\_configs/install.properties).

En sistemas de 32 bits, especifique:

setup.bin -f <configuration properties file>

En sistemas Linux de 64 bits, inicie el asistente tal como se describe en [http://www.ibm.com/support/docview.wss?uid=swg21462180,](http://www.ibm.com/support/docview.wss?uid=swg21462180) pero añada -f <configuration\_properties\_file> al lanzar el mandato.

v En sistemas macOS, especifique este mandato:

sudo ./setup.bin -f <configuration properties file>

Donde <configuration properties file> es la vía de acceso completa y el nombre de archivo del archivo de propiedades creado al [completar el asistente](#page-104-0) [de configuración de instalación personalizada](#page-104-0) (por ejemplo, /Users/myname/install.properties).

# **Ejemplo: Instalación de AppScan Source a través de una instalación personalizada**

En este ejemplo se muestra cómo se podría desplegar un asistente de instalación personalizada.

#### **Acerca de esta tarea**

Un departamento de IT (tecnología de la información) desea limitar o controlar las opciones de instalación para los usuarios de destino.

Antes de crear la instalación personalizada, el administrador despliega los archivos de instalación de software de AppScan Source en un servidor de archivos al que puedan acceder los usuarios. El departamento de IT también identifica las distintas configuraciones de instalación según los diversos productos de AppScan Source que necesita cada tipo de usuario.

Para instalar AppScan Source con una instalación personalizada del cliente:

#### **Procedimiento**

- 1. El departamento de IT copiará el contenido adecuado desde el CD de instalación de AppScan Source o desde una descarga FTP al servidor de archivos.
- 2. IT utilizará el Asistente de instalación personalizada para crear los archivos de configuración de instalación requeridos para cada tipo de instalación requerido, como por ejemplo AppScan Source for Development y AppScan Source for Analysis.
- 3. IT coloca los archivos de configuración en una carpeta pública compartida.
- 4. IT envía un correo electrónico a los usuarios adecuados. El correo electrónico contiene el hiperenlace que, al pulsarse, inicia la instalación adecuada de AppScan Source para dicho usuario.
- 5. El usuario comprobará el correo electrónico y verá un enlace hasta la ubicación de instalación de productos aplicables de AppScan Source.
- 6. El usuario iniciará la instalación desde el hiperenlace del correo electrónico. Por ejemplo, el hiperenlace accede a un archivo proporcionado por el IT .bat o a un script que realiza la llamada adecuada a setup -f install.properties.
- 7. Comenzará la instalación de AppScan Source, que mostrará las opciones predeterminadas, pero modificables, como se define mediante la configuración de instalación personalizada de IT. (Esto incluye la página del asistente de Selección de componente).

#### **Resultados**

Tras esta instalación:

- v Los productos adecuados de AppScan Source estarán en el escritorio
- v El servidor host predeterminado se identificará
- v El archivo de licencia se copiará al sistema de destino (opcional)
# **Capítulo 7. Instaladores desatendidos de AppScan Source**

El asistente de instalación personalizada de AppScan Source sirve para crear instaladores desatendidos.

Para obtener más información sobre cómo personalizar las instalaciones de AppScan Source, consulte Capítulo [6, "Personalización de la instalación de](#page-102-0) [AppScan Source", en la página 97.](#page-102-0)

**Nota:** Cuando se aplican fixpacks, no es posible crear instalaciones personalizadas. Esta sección no se aplica a instalaciones de fixpacks. Consulte ["Instalación de](#page-98-0) [fixpacks" en la página 93](#page-98-0) para obtener más información sobre cómo ejecutar instalaciones de fixpacks de forma desatendida.

## **Creación de una instalación desatendida o personalizada**

AppScan Source incluye un asistente de configuración de instalación gráfico que un administrador puede utilizar para crear una instalación desatendida (no interactiva) o una instalación gráfica personalizada.

Cuando el administrador ejecuta el instalador para crear una instalación personalizada, se generará un nuevo archivo de propiedades de configuración. Este archivo de propiedades estará disponible para su uso mediante el instalador de AppScan Source.

El asistente de configuración de instalación puede modificar un archivo de configuración existente o crear un nuevo archivo de configuración. El asistente proporciona la capacidad de personalizar la instalación definiendo:

- v Si la instalación es interactiva o desatendida.
- v Componentes disponibles para la instalación (únicamente disponible para las instalaciones interactivas).
- v Selección de componentes predeterminada (únicamente disponible para las instalaciones interactivas).
- v Componentes que son obligatorios o que se instalan de forma automática.
- v Carpeta de instalación predeterminada.
- v Paquetes de idiomas predeterminados para instalar.
- v Archivo de licencia o servidor de licencias que se tiene que utilizar.
- v Cuenta de usuario que AppScan Source for Automation utilizará (si se selecciona como componente o componente disponible para la instalación).

**Nota:** Si crea una instalación silenciosa personalizada, no podrá ejecutarla en un entorno local en turco (por ejemplo, tr y tr\_TR).

## **Como lanzar el asistente de configuración de instalación**

En este tema se describe cómo lanzar el asistente de configuración de instalación (el asistente que se utiliza para crear un archivo de instalación desentendida o personalizada).

### **Acerca de esta tarea**

Un administrador inicia la herramienta de configuración definiendo la variable de entorno OUNCE\_CONFIG\_FILE y haciendo que apunte al archivo de propiedades que alojará los valores de configuración de la instalación. A continuación, este archivo se utilizará para ejecutar las instalaciones desatendidas o personalizadas.

#### **Procedimiento**

v En sistemas Windows, emita estos mandatos:

set OUNCE CONFIG FILE=<vía acceso> AppScanSrc Installer.exe

Donde <vía acceso> es el nombre de archivo y la vía de acceso completa al archivo de propiedades que contendrá los valores de instalación. Por ejemplo, emita set OUNCE CONFIG FILE=C:\install.properties para guardar los valores de instalación en dicho archivo.

Si no está ejecutando los mandatos desde la ubicación que contiene el archivo setup, asegúrese de cambiar el directorio a dicha ubicación o califique el mandato con la ubicación del archivo.

De forma alternativa, establezca la variable de entorno en las propiedades del sistema Windows antes de efectuar una doble pulsación en el archivo AppScanSrc\_Installer.exe o iniciándolo mediante la línea de mandatos.

v En sistemas Linux, emita este mandato:

export OUNCE CONFIG FILE=<vía acceso>

Donde <vía\_acceso> es el nombre de archivo y la vía de acceso completa al archivo de propiedades que contendrá los valores de instalación.

A continuación inicie el asistente. En sistemas de 32 bits, ejecute setup.bin. En sistemas de 64 bits, consulte [http://www.ibm.com/support/](http://www.ibm.com/support/docview.wss?uid=swg21462180) [docview.wss?uid=swg21462180.](http://www.ibm.com/support/docview.wss?uid=swg21462180)

Si no está ejecutando los mandatos desde la ubicación que contiene el archivo setup, asegúrese de cambiar el directorio a dicha ubicación o califique el mandato con la ubicación del archivo.

v En sistemas macOS, especifique estos mandatos

export OUNCE CONFIG FILE=<vía acceso> ./setup.bin

Donde <vía acceso> es el nombre de archivo y la vía de acceso completa al archivo de propiedades que contendrá los valores de instalación.

Si no está ejecutando los mandatos desde la ubicación que contiene el archivo setup, asegúrese de cambiar el directorio a dicha ubicación o califique el mandato con la ubicación del archivo.

**Importante:** Al emitir el mandato ./setup.bin para el fin de configurar una instalación, no preceda el mandato con sudo.

### **Resultados**

Si el nombre de archivo existe y es válido, el asistente personalizado utilizará las propiedades del archivo como las propiedades predeterminadas. Puede guardar la configuración con el nombre de archivo existente o con un nuevo nombre de archivo. Si el nombre de archivo no existe, el asistente utilizará las propiedades predeterminadas de AppScan Source y el nombre de archivo especificado aparecerá como el predeterminado cuando guarde la configuración.

## **Utilización del asistente de configuración de instalación personalizada**

El asistente de instalación predeterminada aparecerá e identificará que está a punto de crear un archivo de configuración para utilizarlo para una instalación de AppScan Source.

### **Acerca de esta tarea**

Si ejecuta el Asistente de instalación predeterminada en un sistema Windows, aparecerá el paso del usuario del daemon de Linux. Si una instalación de Windows utiliza el archivo de configuración final, ignorará este valor.

**Consejo:** Si ejecuta el asistente con un archivo de configuración existente, éste leerá los valores desde el archivo y los utilizará como los valores predeterminados.

## **Procedimiento**

1. En el panel Opción de instalación desatendida, configure el tipo de instalación indicando si la instalación debería ser desatendida o no. Seleccione **No** si desea crear una instalación personalizada interactiva.

**Nota:** Si crea una instalación silenciosa personalizada, no podrá ejecutarla en un entorno local en turco (por ejemplo, tr y tr\_TR). Pulse **Siguiente** para avanzar hasta el panel de instalación siguiente.

- 2. **Únicamente instalaciones personalizadas interactivas**: Si está creando un instalador personalizado interactivo (se seleccionó **No** en el panel Opción de instalación desatendida), necesitará completar tres paneles de selección de componentes:
	- a. En el primer panel, seleccione los componentes de AppScan Source que estarán disponibles (o que se visualizarán) en la instalación personalizada interactiva:
		- AppScan Source for Automation
		- AppScan Source for Analysis
		- v Interfaz de línea de mandatos de AppScan Source
		- AppScan Source for Development para Visual Studio 2013
		- v AppScan Source for Development para Visual Studio 2012
		- AppScan Source for Development para Visual Studio 2010
		- AppScan Source for Development para Eclipse, RAD, MobileFirst

**Nota:** Si el sistema operativo de destino no da soporte a un componente seleccionado, o si un componente seleccionado se basa en software que no existe en el sistema, la instalación lo omitirá, incluso si lo selecciona. Por ejemplo, si el instalador personalizado se utilizará para instalar en un sistema que no tiene en él una versión soportada soportada de Microsoft Visual Studio, la selección para instalar AppScan Source for Development para Visual Studio 2012 será ignorada cuando se despliegue el instalador personalizado.

Los paneles de selección de componentes restantes permitirán indicar si los componentes visualizados se seleccionan de forma predeterminada o habilitan en el panel de instalación (los componentes no habilitados no serán seleccionables cuando se despliegue el instalador y no se podrán seleccionar). Por ejemplo, si desea podría desea que el instalador

personalizado fuerce la instalación de un componente. Puede lograr esto seleccionando los componentes de forma predeterminada sin habilitarlos.

Si un componente se define como disponible, pero no se selecciona de forma predeterminada o se habilita, el componente no se instalará (estará inhabilitado y no se podrá seleccionar para instalarlo).

Pulse **Siguiente** para avanzar hasta el panel de instalación siguiente.

- b. El siguiente panel de selección de componentes sólo visualiza los componentes seleccionados como disponibles en la instalación personalizada interactiva. En este panel identifique los componentes que se tienen que seleccionar de forma predeterminada. Pulse **Siguiente** para avanzar hasta el panel de instalación siguiente.
- c. Identifique los componentes que se han de habilitar para la selección/deselección del usuario en la instalación personalizada. La inhabilitación de un componente hace que la instalación de dicho componente sea obligatoria (siempre que se haya establecido como seleccionado de forma predeterminada). Pulse **Siguiente** para avanzar hasta el panel de instalación siguiente.
- 3. **Únicamente instalaciones personalizadas desatendidas**: Si está creando un instalador personalizado desatendido (se seleccionó **Sí** en el panel Opción de instalación desatendida), seleccione los componentes de AppScan Source que el instalador desatendido instalará:
	- AppScan Source for Automation
	- AppScan Source for Analysis
	- v Interfaz de línea de mandatos de AppScan Source
	- v AppScan Source for Development para Visual Studio 2013
	- AppScan Source for Development para Visual Studio 2012
	- v AppScan Source for Development para Visual Studio 2010
	- AppScan Source for Development para Eclipse, RAD, MobileFirst

**Nota:** Si el sistema operativo de destino no da soporte a un componente seleccionado, o si un componente seleccionado se basa en software que no existe en el sistema, la instalación lo omitirá, incluso si lo selecciona. Por ejemplo, si el instalador personalizado se utilizará para instalar en un sistema que no tiene en él una versión soportada soportada de Microsoft Visual Studio, la selección para instalar AppScan Source for Development para Visual Studio 2012 será ignorada cuando se despliegue el instalador personalizado.

4. Seleccione el directorio de instalación de destino. Para una instalación desatendida, este es el directorio de instalación. Para una instalación interactiva, este es el valor predeterminado.

Pulse **Siguiente** para avanzar hasta el panel de instalación siguiente.

- 5. En el panel Especificación del archivo de licencia, especifique la ubicación de su archivo de licencia o indique el nombre de host y el puerto de su servidor de licencia.Pulse **Siguiente** para avanzar hasta el panel de instalación siguiente.
- 6. En el panel Especificar el archivo de propiedades, especifique el nombre y la ubicación del archivo de propiedades de destino. Si el asistente utiliza un archivo de configuración existente, aparecerá el nombre de vía de acceso predeterminado. Puede cambiar el nombre del archivo para crear un nuevo archivo de configuración.

Únicamente para instalaciones del servidor de Linux: identifique qué usuario de Linux ejecutará los daemons de AppScan Source. Tras copiar los archivos, debe identificar el usuario del servicio. Seleccione **Crear usuario 'ounce'** o **Ejecutar con usuario ya existente**, para crear el usuario predeterminado, ounce, o para que se ejecute con el usuario existente. (La instalación valida dicho usuario. Tenga en cuenta que el usuario seleccionado debe tener un shell válido).

Pulse **Siguiente** para guardar el archivo de propiedades.

## **Ejecución de una instalación desatendida o personalizada**

Este tema describe, según cada plataforma, cómo ejecutar una instalación personalizada o desatendida desde la línea de mandatos.

#### **Antes de empezar**

Al lanzar el asistente que permite crear una instalación personalizada (consulte ["Como lanzar el asistente de configuración de instalación" en la página 98\)](#page-103-0), crea una variable de entorno OUNCE\_CONFIG\_FILE. Antes de ejecutar una instalación personalizada, asegúrese de eliminar esta variable de entorno.

#### **Procedimiento**

v En sistemas Windows, emita este mandato:

AppScanSrc Installer.exe -f <configuration properties file>

Donde <configuration properties file> es la vía de acceso completa y el nombre de archivo del archivo de propiedades creado al [completar el asistente](#page-104-0) [de configuración de instalación personalizada](#page-104-0) (por ejemplo, c:\install.properties).

En sistemas Linux, inicie el asistente con -f <configuration properties file>, donde <configuration properties file> es la vía de acceso completa y el nombre de archivo del archivo de propiedades creado al [completar el asistente](#page-104-0) [de configuración de instalación personalizada](#page-104-0) (por ejemplo, /usr/local/share/my\_configs/install.properties).

En sistemas de 32 bits, especifique:

setup.bin -f <configuration\_properties\_file>

En sistemas Linux de 64 bits, inicie el asistente tal como se describe en [http://www.ibm.com/support/docview.wss?uid=swg21462180,](http://www.ibm.com/support/docview.wss?uid=swg21462180) pero añada -f <configuration\_properties\_file> al lanzar el mandato.

v En sistemas macOS, especifique este mandato:

sudo ./setup.bin -f <configuration properties file>

Donde <configuration properties file> es la vía de acceso completa y el nombre de archivo del archivo de propiedades creado al [completar el asistente](#page-104-0) [de configuración de instalación personalizada](#page-104-0) (por ejemplo, /Users/myname/install.properties).

## **Ejemplo: Instalación desatendida de AppScan Source a través de un marco de instalación.**

En este ejemplo se muestra cómo se podría desplegar una instalación desatendida.

### **Acerca de esta tarea**

Un departamento de IT (tecnología de la Información) desea instalar los componentes del cliente v de forma desatendida a través de su marco de instalación.

Antes de crear la instalación personalizada del cliente, el administrador de AppScan Source desplegará los archivos de instalación a un servidor de archivos al que tiene acceso el marco de instalación. El departamento de IT también identifica las distintas configuraciones de instalación según los diversos componentes de AppScan Source que necesita cada tipo de usuario.

Para instalar AppScan Source con una instalación desatendida del cliente:

### **Procedimiento**

- 1. El departamento de IT copiará el contenido adecuado desde el CD de instalación de AppScan Source o desde una descarga FTP al servidor de archivos.
- 2. IT utilizará el Asistente de instalación personalizada para crear los archivos de configuración de instalación requeridos para cada tipo de instalación requerido, como por ejemplo AppScan Source for Development y AppScan Source for Analysis.
- 3. IT coloca los archivos de configuración en una carpeta pública compartida.
- 4. IT configura el marco de instalación para reconocer la instalación de AppScan Source y asocia las *configuraciones* de la instalación y de las llamadas de línea de mandatos adecuadas en el marco de instalación.
- 5. El usuario buscará actualizaciones por todo el cliente del marco de instalación (en el escritorio) y el producto adecuado (específico para el usuario) de AppScan Source se mostrará en la lista para la instalación.
- 6. El usuario iniciará la instalación a través del cliente del marco de instalación.
- 7. AppScan Source se instala de forma desatendida en el sistema de escritorio del usuario.

### **Resultados**

Tras esta instalación:

- v Los productos adecuados de AppScan Source se instalan en el escritorio y se configuran para que se conecten a AppScan Enterprise Server.
- v El archivo de licencia se copiará al sistema de destino.

## **Capítulo 8. Activación del software**

Debe activar el software antes de utilizar cualquier producto de AppScan Source. AppScan Source proporciona un programa de utilidad de gestor de licencias que se utiliza para cargar y actualizar la información de licencia de su máquina cliente. Este programa de utilidad le permite ver el estado actual de su licencia, o puede utilizarlo para activar el producto importando un archivo de licencia o utilizando una licencia flotante en un servidor de licencias.Cuando inicie el Administrador de licencias, éste escaneará en busca de cualquier licencia que se haya cargado previamente.

Tras instalar su producto AppScan Source, tiene tres opciones para la activación:

- v Puede lanzar el programa de utilidad Administrador de Licencias desde el asistente de instalación del producto (al completarse la instalación).
- v Puede lanzar el programa de utilidad Administrador de Licencias después de instalar el producto:
	- En Windows, inicie el programa de utilidad desde el menú Inicio (en el menú Programas, inicie **IBM Security AppScan Source** > **AppScan Source License Manager**).
	- En Linux, ubique <install\_dir>/bin (donde <dir\_instalación> es la ubicación de la instalación de AppScan Source) y ejecute licensemgr.sh emitiendo el mandato ./licensemgr.sh.
	- En macOS, ubique /Applications/AppScanSource.app/bin y ejecute licensemgr.sh emitiendo el mandato ./licensemgr.sh.
- v Puede iniciar el producto. Si aún no se ha aplicado una licencia para el uso del producto, recibirá un mensaje en el que se indique que debe aplicarse una licencia antes de que se utilice el producto. Si pulsa **Aceptar** en este mensaje, se abrirá el programa de utilidad Administrador de licencias.

Para obtener más información acerca de cómo obtener, instalar y aplicar licencias para productos de AppScan Source, consulte [http://www.ibm.com/support/](http://www.ibm.com/support/docview.wss?uid=swg21405482) [docview.wss?uid=swg21405482](http://www.ibm.com/support/docview.wss?uid=swg21405482) y [http://www.ibm.com/support/](http://www.ibm.com/support/docview.wss?uid=swg21407312) [docview.wss?uid=swg21407312.](http://www.ibm.com/support/docview.wss?uid=swg21407312)

#### **Nota:**

- v El programa de utilidad Administrador de licencias debe iniciarse desde el asistente de instalación o desde el menú Inicio de Windows si se está activando un producto con una interfaz de usuario de línea de mandatos. Si intenta utilizar un producto con una interfaz de línea de mandatos sin activar en primer lugar el software, recibirá un mensaje de error que solicitará que active el software mediante el programa de utilidad Administrador de licencias.
- v Si ejecuta AppScan Enterprise Server sin antes aplicar una licencia, recibirá un mensaje de error al intentar conectarse al servidor.
- Para el uso completo de la funcionalidad de AppScan Source for Development, su licencia debe aplicarse con la licencia correspndiente a AppScan Source for Remediation.

## **Importación de un archivo de licencia**

Este tema describe el procedimiento para importar archivos de licencia de AppScan Source.

## **Procedimiento**

- 1. Los archivos de licencia de AppScan Source tienen una extensión de archivo .upd o .txt. Asegúrese de que la licencia esté disponible en su sistema de archivos locales o en una unidad correlacionada.
- 2. Pulse **Importar licencia**.
- 3. Utilice el cuadro de diálogo Importar archivo de licencia para examinar en busca del archivo de licencia. Seleccione el archivo de licencia y, a continuación, pulse **Aceptar**.

**Nota:** Si está navegando para encontrar un archivo de licencia en macOS, el contenido del recuadro de diálogo de Importar archivo de licencia podría detener su visualización (se abriría una carpeta, sin embargo, no se visualizaría su contenido). Como alternativa, seleccione una carpeta diferente, y a continuación, vuelva a seleccionar la carpeta cuyo contenido desea visualizar.

- 4. Cuando aparezca el mensaje **El archivo de licencia se ha importado correctamente**, pulse **Aceptar** para completar la activación.
- 5. Cierre el Administrador de licencias para comenzar a utilizar la licencia cuando inicie el producto o productos instalados.

## **Utilización de una licencia flotante**

Este tema de tarea describe el procedimiento para configurar un servidor de licencias o varios servidores de licencias para la activación de licencias flotantes.

### **Procedimiento**

- 1. Pulse **Configurar servidores de licencia** para abrir el recuadro de diálogo Configurar servidores de licencia.
- 2. Pulse **Añadir**.
- 3. Escriba el **Nombre de host** y el **Puerto** de un servidor de licencias y, a continuación, pulse **Guardar cambios**. Repita este paso para añadir varios servidores de licencias.

**Nota:** El puerto predeterminado para el servidor de licencias es 27000. Edite este valor únicamente si ha establecido el servidor de licencias para que se ejecute en un puerto distinto.

- 4. Si añade un servidor de licencias y necesita editar su puerto o nombre de host, seleccione el servidor de la lista. Ello rellenará los campos **Nombre de host** y **Puerto**. Puede editar estos valores y, a continuación, pulsar **Guardar cambios** para guardar los cambios en los valores del servidor de licencias.
- 5. Si añade varios servidores de licencias, se escanearán en el orden en que aparecen en la lista en este cuadro de diálogo. Si se encuentra una licencia flotante para una característica de AppScan Source, el escaneo en busca de licencias flotantes se detendrá. Para cambiar el orden en que se escanean los servidores, seleccione el servidor que desee mover a la lista y, a continuación, pulse **Arriba** o **Abajo**.
- 6. Pulse **Aceptar** cuando haya configurado todos los servidores de licencias.

### **Resultados**

Una vez que se cierre el cuadro de diálogo, se buscará en los servidores de licencias configurados licencias flotantes de características de AppScan Source. Cuando se encuentren, aparecerán en la lista de licencias del Administrador de licencias.

Si modifica el servidor de licencias, pulse **Renovar** para asegurarse de que el Administrador de licencias tenga acceso a la información del servidor de licencias actual.

Cuando haya terminado de configurar los servidores de licencias flotantes, cierre el Administrador de licencias para comenzar a utilizar la licencia o licencias cuando inicie el producto o productos instalados.

**Nota:** Las licencias flotantes de AppScan Source deben estar alojadas en una versión compatible de Rational License Server. Si se encuentran en un Rational License Server de nivel inferior, estarán visibles en el Administrador de licencias, aunque AppScan Source no las podrá utilizar. Para conocer a qué versiones de Rational License Server da soporte AppScan Source, consulte [http://](http://www.ibm.com/support/docview.wss?uid=swg27027486) [www.ibm.com/support/docview.wss?uid=swg27027486.](http://www.ibm.com/support/docview.wss?uid=swg27027486)

Para equipos que utilicen AppScan Source for Development, se pueden liberar licencias de escaneo flotantes directamente desde la interfaz de usuario, permitiendo a otros miembros del equipo adquirir licencias cuando las necesiten. En el modo local, hay una acción **Liberar licencia de escaneo**, mientras que en el modo de servidor, la licencia se libera como parte de la acción **Desconectarse del servidor**. Una vez que se haya liberado una licencia, se volverá a adquirir automáticamente cuando se inicie un escaneo (si hay disponible una licencia).

## **Visualización de licencias**

La lista de licencias del programa de utilidad Administrador de licencias indica:

- v Los productos y características de AppScan Source a los que se aplica la licencia o licencias (las licencias correspondientes a otros productos IBM no aparecen en este programa de utilidad).
- v El tipo de licencia: las licencias pueden ser flotantes o de nodo bloqueado (que indican un archivo de licencia importado).
- v La caducidad de la licencia: se mostrará el número de días que quedan en la licencia. Si el número de días es mayor de 365, la caducidad de la licencia se marcará simplemente como Válida.
- El número total de licencias de AppScan Source compradas en todos los servidores especificados.

**Nota:** Debe utilizar Rational License Server para determinar el número de licencias que se están utilizando. Esta información no está disponible en el programa de utilidad AppScan Source License Manager.

# **Capítulo 9. Eliminación de AppScan Source de su sistema**

Tiene la posibilidad de eliminar AppScan Source desde el Panel de control de Windows o con un script de desinstalación de Linux o macOS. La desinstalación de AppScan Source no elimina ni realiza una copia de seguridad de una base de datos instalada de Oracle. La supresión del usuario de AppScan Source desde una instancia de Oracle es una tarea manual administrativa de la base de datos.

### **Acerca de esta tarea**

- v "Eliminación desde las plataformas de Microsoft Windows"
- v "Eliminación desde las plataformas de Linux"
- v "Eliminación en plataformas macOS"

## **Eliminación desde las plataformas de Microsoft Windows**

### **Procedimiento**

- 1. Utilice la opción del **Panel de control** para eliminar programas. Por ejemplo, en Windows 7, seleccione la opción **Programas y características** en el **Panel de control**.
- 2. Elija la acción apropiada para eliminar a **IBM Security AppScan Source** de la lista de programas instalados.

## **Eliminación desde las plataformas de Linux**

Cuando realiza la instalación en Linux, se crea un script que se puede ejecutar para eliminar AppScan Source.

### **Acerca de esta tarea**

Si desinstala, debe desinstalar como el mismo usuario que instaló. Si instaló el software como root en Linux, debe desinstalarlo como root.

#### **Procedimiento**

- 1. Ubique el script, <dir\_instalación>/Uninstall\_AppScan/AppScan\_Uninstaller (donde <dir\_instalación> es la ubicación de la instalación de AppScan Source).
- 2. Ejecute este script para mostrar el asistente que se utiliza para eliminar el producto.

## **Eliminación en plataformas macOS**

Cuando realiza la instalación en macOS, se crea un script que se puede ejecutar para eliminar AppScan Source.

#### **Acerca de esta tarea**

Si desinstala, debe desinstalar como el mismo usuario que instaló.

## **Procedimiento**

- 1. Ubique el script, <dir\_instalación>/Uninstall\_AppScan/ AppScan\_Uninstaller.sh (donde <dir\_instalación> es la ubicación de la instalación de AppScan Source).
- 2. Ejecute este script (utilizando sudo) para eliminar el producto.

# <span id="page-120-0"></span>**Capítulo 10. Administración de AppScan Source**

Esta sección explica la gestión de usuario, los permisos, el registro de la aplicación y del proyecto y la configuración del puerto.

El administrador de AppScan Source es el responsable de desplegar e instalar los productos AppScan Enterprise Server y AppScan Source y de crear usuarios con los privilegios y permisos adecuados (o configurando el inicio de sesión automático para los usuarios de AppScan Enterprise Server). El administrador debe comprender el rol de cada usuario y el modelo de despliegue necesario para completar estas tareas. También es necesario que el administrador sepa si otros sistemas, como por ejemplo el rastreo de defectos y el Servidor de directorio, deben estar integrados con AppScan Source y con AppScan Enterprise Server.

También es importante comprender las configuraciones de instalación de AppScan Source for Analysis y de AppScan Enterprise Server, cómo conectar al servidor y la funcionalidad disponible para cada usuario. Por ejemplo, el administrador debe estar familiarizado con la configuración de las aplicaciones y proyectos de AppScan Source y con cómo registrarlos y publicarlos. Consulte el manual *IBM Security AppScan Source for Analysis Guía del usuario* para obtener información detallada.

Normalmente, los administradores harán que los usuarios inicien sesión en los productos de AppScan Source con sus credenciales de AppScan Enterprise Server. Sin embargo, si existe algún motivo para que los usuarios de AppScan Source no existan en AppScan Enterprise Server, los administradores pueden crear usuarios de AppScan Source locales (consulte ["Creación de usuarios de AppScan Source" en](#page-121-0) [la página 116\)](#page-121-0).

## **Cuentas de usuario y permisos**

Antes de que os usuarios de AppScan Source puedan comenzar a escanear o a seleccionar resultados, un administrador debe crear las cuentas de usuario y asignar permisos a las cuentas.

Los permisos de usuario de AppScan Source se almacenan en la Base de datos de AppScan Source y se aplican cuando el usuario ha iniciado una sesión en AppScan Enterprise Server. Los usuarios que ejecutan AppScan Source for Development en modo local tienen permisos completos de AppScan Source.

Cuando cree un usuario, establecerá un rol para dicho usuario e identificará los permisos disponibles para dicho usuario.Los permisos identifican las tareas de AppScan Source permitidas para el usuario en cuestión. Las tareas no identificadas específicamente como parte de un permiso están disponibles para todos los usuarios.

**Nota:** No puede modificar un ID de usuario. Debe suprimir la cuenta de usuario y volver a crear el usuario con el mismo ID de usuario.

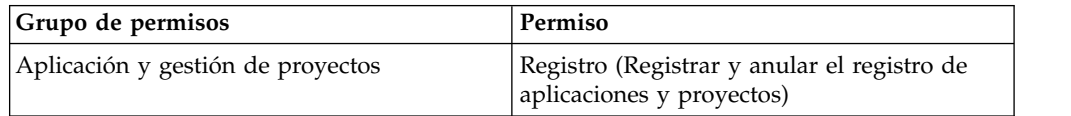

<span id="page-121-0"></span>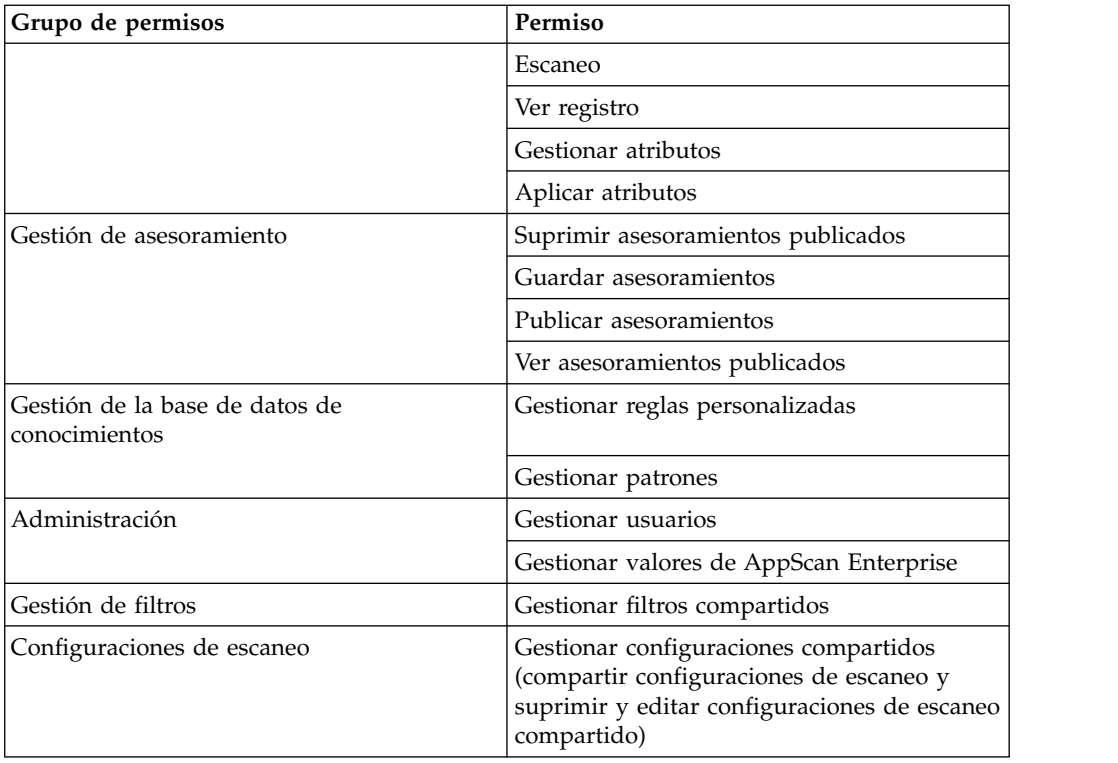

## **Creación de usuarios de AppScan Source**

Normalmente, los administradores harán que los usuarios inicien sesión en los productos de AppScan Source con sus credenciales de AppScan Enterprise Server. Sin embargo, si existe algún motivo para que los usuarios de AppScan Source no existan en AppScan Enterprise Server, los administradores pueden crear usuarios de AppScan Source locales, siguiendo las instrucciones de este tema.

### **Acerca de esta tarea**

Se pueden crear usuarios en la interfaz de usuario de AppScan Source for Analysis o en CLI (consulte el apartado *IBM Security AppScan Source Utilities Guía del usuario* para saber cómo crear usuarios en CLI). Desde la interfaz de usuario de AppScan Source for Analysis, también puede definir un inicio de sesión automático para los usuarios de AppScan Enterprise Server (consulte ["Configuración del inicio de](#page-123-0) [sesión automático de los usuarios de AppScan Enterprise Server" en la página 118\)](#page-123-0).

Para crear usuarios en la interfaz de usuario de AppScan Source for Analysis, siga estos pasos:

### **Procedimiento**

- 1. Seleccione **Admin** > **Gestionar usuarios** en el menú principal de entorno de trabajo.
- 2. El cuadro de diálogo Gestionar usuarios incluye una lista de los usuarios de AppScan Source existentes. Los situados en el repositorio de usuarios de **AppScan Enterprise Server** existen localmente en Base de datos de AppScan Source y en AppScan Enterprise Server. Los que se encuentran en el repositorio **AppScan Source** existen sólo en la Base de datos de AppScan Source. Cuando crea un usuario nuevo desde este recuadro de diálogo, solo se crea en Base de datos de AppScan Source.
- 3. Pulse **Añadir usuario** para que se abra el cuadro de diálogo correspondiente.
- 4. Escriba un **ID de usuario** y, a continuación, escriba la contraseña del usuario dos veces para confirmarla y con una longitud de 6 a 16 caracteres. Estos campos son obligatorios. Opcionalmente, puede añadir un **Nombre de usuario** (255 caracteres como máximo).
- 5. Expanda el árbol de Permisos y seleccione las casillas de verificación que identifican los permisos del usuario.
- 6. Pulse **Aceptar** para crear el usuario.

#### **Resultados**

Si utiliza los valores descritos en este tema, podrá también editar usuarios seleccionando el dicho usuario en el recuadro de diálogo Gestionar usuarios y, a continuación, deberá pulsar **Editar usuario**. De forma similar, si desea eliminar un usuario, deberá seleccionarlo y pulsar **Suprimir usuario**.

**Nota:** Cuando edita los usuarios de AppScan Enterprise Server desde AppScan Source for Analysis, solo puede modificar sus permisos de AppScan Source (siempre que tenga permisos para **Gestionar configuraciones de AppScan Enterprise**).

## **Autenticación de AppScan Enterprise Server: Consideraciones acerca de la migración para sustituir el componente de autenticación de usuarios de IBM Rational Jazz por IBM WebSphere Liberty**

En este tema se describen las consideraciones acerca de la migración relacionadas con la gestión de usuarios que es posible que deba tener en cuenta cuando actualice desde una versión anterior de AppScan Enterprise Server.

- v **Migración desde un Enterprise Server que solo tiene usuarios de Jazz locales**: En este caso de uso de actualización, los usuarios de Jazz anteriores aparecerán en la Base de datos de AppScan Source como usuarios de AppScan Enterprise Server, sin embargo, no serán válidos. Estos usuarios se pueden eliminar de la base de datos o se pueden convertir en usuarios de AppScan Source siguiendo las instrucciones de [http://www.ibm.com/support/](http://www.ibm.com/support/docview.wss?uid=swg21686347) [docview.wss?uid=swg21686347](http://www.ibm.com/support/docview.wss?uid=swg21686347) para habilitar esta conversión.
- v **Migración desde un Enterprise Server que se ha configurado con LDAP**: Durante la actualización de Enterprise Server, tiene la opción de volver a configurar el Enterprise Server con LDAP. Si lo hace, los usuarios existentes continuarán funcionando en AppScan Source.
- v **Migración desde un Enterprise Server que se ha configurado con la autenticación de Windows**: Si su Enterprise Server se ha configurado con la autenticación de Windows, los usuarios existentes funcionarán en AppScan Source, siempre que el nuevo Enterprise Server Liberty se haya configurado para utilizar la autenticación de Windows.

**Nota:** Cuando migra desde un Enterprise Server que se ha configurado con la autenticación de LDAP o de Windows, a los usuarios existentes se les volverán a asignar los permisos predeterminados que se asignan a los usuarios de AppScan Enterprise Server. Estos permisos predeterminados se describen en ["Configuración](#page-123-0) [del inicio de sesión automático de los usuarios de AppScan Enterprise Server" en](#page-123-0) [la página 118.](#page-123-0)

## <span id="page-123-0"></span>**Configuración del inicio de sesión automático de los usuarios de AppScan Enterprise Server**

De forma predeterminada, los usuarios de AppScan Enterprise Server pueden iniciar sesión en AppScan Source y automáticamente se les añade a Base de datos de AppScan Source (estos usuarios se listarán como usuarios de AppScan Enterprise Server). Se puede configurar la característica en la interfaz de usuario de AppScan Source for Analysis según las instrucciones en este tema.

### **Procedimiento**

- 1. En el menú **Admin** de AppScan Source for Analysis, pulse **Gestionar usuarios**.
- 2. En el recuadro de diálogo Gestionar usuarios, pulse el enlace **Configurar inicio de sesión para los usuarios de AppScan Enterprise Server**.
- 3. El recuadro de diálogo Configurar inicio de sesión para los usuarios de AppScan Enterprise Server le permite habilitar la característica y establecer permisos iniciales para los usuarios de AppScan Enterprise Server:
	- v De forma predeterminada, los usuarios de AppScan Enterprise Server pueden iniciar sesión en AppScan Source. Para inhabilitar la característica, deseleccione el recuadro de selección **Permitir inicio de sesión a los usuarios de AppScan Enterprise Server**.
	- v De forma predeterminada, los usuarios de AppScan Enterprise Server deben tener estos permisos al iniciar sesión en AppScan Source:
		- **Registro**
		- **Escaneo**
		- **Ver registro**
		- **Gestionar atributos**
		- **Aplicar atributos**
		- **Guardar asesoramientos**

Expanda el árbol de Permisos y seleccione los recuadros de verificación que identifican los valores iniciales para los usuarios de AppScan Enterprise Server. Consulte ["Cuentas de usuario y permisos" en la página 115](#page-120-0) para obtener una lista de todos los permisos disponibles.

4. Pulse **Aceptar** para cerrar el recuadro de diálogo Configurar inicio de sesión del usuario de AppScan Enterprise Server y luego pulse **Cerrar** en el recuadro de diálogo Gestionar usuarios.

### **Resultados**

La primera vez que un usuario de AppScan Enterprise Server inicia sesión en AppScan Source, se creará una cuenta de usuario de AppScan Source con las mismas credenciales de autenticación que se utilizan para iniciar sesión en AppScan Enterprise Server. Después de crear la cuenta, podrá modificarla (por ejemplo, modificar sus permisos).

Si inhabilita la característica, los usuarios de AppScan Enterprise Server tendrán que crearla manualmente siguiendo las instrucciones en ["Creación de usuarios de](#page-121-0) [AppScan Source" en la página 116.](#page-121-0)

## **Creación de usuarios del producto locales en AppScan Enterprise Server Liberty**

A partir de AppScan Enterprise Server Versión 9.0.1, puede crear un usuario administrador del producto local en AppScan Enterprise Server Liberty para poder <span id="page-124-0"></span>administrar AppScan Source. Una vez creado el usuario, Base de datos de AppScan Source debe registrarse en AppScan Enterprise Server utilizando las credenciales del administrador.

Para obtener información acerca de cómo crear un usuario administrador del producto local en AppScan Enterprise Server Liberty, siga las instrucciones del tema adecuado:

- "Creación de un usuario administrador del producto para un AppScan Enterprise Server configurado con LDAP"
- v ["Creación de un usuario administrador del producto para un AppScan](#page-125-0) [Enterprise Server configurado con autenticación de Windows" en la página 120](#page-125-0)

### **Creación de un usuario administrador del producto para un AppScan Enterprise Server configurado con LDAP**

#### **Procedimiento**

1. Localice el archivo server.xml. En Windows, este archivo se encuentra en la carpeta Liberty\usr\servers\ase de su directorio de instalación de AppScan Enterprise Server. En Linux, este archivo se encuentra en la carpeta Liberty/usr/servers/ase de su directorio de instalación de AppScan Enterprise Server.

Edite este archivo como se indica a continuación:

a. Cambie el valor de product.admins por el nombre del usuario administrador, por ejemplo, **ADMIN**:

```
<jndiEntry
jndiName="product.admins" value="ADMIN"/>
```
b. Elimine la sección de la etiqueta LDAP y añada una sección basicRegistry.

Por ejemplo, elimine esta sección:

```
<ldapRegistry
baseDN="o=example.com" bindDN=""
  bindPassword="" host="ldap.example.com"
  ldapType="IBM Tivoli Directory Server"
  port="389" sslEnabled="false">
  <idsFilters userFilter=
    "(&(uid=%v)(objectclass=ePerson))"
   userIdMap="*:uid"/>
</ldapRegistry>
```
Y añada esta sección (este ejemplo utiliza ADMIN como contraseña de ejemplo):

```
<basicRegistry id="basic" realm="customRealm">
  <user name="ADMIN" password="ADMIN" />
</basicRegistry>
```
**Nota:** La contraseña del administrador se puede cifrar siguiendo las instrucciones de ["Cifrado de la contraseña de administrador" en la página](#page-125-0) [120.](#page-125-0) En este caso, especifique la contraseña cifrada generada en esta sección.

- 2. Guarde el archivo y reinicie el servicio de ase:
	- En Linux, emita el mandato /etc/init.d/ase liberty restart.
	- v En Windows, realice una de estas tareas:
		- Seleccione **Ejecutar** en el menú de Windows**Inicio** y, a continuación, escriba services.msc. Cuando se abra la ventana, pulse con el botón derecho **IBM Security AppScan Enterprise Server** y seleccione **Reiniciar**.
- <span id="page-125-0"></span>– En un indicador de mandatos, cambie el directorio por la carpeta Liberty\bin de su directorio de instalación de AppScan Enterprise Server. Emita el mandato server stop ase y, a continuación, emita server start ase.
- 3. [Registre la base de datos de AppScan Source Database con AppScan Enterprise](#page-82-0) [Server](#page-82-0) utilizando las credenciales ADMIN que acaba de crear.

### **Creación de un usuario administrador del producto para un AppScan Enterprise Server configurado con autenticación de Windows**

#### **Procedimiento**

1. Localice el archivo server.xml. En Windows, este archivo se encuentra en la carpeta Liberty\usr\servers\ase de su directorio de instalación de AppScan Enterprise Server. En Linux, este archivo se encuentra en la carpeta Liberty/usr/servers/ase de su directorio de instalación de AppScan Enterprise Server.

Edite este archivo como se indica a continuación:

a. Elimine esta línea:

<feature>usr:WindowsRegistryFeature</feature>

b. Cambie el valor de product.admins por el nombre del usuario administrador, por ejemplo, **ADMIN**:

```
<jndiEntry
jndiName="product.admins" value="ADMIN"/>
```
c. Añada esto antes de </server> al final del archivo (este ejemplo utiliza ADMIN como contraseña de ejemplo):

```
<basicRegistry id="basic" realm="customRealm">
  <user name="ADMIN" password="ADMIN" />
</basicRegistry>
```
**Nota:** La contraseña del administrador se puede cifrar siguiendo las instrucciones de "Cifrado de la contraseña de administrador". En este caso, especifique la contraseña cifrada generada en esta sección.

- 2. Guarde el archivo y reinicie el servicio de ase:
	- En Linux, emita el mandato /etc/init.d/ase\_liberty restart.
	- v En Windows, realice una de estas tareas:
		- Seleccione **Ejecutar** en el menú de Windows**Inicio** y, a continuación, escriba services.msc. Cuando se abra la ventana, pulse con el botón derecho **IBM Security AppScan Enterprise Server** y seleccione **Reiniciar**.
		- En un indicador de mandatos, cambie el directorio por la carpeta Liberty\bin de su directorio de instalación de AppScan Enterprise Server. Emita el mandato server stop ase y, a continuación, emita server start ase.
- 3. [Registre la base de datos de AppScan Source Database con AppScan Enterprise](#page-82-0) [Server](#page-82-0) utilizando las credenciales ADMIN que acaba de crear.

#### **Cifrado de la contraseña de administrador**

Cuando crea un administrador de producto local para un AppScan Enterprise Server, debe añadir el usuario y la contraseña del administrador al archivo server.xml. Puede cifrar dicha contraseña siguiendo las instrucciones de este tema.

Cuando edita el archivo server.xml (siguiendo las instrucciones de ["Creación de](#page-124-0) [un usuario administrador del producto para un AppScan Enterprise Server](#page-124-0)

[configurado con LDAP" en la página 119](#page-124-0) o ["Creación de un usuario administrador](#page-125-0) [del producto para un AppScan Enterprise Server configurado con autenticación de](#page-125-0) [Windows" en la página 120\)](#page-125-0), puede utilizar la herramienta securityUtility para codificar la contraseña para que la utilice el administrador. En Windows, la herramienta se encuentra en Liberty\bin en el directorio de instalación de AppScan Enterprise Server. En Linux, la herramienta se encuentra en Liberty/bin. Cuando ejecuta el mandato de codificación securityUtility, proporciona la contraseña que se ha de codificar como una entrada desde la línea de mandatos o, si no se especifican argumentos, la herramienta le solicita la contraseña. A continuación, la herramienta genera el valor codificado. Por ejemplo, para codificar un valor de contraseña de ADMIN, emita el mandato securityUtility encode ADMIN. Esto debe generar un valor de salida de {xor}HhsSFhE=.

Copie el valor que genera la herramienta y utilice el valor para la contraseña cuando añada la sección basicRegistry al archivo server.xml. Por ejemplo, añada lo siguiente al archivo:

```
<basicRegistry id="basic" realm="customRealm">
  <user name="ADMIN" password="{xor}HhsSFhE=" />
</basicRegistry>
```
## **Creación de una cuenta de usuario para el servidor de automatización**

Se necesita una cuenta de usuario para poder utilizar el servidor de automatización. Esta cuenta de usuario debe registrarse con el servidor de automatización durante la instalación o mediante la instalación posterior de la línea de mandatos. También se debe crear manualmente una cuenta de usuario de AppScan Source tras la instalación con AppScan Source for Analysis o mediante la Interfaz de línea de mandatos (CLI) de AppScan Source. Este tema describe la creación de esta cuenta utilizando AppScan Source for Analysis.

### **Procedimiento**

- 1. Siga las instrucciones de ["Creación de usuarios de AppScan Source" en la](#page-121-0) [página 116](#page-121-0) para crear un usuario nuevo o habilite la creación automática de los usuarios de AppScan Enterprise Server (consulte el apartado ["Configuración](#page-123-0) [del inicio de sesión automático de los usuarios de AppScan Enterprise Server"](#page-123-0) [en la página 118\)](#page-123-0).
- 2. Asegúrese de que cualquier usuario que utilizará el servidor de automatización tiene el mismo nombre de usuario y contraseña que se especificó para el inicio de sesión en servidor de automatización. Otros valores, como el permiso, pueden establecerse según las necesidades.

# **Capítulo 11. Auditoría de la actividad del usuario**

AppScan Source ofrece una ubicación cómoda para realizar una auditoría de la actividad de los usuarios. La vista Auditoría registra sucesos como la autenticación a AppScan Enterprise Server, la creación de nuevos usuarios y la creación de nuevas reglas en la base de datos.

Para abrir la vista de Auditoría, seleccione **Admin** > **Auditoría** desde el menú principal.

**Nota:** Debe tener permiso de **Gestionar usuarios** para utilizar la vista Auditar. Si abre la vista sin los permisos apropiados dará lugar a un error. Para obtener más información sobre los permisos de AppScan Source, consulte ["Cuentas de usuario](#page-120-0) [y permisos" en la página 115.](#page-120-0)

# **Capítulo 12. Inicio de sesión en AppScan Enterprise Server desde productos AppScan Source**

La mayoría de los productos y componentes de AppScan Source requieren una conexión a un AppScan Enterprise Server. El servidor ofrece funciones de gestión de usuario centralizadas y un mecanismo para compartir asesoramientos a través de la Base de datos de AppScan Source.

Al iniciar AppScan Source for Analysis, se le solicitará que se autentique en una instancia de AppScan Enterprise Server. Si AppScan Source for Development se ejecuta en modo de servidor, se le solicitará que se autentique en una instancia de AppScan Enterprise Server cuando inicie una sesión la primera vez que inicie una acción en la que sea necesario acceder al servidor como, por ejemplo, al lanzar un escaneo o visualizar configuraciones de escaneo.

- v "Iniciando una sesión desde AppScan Source for Analysis y AppScan Source for Development con un ID de usuario y contraseña de AppScan Enterprise Server"
- v ["Utilización de la autenticación con CAC \(Common Access Card\) para iniciar](#page-131-0) [una sesión desde AppScan Source for Analysis y AppScan Source for](#page-131-0) [Development" en la página 126](#page-131-0)
- v ["Inicio de sesión desde AppScan Source for Automation y la Interfaz de línea de](#page-132-0) [mandatos \(CLI\) de AppScan Source" en la página 127](#page-132-0)
- v ["Certificados SSL de AppScan Enterprise Server" en la página 127](#page-132-0)
- v ["Resolución de errores de certificado de AppScan Enterprise Server" en la](#page-132-0) [página 127](#page-132-0)

### **Iniciando una sesión desde AppScan Source for Analysis y AppScan Source for Development con un ID de usuario y contraseña de AppScan Enterprise Server**

En AppScan Source for Analysis, cuando inicie la sesión se le solicitará:

- v **ID de usuario**: Especifique su ID de usuario (en función de cómo se haya configurado la cuenta, se trata de un ID de usuario que existe tanto en AppScan Enterprise Server como en la Base de datos de AppScan Source - o puede ser un ID de usuario que solo exista en la Base de datos de AppScan Source).
	- Si se ha configurado AppScan Enterprise Server para utilizar la autenticación de Windows, escriba el dominio y el nombre de usuario que utiliza para conectarse con Enterprise Console (separe el dominio y el nombre de usuario con una barra invertida,  $\setminus$ , por ejemplo, mi dominio $\setminus$ mi nombreusuario).
	- Si se ha configurado AppScan Enterprise Server con LDAP, escriba el nombre de usuario que ha utilizado para conectarse con Enterprise Console.
- v **Contraseña**: Especifique la contraseña para el ID de usuario.
- v **AppScan Enterprise Server**: Especifique el URL para la instancia de AppScan Enterprise Server. El formato de este URL es http(s)://<nombrehost>:<puerto>/ ase, donde <nombrehost> es el nombre de la máquina en que se ha instalado AppScan Enterprise Server y <puerto> es el puerto en que el servidor está en ejecución. Un ejemplo de este URL podría ser https:// myhost.mydomain.ibm.com:9443/ase.

En AppScan Source for Development, cuando inicie la sesión se le solicitará:

- <span id="page-131-0"></span>v **URL de servidor**: Especifique el URL para la instancia de AppScan Enterprise Server. El formato de este URL es http(s)://<nombrehost>:<puerto>/ase, donde <nombrehost> es el nombre de la máquina en que se ha instalado AppScan Enterprise Server y <puerto> es el puerto en que el servidor está en ejecución. Un ejemplo de este URL podría ser https://myhost.mydomain.ibm.com:9443/ase.
- v **ID de usuario**: Especifique su ID de usuario (en función de cómo se haya configurado la cuenta, se trata de un ID de usuario que existe tanto en AppScan Enterprise Server como en la Base de datos de AppScan Source - o puede ser un ID de usuario que solo exista en la Base de datos de AppScan Source).
	- Si se ha configurado AppScan Enterprise Server para utilizar la autenticación de Windows, escriba el dominio y el nombre de usuario que utiliza para conectarse con Enterprise Console (separe el dominio y el nombre de usuario con una barra invertida, \, por ejemplo, mi dominio\mi nombreusuario).
	- Si se ha configurado AppScan Enterprise Server con LDAP, escriba el nombre de usuario que ha utilizado para conectarse con Enterprise Console.
- v **Contraseña**: Especifique la contraseña para el ID de usuario.

### **Utilización de la autenticación con CAC (Common Access Card) para iniciar una sesión desde AppScan Source for Analysis y AppScan Source for Development**

En Windows, se puede conectar a una instancia de AppScan Enterprise Server utilizando la autenticación con CAC [\(http://www.cac.mil\)](http://www.cac.mil). Antes de hacer esto, debe [configurar AppScan Enterprise Server y AppScan Source para la autenticación](#page-132-1) [con CAC \(Common Access Card\).](#page-132-1) Si Enterprise Server está configurado para la autenticación CAC, no puede utilizar un ID de usuario ni su contraseña de Enterprise Server para iniciar una sesión.

En AppScan Source for Analysis, cuando inicie la sesión se le solicitará:

- v **Usuario**: Seleccione su nombre común de CAC de la lista.
- v **AppScan Enterprise Server**: Especifique el URL para la instancia de AppScan Enterprise Server. El formato de este URL es http(s)://<nombrehost>:<puerto>/ ase, donde <nombrehost> es el nombre de la máquina en que se ha instalado AppScan Enterprise Server y <puerto > es el puerto en que el servidor está en ejecución. Un ejemplo de este URL podría ser https:// myhost.mydomain.ibm.com:9443/ase.

En AppScan Source for Development, cuando inicie la sesión se le solicitará:

- v **URL de servidor**: Especifique el URL para la instancia de AppScan Enterprise Server. El formato de este URL es http(s)://<nombrehost>:<puerto>/ase, donde <nombrehost> es el nombre de la máquina en que se ha instalado AppScan Enterprise Server y <puerto> es el puerto en que el servidor está en ejecución. Un ejemplo de este URL podría ser https://myhost.mydomain.ibm.com:9443/ase.
- v **Usuario**: Seleccione su nombre común de CAC de la lista.

Después de pulsar **Aceptar**, se le solicitará mediante un recuadro de diálogo de seguridad de Windows su número secreto de la tarjeta CAC.

#### **Consejo:**

v Si el inicio de sesión falla, asegúrese de que AppScan Enterprise Server está correctamente configurado y de que su certificado es válido. Compruebe si puede acceder a AppScan Enterprise Server a través de un navegador. Si es así, debería poder seleccionar el certificado e iniciar una sesión.

- <span id="page-132-0"></span>v Si el campo del recuadro de diálogo de inicio de sesión de **Usuario** no muestra una lista con los certificados disponibles, asegúrese de que ha modificado el archivo java.security en su JRE, tal como se describe en "Habilitación de la autenticación con CAC (Common Access Card)".
- v Si no aparece un recuadro de diálogo de seguridad de Windows solicitándole el pin de su tarjeta CAC, asegúrese de que el servicio Microsoft Smart Card Resource Manager está en ejecución. Tenga en cuenta es posible que este servicio no se ejecute en algunos tipos de conexión de escritorio remoto.

### **Inicio de sesión desde AppScan Source for Automation y la Interfaz de línea de mandatos (CLI) de AppScan Source**

También se necesitan acciones de inicio de sesión cuando se ejecuta AppScan Source for Automation o la Interfaz de línea de mandatos (CLI) de AppScan Source. Consulte el manual *IBM Security AppScan Source Utilities Guía del usuario* para obtener más información.

## **Certificados SSL de AppScan Enterprise Server**

Para obtener información sobre certificados SSL de AppScan Enterprise Server, consulte ["Certificados SSL de AppScan Enterprise Server" en la página 130.](#page-135-0)

### **Resolución de errores de certificado de AppScan Enterprise Server**

Si ha iniciado una sesión en una instancia de Enterprise Server con una autoridad de certificados desconocida, recibirá una excepción relacionada con el certificado o un error después de iniciar la sesión. AppScan Source incluye un pequeño programa de utilidad que puede ayudarle a corregir esta situación. La herramienta es <dir\_instalación>\bin\certificatetool.bat (donde <dir\_instalación> es la ubicación de la instalación de AppScan Source) - o <dir\_instalación>/bin/ certificatetool.sh en Linux y macOS.

## **Habilitación de la autenticación con CAC (Common Access Card)**

<span id="page-132-1"></span>Este tema sirve para configurar AppScan Source para que permita conectarse a una instancia de AppScan Enterprise Server que esté habilitada para la autenticación con CAC (Common Access Card).

### **Antes de empezar**

Únicamente se da soporte a la autenticación con CAC en Windows con conexiones a AppScan Enterprise Server Versión 9.0.3.1 iFix-001 y superior.

### **Procedimiento**

- 1. Asegúrese de que todavía no se ha configurado a AppScan Enterprise Server para la autenticación con CAC.
- 2. Inicie una sesión en AppScan Source for Analysis o en la Interfaz de línea de mandatos (CLI) de AppScan Source como un administrador de AppScan Source.
- 3. Siga las instrucciones en la *IBM Security AppScan Source Guía de instalación y administración* para configurar a todos los usuarios de AppScan Enterprise Server para que tengan todos los permisos. Esto establecerá los permisos predeterminados iniciales para los usuarios de AppScan Enterprise Server con acceso completo administrativo, sin embargo, una vez se haya completado la

configuración de CAC, podrá cambiar los permisos predeterminados para que se adecúen a las necesidades de su organización.

- 4. Salga o concluya todas las aplicaciones de cliente de AppScan Source.
- 5. [Configuración de AppScan Enterprise Server para permitir la autenticación](http://www.ibm.com/support/knowledgecenter/SSW2NF_9.0.3/com.ibm.ase.help.doc/topics/t_authenticate_with_cac.html) [con CAC](http://www.ibm.com/support/knowledgecenter/SSW2NF_9.0.3/com.ibm.ase.help.doc/topics/t_authenticate_with_cac.html)
- 6. Siga las instrucciones en la *IBM Security AppScan Source Guía de instalación y administración* para registrar la Base de datos de AppScan Source con una instancia de AppScan Enterprise Server que esté habilitada para la autenticación con CAC (Common Access Card).
- 7. Abra <dir datos>\config\ounce.ozsettings (donde <data dir> es la ubicación de los datos de programa de AppScan Source, tal como se describe en ["Instalación y ubicaciones del archivo de datos del usuario" en la página](#page-68-0) [63\)](#page-68-0)). En este archivo, localice este valor:

```
<Setting
  name="client_cert_auth"
   value="false"
   default_value="false"
   description="Uses client certificate authentication"
   display name="Uses client certificate authentication"
   type="boolean"
   read_only="true"
  hidden="true"
 /
```
- 8. En el valor, cambie value="false" por value="true" y, a continuación, guarde el archivo.
- 9. Si se conectará en AppScan Enterprise Server desde AppScan Source for Analysis o el Plugin AppScan Source for Development Eclipse :
	- a. En su directorio de instalación de Java, encuentre el archivo jre/lib/security/java.security. En AppScan Source for Analysis, la carpeta jre se encuentra en su directorio de instalación de AppScan Source. Cree una copia de seguridad de este archivo.
	- b. Edite java.security.
	- c. En la lista de proveedores y su orden de preferencias, añada com.ibm.security.capi.IBMCAC como el primer proveedor de seguridad. Por ejemplo, si está editando java.security para la utilización de AppScan Source for Analysis, cambie esto:

```
security.provider.1=com.ibm.crypto.fips.provider.IBMJCEFIPS
security.provider.2=com.ibm.jsse2.IBMJSSEProvider2
security.provider.3=com.ibm.crypto.provider.IBMJCE
security.provider.4=com.ibm.security.cert.IBMCertPath
security.provider.5=sun.security.provider.Sun
```
#### por esto:

```
security.provider.1=com.ibm.security.capi.IBMCAC
security.provider.2=com.ibm.crypto.fips.provider.IBMJCEFIPS
security.provider.3=com.ibm.jsse2.IBMJSSEProvider2
security.provider.4=com.ibm.crypto.provider.IBMJCE
security.provider.5=com.ibm.security.cert.IBMCertPath
security.provider.6=sun.security.provider.Sun
```
- d. Guarde y cierre el archivo java.security.
- 10. Inicie una sesión como un administrador de AppScan Source para AppScan Source for Analysis o la Interfaz de línea de mandatos (CLI) de AppScan Source utilizando la autenticación con CAC.
- 11. Cambie los permisos predeterminados de los usuarios de AppScan Enterprise Server para que se adecúen a las necesidades de su organización.

### **Qué hacer a continuación**

Su certificado no puede ser de tipo SHA-1 si desea imponer la modalidad FIPS (Federal Information Processing Standard). Es posible imponer la modalidad FIPS utilizando un certificado SHA-2 y ejecutando la herramienta appscanserverdbmgr\_cac\_fips.bat que se describe en la *IBM Security AppScan Source Guía de instalación y administración*. En la guía, encuentre la ayuda para registrar la Base de datos de AppScan Source con una instancia de AppScan Enterprise Server habilitada con autenticación con CAC (Common Access Card).

Para determinar qué certificados posee:

- 1. Abra el Administrador de certificados de Windows: En el menú Inicio de Windows, escriba certmgr.msc en el recuadro de búsqueda y, a continuación, pulse Intro. Si se le solicita una contraseña de administrador o confirmación, especifique la contraseña o proporcione la confirmación.
- 2. Abra el certificado realizando una doble pulsación o mediante la acción **Abrir** de la interfaz de usuario.
- 3. Seleccione el separador Detalles en el certificado.
- 4. Busque el campo **Algoritmo hash de firma**. El valor de este campo indica el tipo de certificado.

## **Modificación de las contraseñas de usuario de AppScan Source**

Para poder cambiar una contraseña de usuario de AppScan Source, debe tener permiso para **Gestionar usuarios** y el cambio se debe realizar en AppScan Source for Analysis. Si no tiene este permiso, solicite a su administrador que le cambie la contraseña, siguiendo las instrucciones de este tema. Si AppScan Enterprise Server está configurado para utilizar la autenticación LDAP o la autenticación Windows, este tema no se aplica.

#### **Procedimiento**

- 1. En AppScan Source for Analysis, seleccione **Admin** > **Gestionar usuarios** en el menú principal del entorno de trabajo.
- 2. El cuadro de diálogo Gestionar usuarios incluye una lista de los usuarios de AppScan Source existentes. Para cambiar la contraseña de uno de estos usuarios, edite la información del usuario realizando una de estas tareas:
	- v Pulse dos veces el usuario.
	- v Pulse con el botón derecho el usuario y seleccione **Editar usuario**.
	- v Seleccione el usuario y pulse el botón **Editar usuario**.

**Nota:** No puede cambiar la contraseña de un usuario de AppScan Enterprise Server desde AppScan Source.

- 3. En el recuadro de diálogo Editar usuario, escriba una contraseña nueva y, a continuación, vuelva a escribir la contraseña en el campo **Confirmar contraseña**.
- 4. Pulse **Aceptar** para cambiar la contraseña.

## <span id="page-135-0"></span>**Certificados SSL de AppScan Enterprise Server**

Cuando se instala AppScan Enterprise Server, se debe configurar de modo que utilice un certificado SSL válido. Si no se hace, recibirá un mensaje de conexión no fiable cuando inicie la sesión en el servidor desde AppScan Source for Analysis o la Interfaz de línea de mandatos (CLI) de AppScan Source - en AppScan Source for Development en Windows y Linux.

### **Ubicación del almacenamiento de certificados SSL**

Los certificados que se han aceptado de forma permanente se guardan en <data\_dir>\config\cacertspersonal y en <data\_dir>\config\cacertspersonal.pem (donde <data\_dir> es la ubicación de los datos de programa de AppScan Source, tal como se describe en ["Instalación y ubicaciones del archivo de datos del](#page-68-0) [usuario" en la página 63\)](#page-68-0). Elimine estos dos archivos si ya no desea guardar de forma permanente los certificados.

### **Validación de certificados de AppScan Source for Automation y SSL**

De forma predeterminada, los certificados se aceptan de forma permanente cuando se utiliza AppScan Source for Automation. Este comportamiento viene determinado por el valor ounceautod\_accept\_ssl del archivo de configuración de servidor de automatización (<data\_dir>\config\ounceautod.ozsettings (donde <data\_dir> es la ubicación de los datos de programa de AppScan Source, tal como se describe en ["Instalación y ubicaciones del archivo de datos del usuario" en la](#page-68-0) [página 63\)](#page-68-0)). Si este valor se edita y se establece value="true" en value="false", se intentará la validación SSL y el inicio de sesión o la publicación en AppScan Enterprise Console fallarán con un error si se encuentra un certificado no válido.

### **Validación de certificados de Interfaz de línea de mandatos (CLI) de AppScan Source y SSL**

De forma predeterminada, cuando se utiliza el mandato login de la interfaz de línea de mandatos, se intentará la validación SSL y el intento de inicio de sesión o el intento de publicación fallará si se encuentra un certificado no válido (si todavía no ha aceptado de forma permanente el certificado al iniciar una sesión a través de otro producto de cliente de AppScan Source). Se puede modificar el comportamiento utilizando la opción del parámetro -acceptssl al emitir el mandato login. Al utilizar el parámetro, los certificados SSL se aceptan automáticamente.

# **Capítulo 13. Integración de LDAP**

Para añadir un usuario de AppScan Source que se autentique a través de LDAP, debe haber configurado el repositorio de usuarios de AppScan Enterprise Server para que utilice un repositorio LDAP.

Para obtener información acerca de cómo configurar el repositorio de usuarios de AppScan Enterprise Server para utilizar un repositorio LDAP, consulte AppScan Enterprise Guía de planificación e instalación o la ayuda del usuario de AppScan Enterprise Server en IBM Knowledge Center [\(http://www.ibm.com/support/](http://www.ibm.com/support/knowledgecenter/SSW2NF/welcome) [knowledgecenter/SSW2NF/welcome\)](http://www.ibm.com/support/knowledgecenter/SSW2NF/welcome).

Si utiliza la autenticación LDAP y desea añadir un usuario AppScan Source que no forma parte de un grupo de usuarios de LDAP, cree el usuario localmente en el repositorio de usuario de AppScan Source seleccionando el recuadro de selección **Almacenar al usuario en el repositorio AppScan Source** en el cuadro de diálogo Añadir usuario. Consulte ["Creación de usuarios de AppScan Source" en la página](#page-121-0) [116](#page-121-0) para obtener instrucciones sobre la creación de usuarios.

# **Capítulo 14. Registro de aplicaciones y proyectos para la publicación en AppScan Source**

El registro de aplicaciones/proyectos y la publicación de resultados de asesoramientos habilita el compartimiento de datos de seguridad críticos entre todo el equipo (los asesoramientos se publican en la Base de datos de AppScan Source). Los usuarios con los privilegios y los permisos adecuados pueden acceder a estos resultados de asesoramiento mediante AppScan Source for Analysis. En algunos despliegues, el registro de aplicaciones y proyectos, así como la publicación de resultados de asesoramiento, es una tarea administrativa. En otros despliegues, hay tareas Gestión de proyectos/Análisis de seguridad. Se recomienda que limite los permisos a sólo aquellos que necesiten realizar estas tareas.

# **Capítulo 15. Archivos de aplicación y de proyecto de AppScan Source**

Las aplicaciones y los proyectos de AppScan Source tienen archivos correspondientes que mantienen la información de configuración requerida para escanear así como de personalización de la selección. Se recomienda que estos archivos se encuentren en el mismo directorio que el código fuente, ya que la información de configuración (dependencias, opciones de compilador, etc.) necesaria para construir los proyectos es muy similar a la necesaria para que AppScan Source las escanee satisfactoriamente. Una práctica recomendada incluye gestionar estos archivos con su sistema de control de origen.

Las aplicaciones y los proyectos creados en AppScan Source for Analysis tienen una extensión .paf y .ppf, respectivamente. Estos archivos se generan cuando se crea y configura manualmente una aplicación o proyecto en AppScan Source for Analysis, AppScan Source for Automation y en la Interfaz de línea de mandatos de AppScan Source.

En Windows, cuando importa soluciones y proyectos de Visual Studio en AppScan Source for Analysis, AppScan Source for Automation y la Interfaz de línea de mandatos de AppScan Source, se crean para estas soluciones y proyectos archivos con extensiones .sln.gaf y .vcproj.gpf.

En macOS, cuando importa directorios y proyectos Xcode, se crean para los mismos archivos con las extensiones .xcodeproj.gaf y .xcodeproj.gpf. Del mismo modo cuando importa un espacio de trabajo Xcode, se crea un archivo con una extensión .xcworkspace.gaf.

**Nota:** Cuando un importador de Eclipse se ejecuta en el espacio de trabajo de Eclipse o Rational Application Developer for WebSphere Software (RAD), AppScan Source crea archivos intermedios con extensiones .ewf y .epf. Estos archivos son necesarios para la importación inicial en AppScan Source for Analysis y para futuros escaneos.

**Importante:** Si está trabajando con un proyecto AppScan Source que tiene dependencias con un entorno de desarrollo, por ejemplo, un proyecto de IBM MobileFirst Platform, asegúrese de que crea el proyecto en el entorno de desarrollo antes de importarlo. Después de importar el proyecto, si modifica los archivos que contiene, asegúrese de que vuelve a crearlo en el entorno de desarrollo antes del escaneo en AppScan Source. Si no lo hace, AppScan Source omite las modificaciones que se realicen en los archivos.

| Extensión de archivo de AppScan Source | Descripción                                                                                                    |
|----------------------------------------|----------------------------------------------------------------------------------------------------|
| ppf                                    | • Archivo de proyecto de AppScan Source<br>· Se generará cuando se cree un proyecto<br>con AppScan Source for Analysis o con<br>programas de utilidad soportados de<br>AppScan Source<br>• Nombre de usuario |

*Tabla 4. archivos de AppScan Source*

| Descripción                                                                                                    |
|----------------------------------------------------------------------------------------------------|
| • Archivo de aplicación de AppScan Source<br>· Se generará cuando se cree una aplicación<br>con AppScan Source for Analysis o con<br>programas de utilidad soportados de<br>AppScan Source<br>• Nombre de usuario                                                                                                    |
| • Archivo de aplicación de AppScan Source<br>que se genera al importar soluciones de<br>Visual Studio<br>• Utilizado para albergar información de<br>aplicación personalizada como las<br>exclusiones y los paquetes<br>· Adopta el nombre de la solución o del<br>espacio de trabajo importado. Por<br>ejemplo:<br>d:\my_apps\myapp.sln<br>d:\my_apps\myapp.sln.gaf                  |
| • Archivo de proyecto de AppScan Source<br>que se genera al importar proyectos de<br>Visual Studio<br>• Utilizado para albergar información de<br>proyecto personalizada como los patrones<br>y las exclusiones<br>• Adopta el nombre del proyecto<br>importado. Por ejemplo:<br>d:\my_projects\myproject.vcproj<br>d:\my_projects\myproject.vcproj.gpf                               |
| · El archivo de aplicación de AppScan<br>Source que se genera al importar<br>directorios Xcode<br>Utilizado para albergar información de<br>aplicación personalizada como las<br>exclusiones y los paquetes<br>· Adopta el nombre de la solución o del<br>espacio de trabajo importado. Por<br>ejemplo:<br>/Users/myUser/myProject.xcodeproj<br>/Users/myUser/myProject.xcodeproj.gaf |
|                                                                                                    |

*Tabla 4. archivos de AppScan Source (continuación)*

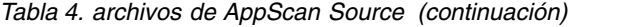

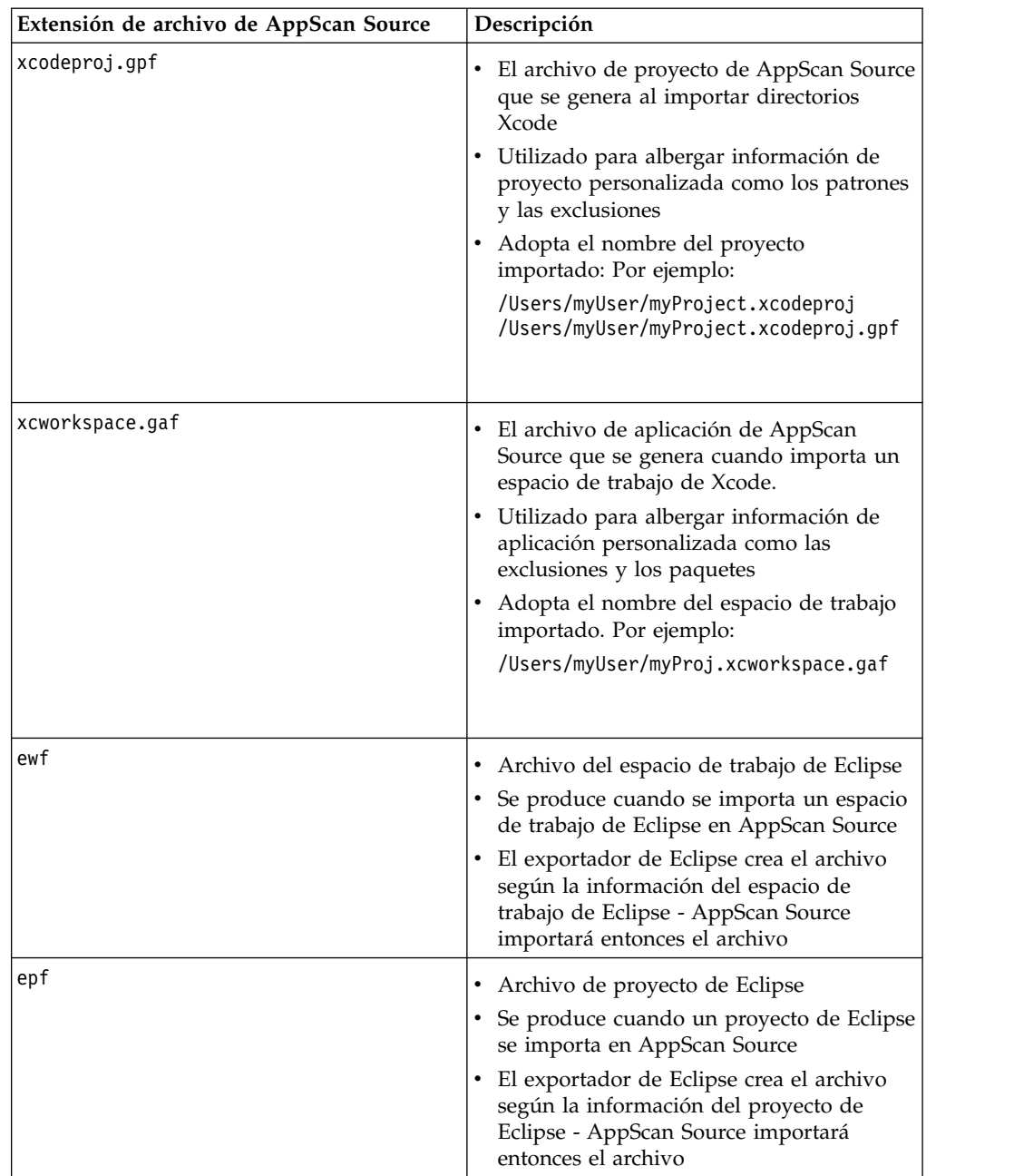

**Consejo:** Cuando utiliza las herramientas de integración de compilación (por ejemplo, Ounce/Ant o Ounce/Maven) para generar archivos de proyectos y aplicaciones AppScan Source, se recomienda actualizar estos archivos en el control de origen como parte de su automatización de compilación para facilitar su compartición con todo equipo de desarrollo. Cuando un desarrollador actualice la vista local de los archivos del control de origen, la aplicación de AppScan Source y los archivos de proyecto también se actualizan. Esto asegura que todo el equipo esté trabajando con un conjunto de archivos coherente.

**Nota:** Para conocer a qué versiones de archivos importados da soporte AppScan Source for Analysis, AppScan Source for Automation y la Interfaz de línea de mandatos de AppScan Source, consulte [http://www.ibm.com/support/](http://www.ibm.com/support/docview.wss?uid=swg27027486)

[docview.wss?uid=swg27027486.](http://www.ibm.com/support/docview.wss?uid=swg27027486) En esta página, seleccione el separador de la versión de AppScan Source que está utilizando y, a continuación, seleccione el componente de AppScan Source que está utilizando. Si AppScan Source da soporte a la apertura y escando de archivos desde otros entornos de desarrollo, este soporte se muestra en la sección **Compiladores y lenguajes** del separador **Software soportado**.
# <span id="page-144-0"></span>**Capítulo 16. Configuración de puertos**

El despliegue de los productos de AppScan Source requiere que ciertos puertos estén abiertos en los sistemas donde están instalados estos componentes. Las tablas de "Puertos abiertos predeterminados" proporcionan información acerca del uso de los puertos. Cada puerto es configurable.

### **Puertos abiertos predeterminados**

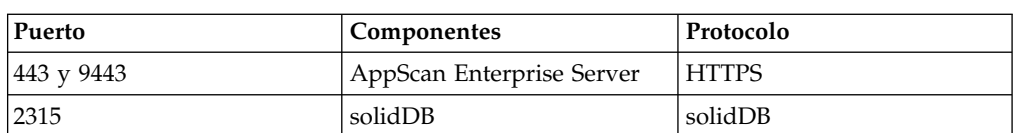

#### **Puertos abiertos predeterminados para la comunicación remota**

#### **Puertos abiertos predeterminados para el acceso del host local**

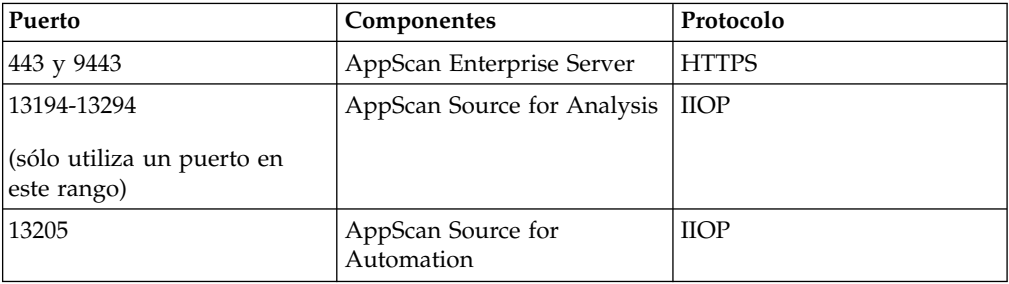

#### **Puertos del servidor de licencias**

Rational License Key Server se utiliza para suministrar licencias flotantes a AppScan Source. Para utilizar licencias flotantes de AppScan Source a través de un cortafuegos o desde otra red, se necesita configuración manual. Deberá configurar los puertos del administrador de licencias para los daemons de proveedor lmgrd e ibmratl en Rational License Key Server y luego deberá abrir/enviar ambos puertos además de los puertos de AppScan Source. Consulte la documentación de Rational License Key Server para obtener más información. De forma predeterminada, el puerto de lmgrd es 27000 y el daemon de proveedor ibmratl se asigna dinámicamente.

### **Configuración de envío de puertos**

Para funcionar en un entorno de envío de puertos, debe realizar cambios de configuración a las propiedades del sistema de AppScan Source. Para obtener instrucciones detalladas a fin de cambiar los valores adecuados, póngase en contacto con su representante de soporte de IBM.

### <span id="page-145-0"></span>**Cambio del puerto de solidDB**

#### **Acerca de esta tarea**

Para cambiar el número del puerto de comunicaciones de solidDB, vaya al sistema donde tiene instalado la Base de datos de AppScan Source y siga los pasos de este tema.

**Importante:** Si cambia el puerto de base de datos fijo solidDB, deberá ejecutar la herramienta appscanserverdbmgr para registrar la ubicación de base de datos actualizada con el servidor. Consulte ["Registro de la Base de datos de AppScan](#page-82-0) [Source con AppScan Enterprise Server" en la página 77](#page-82-0) para obtener información sobre esta herramienta.

#### **Procedimiento**

- 1. Abra <dir instal>\solidDB\appscansrc\solid.ini (en Windows) o <dir\_instal>/soliddb/appscansrc/solid.ini (en Linux) (donde <dir\_instalación> es la ubicación de la instalación de AppScan Source). En el archivo, ubique el valor NETWORK NAME y cambie su valor de número de puerto. Por ejemplo, si ha instalado la base de datos en Windows y desea cambiar su número de puerto a 12345, busque Listen=tcpip 2315, nmpipe SOLID ; Windows (el valor predeterminado de la configuración de Windows) y cámbielo a Listen=tcpip 12345, nmpipe SOLID ; Windows. Guarde los cambios en el archivo.
- 2. Abra <data\_dir>\config\database.ozsettings (en Windows) o <data\_dir>/config/database.ozsettings (en Linux) (donde <data\_dir> es la ubicación de los datos de programa de AppScan Source, tal como se describe en ["Instalación y ubicaciones del archivo de datos del usuario" en la página](#page-68-0) [63\)](#page-68-0). En el archivo, ubique el valor db\_connection\_information y cambie su valor de número de puerto. Por ejemplo, si desea cambiar el número de puerto a 12345, busque value="tcp localhost 2315" y cámbielo a value="tcp localhost 12345". Guarde los cambios en el archivo.
- 3. Reinicie el servicio de **IBM Security AppScan Source DB**.

### <span id="page-146-0"></span>**Capítulo 17. Cambio de las contraseñas de usuario de solidDB tras la instalación**

Si instala la base de datos de solidDB durante la instalación del producto, debe configurar las credenciales de usuario y de usuario administrativo de solidDB. De forma predeterminada, los valores para el usuario de solidDB son el nombre de usuario **ounce** y la contraseña **ounce**. La contraseña y el nombre de usuario del administrador de la base de datos predeterminados son **dba**.

#### **Acerca de esta tarea**

Para cambiar la contraseña para cualquiera de estas dos cuentas de usuario, siga los pasos de este tema.

**Importante:** Si cambia el puerto de base de datos fijo solidDB, deberá ejecutar la herramienta appscanserverdbmgr para registrar la ubicación de base de datos actualizada con el servidor. Consulte ["Registro de la Base de datos de AppScan](#page-82-0) [Source con AppScan Enterprise Server" en la página 77](#page-82-0) para obtener información sobre esta herramienta.

#### **Procedimiento**

- 1. En un indicador de mandatos, vaya al directorio <dir instalación>\solidDB\ bin (donde <dir instalación> es la ubicación de la instalación de AppScan Source).
- 2. Emita el mandato solsql.exe "tcp 2315" (en Windows) o solsql "tcp 2315" (en Linux).
- 3. Cuando se solicite un Nombre de usuario, especifique el nombre de usuario administrativo configurado actualmente de solidDB. De forma predeterminada, será dba.
- 4. Cuando se solicite una Contraseña, especifique la contraseña configurada actualmente de solidDB. De forma predeterminada, será dba.
- 5. Emita el mandato alter user <nombreusuario\_bd> identificado por <contraseña\_nueva>;. En este mandato:
	- v <nombreusuario\_bd> es el usuario de solidDB cuya contraseña desea cambiar. Puede cambiar la contraseña del usuario de solidDB o puede cambiar la contraseña del usuario administrativo de solidDB.
	- v <contraseña\_nueva> es la nueva contraseña que desea establecer para <nombreusuario\_bd>.

Por ejemplo, para cambiar la contraseña de usuario administrativo predeterminada a newpassword123, emita el mandato alter user dba identified by newpassword123;.

- 6. Para completar el cambio de contraseña para el usuario de solidDB, emita el mandato commit work; y luego emita el mandato exit;.
- 7. Opcional: Este paso sólo es obligatorio si ha cambiado la contraseña de usuario de solidDB. No realice este paso para un cambio a la contraseña de usuario administrativo de solidDB. Tras cambiar la contraseña de usuario de solidDB, deberá cambiar la contraseña registrada en la Base de datos de AppScan Source:
- a. Abra un indicador de mandatos y vaya al directorio <dir\_instalación>\bin (donde <dir\_instalación> es la ubicación de la instalación de AppScan Source).
- b. En Windows, emita el mandato OunceServer.exe -a <contraseña\_nueva>. En Linux, emita el mandato ounceserverd -a <contraseña\_nueva>. Para ambos, <contraseña\_nueva> es la contraseña nueva que se especificó al cambiar la contraseña de usuario de solidDB en los pasos anteriores.

### <span id="page-148-0"></span>**Capítulo 18. Filtros predefinidos de AppScan Source (Versión 8.7.x y anteriores)**

En este tema se proporciona una lista de filtros predefinidos que se incluyeron en AppScan Source Versión 8.7.x y anteriores.

Si necesita acceder a estos filtros, siga las instrucciones en [Capítulo](#page-150-0) 19, ["Restauración de filtros predefinidos archivados", en la página 145.](#page-150-0)

#### **! - Los pocos vitales**

Este filtro compara resultados procedentes de algunas de las categorías de vulnerabilidad más peligrosas. Solo se incluyen los resultados que se originan en un origen de comunicaciones de red externa. Este filtro ofrece un punto de partida muy enfocado para resultados de alto riesgo. Las categorías específicas que se incluyen en este filtro son:

```
Vulnerability.BufferOverflow
Vulnerability.BufferOverflow.FormatString
Vulnerability.PathTraversal
Vulnerability.CrossSiteScripting
Vulnerability.CrossSiteScripting.Reflected
Vulnerability.CrossSiteScripting.Stored
Vulnerability.Injection
Vulnerability.Injection.LDAP
Vulnerability.Injection.SQL
Vulnerability.Injection.OS
Vulnerability.Injection.XML
Vulnerability.Injection.XPath
```
#### **Prioridad alta - Comunicaciones externas**

Este filtro compara los resultados que se originan fuera de la aplicación y en una red.Este filtro compara resultados que se originan en cualquier origen de tipo Technology.Communications.

#### **Prioridad alta - Tipos importantes**

Este filtro contiene resultados procedentes de algunas de las categorías de vulnerabilidad más peligrosas, como CrossSiteScripting e Injection.SQL. Las categorías específicas que se incluyen en este filtro son:

```
Vulnerability.AppDOS
Vulnerability.Authentication.Credentials.Unprotected
Vulnerability.Authentication.Entity
Vulnerability.BufferOverflow
Vulnerability.BufferOverflow.FormatString
Vulnerability.CrossSiteScripting
Vulnerability.CrossSiteScripting.Reflected
Vulnerability.CrossSiteScripting.Stored
Vulnerability.Injection
Vulnerability.Injection.LDAP
Vulnerability.Injection.OS
Vulnerability.Injection.SQL
Vulnerability.Injection.XML
Vulnerability.Injection.XPath
Vulnerability.PathTraversal
```
#### **Prioridad baja - Código de prueba**

Este filtro contiene resultados procedentes del código de prueba. Los tipos específicos de este filtro incluyen: Vulnerability.Quality.TestCode

#### **Ruido - Operaciones como-copia**

Este filtro contiene los resultados relacionados con operaciones como-copia. Una operación como-copia se produce cuando los datos se toman de un origen, de confianza o de no confianza, y las acciones que se realizan sobre los datos son de confianza.

Se buscan estos patrones:

```
Technology.Database --> Vulnerability.Injection.SQL
Mechanism.SessionManagement --> Mechanism.SessionManagement
Technology.XML, Technology.XML.DOM, Technology.XML.Schema,
Technology.XML.XPath --> Vulnerability.AppDOS.XML,
Vulnerability.Injection.XML
```
#### **Ruido - Problemas de registro**

Este filtro contiene resultados relacionados con el manejo de errores. Los resultados encontrados pasan de una rutina de manejo de errores a un mecanismo de registro. Se compara este patrón:

```
Mechanism.ErrorHandling -->
Vulnerability.Logging, Vulnerability.Logging.Forge, Vulnerability.Logging.Required
```
#### **Ruido - Gravedad baja**

Este filtro contiene resultados con gravedad baja. Se incluyen todas las clasificaciones.

#### **Ruido - Origen de confianza**

Este filtro contiene resultados procedentes de un origen de confianza. En este filtro únicamente se incluyen resultados que tienen a java.lang.System.getProperty.\* como su origen.

# <span id="page-150-0"></span>**Capítulo 19. Restauración de filtros predefinidos archivados**

Los filtros predefinidos que se proporcionaron con AppScan Source antes de la versión 8.8 se pueden volver a añadir al producto siguiendo los pasos de esta tarea. Una vez restaurado en una única máquina, se pueden gestionar de la misma manera que los filtros que pueda crear (por ejemplo, se pueden compartir con varios clientes).

#### **Acerca de esta tarea**

Los filtros predefinidos archivados están ubicados en <dir datos>\archive\ filters (donde <data\_dir> es la ubicación de los datos de programa de AppScan Source, tal como se describe en ["Instalación y ubicaciones del archivo de datos del](#page-68-0) [usuario" en la página 63\)](#page-68-0).

#### **Procedimiento**

- 1. En <dir datos>\archive\filters, localice el filtro o filtros que desee restaurar (los filtros de AppScan Source tienen la extensión de archivo .off).
- 2. Copie el filtro o filtros a <dir\_datos>\scanner\_filters.
- 3. Reinicie AppScan Source.

#### **Qué hacer a continuación**

Para aprender cómo gestionar los filtros (incluidos los filtros archivados que ha restaurado), consulte Capítulo [20, "Creación y gestión de filtros en la vista Editor](#page-152-0) [de filtros", en la página 147.](#page-152-0)

### <span id="page-152-0"></span>**Capítulo 20. Creación y gestión de filtros en la vista Editor de filtros**

En esta vista, puede crear, editar, guardar, suprimir y gestionar filtros. Si está utilizando AppScan Source for Analysis, puede compartir filtros y acceder a filtros que otros hayan compartido. En AppScan Source for Development, puede acceder a filtros compartidos si está utilizando modo de servidor y ha iniciado una sesión en AppScan Enterprise Server.

#### **Procedimiento**

1. En la Capítulo [21, "Vista Editor de filtros", en la página 149](#page-154-0) barra de herramientas, pulse en **Nuevo**. El nombre del nuevo filtro es Sin título<-número> (donde el primer nuevo filtro sin título es Sin título y el siguiente nuevo filtro sin título es Sin título-1, y así sucesivamente).

**Nota:** En AppScan Source for Development (plugin de Visual Studio), esta vista forma parte de la ventana Editar filtros.

- 2. Expanda las categorías y seleccione los criterios que desee para el filtro.
- 3. Pulse en **Guardar** o **Guardar como**.
- 4. Dé un nombre al filtro y pulse en **Aceptar**. El nuevo filtro sustituye Sin título<-número> en la lista de filtros.

#### **Qué hacer a continuación**

Para aplicar el filtro, selecciónelo en el menú desplegable de la vista Editor de filtros.

**Nota:** Es posible que los filtros que se aplican fuera de la vista Matriz de vulnerabilidad no afecten a la vista Matriz de vulnerabilidad. El botón de la barra de herramientas **Mostrar recuentos de resultados filtrados** de la vista Matriz de vulnerabilidad se debe seleccionar para que el filtro refleje en la vista Matriz de vulnerabilidad.

Los filtros pueden gestionarse directamente en la vista Editor de filtros seleccionando el filtro de la lista y a continuación trabajando con él, o puede pulsar en **Gestionar filtros** para abrir el recuadro de diálogo Gestionar filtros, que proporciona una lista de los filtros guardados.

v **Modificar filtros**: Seleccione el filtro en la vista Editor de filtros o en el recuadro de diálogo Gestionar filtros y a continuación modifique las reglas de filtro y guarde los cambios.

**Nota:** Los filtros incorporados no se pueden modificar o suprimir.

- v **Suprimir filtros**: Seleccione el filtro en la vista Editor de filtros o en el recuadro de diálogo Gestionar filtros y a continuación pulse en **Suprimir**. En el recuadro de diálogo Gestionar filtros puede seleccionar varios filtros y pulsar en **Suprimir** para eliminarlos todos al mismo tiempo.
- v **Crear un filtro a partir de otro filtro**: Puede modificar un filtro y a continuación pulsar en **Guardar como** para guardarlo bajo un nuevo nombre. Esto le permite crear un nuevo filtro a partir de los valores de un filtro ya existente. Puede hacerlo en el Editor de filtros o bien en el recuadro de diálogo Gestionar filtros.

**Consejo:** Lo mismo se puede llevar a cabo abriendo un filtro y utilizando la acción **Guardar como** para guardarlo con un nuevo nombre. Puede, a continuación, abrir el nuevo filtro y modificarlo. Al elegir este método, puede crear un nuevo filtro a partir de uno de los filtros incorporados.

- Revertir valores de filtro: Si modifica las propiedades de un filtro y desea deshacer esos cambios, pulse en **Revertir** para devolver el filtro a sus valores guardados más recientemente. Esta acción puede llevarse a cabo en el Editor de filtros o bien en el recuadro de diálogo Gestionar filtros. En el recuadro de diálogo, si tiene varios filtros con cambios sin guardar, pulsar en **Revertir** hará que todos los filtros seleccionados que tengan cambios sin guardar se reviertan a sus valores guardados.
- v **Compartir filtros** (sólo AppScan Source for Analysis): Para crear un filtro compartido, ábralo en el editor de filtros y pulse en **Compartir filtro** en la barra de herramientas de la vista del Editor de filtros.

**Nota:** Para modificar, suprimir o crear filtros compartidos, debe tener permiso de **Gestión de filtros compartidos**. Para obtener información sobre cómo establecer permisos, consulte el manual *IBM Security AppScan Source Guía de instalación y administración*.

# <span id="page-154-0"></span>**Capítulo 21. Vista Editor de filtros**

El Editor de filtros proporciona una manipulación más granular del filtro seleccionado actualmente que otras vistas de AppScan Source. Esta vista se compone de todos los criterios por los que se puede filtrar.

**Nota:** En AppScan Source for Development (plugin de Visual Studio), esta vista forma parte de la ventana Editar filtros.

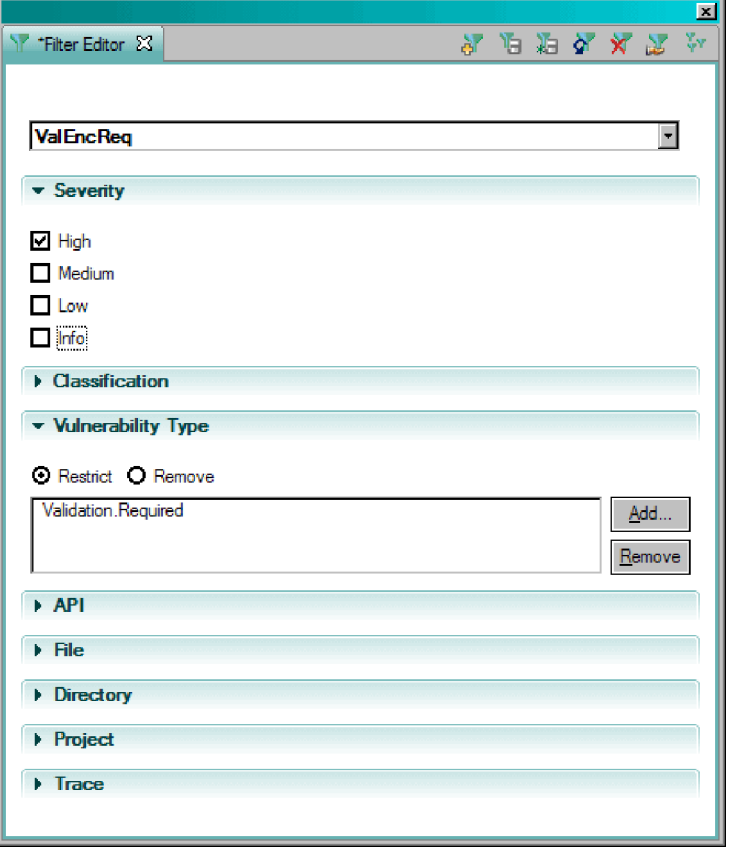

**Consejo:** En la sección **Rastreo** de vista Editor de filtros, al mover el cursor sobre una entrada de rastreo, se proporcionan detalles acerca de la entrada.

### **Avisos**

Esta información se ha desarrollado para productos y servicios ofrecidos en los Estados Unidos. Es posible que IBM no ofrezca los productos, servicios y características descritos en este documento en otros países. Consulte con el representante local de IBM para obtener información sobre los productos y servicios disponibles en su área geográfica. Cualquier referencia a un producto, programa o servicio de IBM no pretende afirmar ni implica que sólo pueda utilizarse ese producto, programa o servicio de IBM. En su lugar se puede utilizar cualquier producto, programa o servicio funcionalmente equivalente que no infrinja ninguno de los derechos de propiedad intelectual de IBM. No obstante, es responsabilidad del usuario evaluar y verificar el funcionamiento de cualquier producto, programa o servicio que no sea de IBM.

IBM puede tener patentes o solicitudes de patentes pendientes que cubran el tema principal descrito en este documento. La posesión de esta documentación no le otorga ninguna licencia sobre dichas patentes. Puede enviar las consultas sobre licencias, por escrito, a la siguiente dirección:

IBM Director of Licensing IBM Corporation North Castle Drive Armonk, NY 10504-1785 Estados Unidos

Para formular consultas relacionadas con el juego de caracteres de doble byte (DBCS), póngase en contacto con el departamento de la propiedad intelectual de IBM de su país o envíe las consultas, por escrito, a la siguiente dirección:

Intellectual Property Licensing Legal and Intellectual Property Law IBM Japón, Ltd. 19-21, Nihonbashi-Hakozakicho, Chuo-ku Tokio 103-8510, Japón

**El párrafo siguiente no se aplica al Reino Unido ni a ningún otro país donde estas disposiciones sean incompatibles con la legislación vigente:**

INTERNATIONAL BUSINESS MACHINES CORPORATION PROPORCIONA ESTA PUBLICACIÓN "TAL CUAL" SIN GARANTÍA DE NINGUNA CLASE, NI EXPLÍCITA NI IMPLÍCITA, QUE INCLUYE, PERO NO SE LIMITA A, LAS GARANTÍAS IMPLÍCITAS DE NO VULNERABILIDAD, MERCANTILIZACIÓN O ADECUACIÓN A UN PROPÓSITO DETERMINADO.

Algunos estados no permiten la declaración de limitación de responsabilidad de garantías explícitas o implícitas en determinadas transacciones, por lo que es posible que este párrafo no se aplique en su caso.

Esta información puede contener imprecisiones técnicas o errores tipográficos. Periódicamente, se efectúan cambios en la información incluida en este documento; estos cambios se incorporarán en nuevas ediciones de la publicación. IBM podría realizar mejoras y/o cambios en el producto o productos y/o programa o programas que se describen en esta publicación en cualquier momento y sin previo aviso.

Cualquier referencia hecha en esta información a sitios web no de IBM se proporciona únicamente para su comodidad y no debe considerarse en modo alguno como promoción de dichos sitios web. El material de esos sitios web no forma parte del material de este producto de IBM y la utilización de esos sitios web se realizará bajo su total responsabilidad.

IBM puede utilizar o distribuir la información que se le suministre en la forma que considere más adecuada sin incurrir por ello en ninguna obligación con el remitente.

Los licenciatarios de este programa que deseen obtener información acerca del mismo con el fin de: (i) intercambiar la información entre los programas creados independientemente y otros programas (incluido éste) y (ii) utilizar mutuamente la información que se ha intercambiado, deben ponerse en contacto con:

IBM Corporation 2Z4A/101 11400 Burnet Road Austin, TX 78758 EE.UU.

Dicha información puede estar disponible, sujeta a los términos y condiciones adecuados, incluido en algunos casos el pago de una tarifa.

IBM proporciona el programa bajo licencia descrito en esta documentación, así como todo el material bajo licencia disponible, según los términos del Acuerdo de Cliente de IBM, del Acuerdo Internacional de Programas bajo Licencia de IBM o de cualquier otro acuerdo equivalente entre ambas partes.

Los datos de rendimiento incluidos aquí se determinaron en un entorno controlado. Por lo tanto, los resultados que se obtengan en otros entornos operativos pueden variar significativamente. Pueden haberse realizado algunas mediciones en sistemas a nivel de desarrollo y no existe ninguna garantía de que estas mediciones vayan a ser equivalentes en sistemas disponibles generalmente. Además, algunas mediciones pueden haberse estimado mediante extrapolación. Los resultados reales pueden variar. Los usuarios de este documento deben verificar los datos aplicables a su entorno específico.

La información concerniente a productos no IBM se ha obtenido de los suministradores de dichos productos, de sus anuncios publicados o de otras fuentes de información pública disponibles. IBM no ha probado estos productos y no puede confirmar la exactitud de las declaraciones de rendimiento, compatibilidad y otras afirmaciones relacionadas con productos que no son de IBM. Las consultas acerca de las posibilidades de los productos no IBM deben dirigirse a los suministradores de los mismos.

Todas las declaraciones relativas a la dirección o a la intención futura de IBM están sujetas a cambios o anulación sin previo aviso y representan únicamente metas y objetivos.

Todos los precios de IBM que se muestran son los precios de venta al detalle sugeridos por IBM, están actualizados y están sujetos a cambios sin previo aviso. Los precios de proveedor pueden variar.

Esta información está pensada para fines de planificación solamente. Dicha información está sujeta a cambios antes de que los productos descritos estén disponibles.

Esta información contiene ejemplos de datos e informes utilizados en operaciones comerciales diarias. Para ilustrarlos de la forma más detallada posible, los ejemplos incluyen nombres de personas, empresas, marcas y productos. Todos estos nombres son ficticios y cualquier parecido con los nombres y direcciones utilizados por una empresa real es mera coincidencia.

#### LICENCIA DE COPYRIGHT:

Esta información contiene programas de aplicación de muestra en lenguaje fuente, que ilustran técnicas de programación en las distintas plataformas operativas. Puede copiar, modificar y distribuir estos programas de ejemplo, del modo que desee, sin tener que pagar a IBM, con la finalidad de desarrollar, utilizar, comercializar o distribuir programas de aplicación, de acuerdo con la interfaz de programación de aplicaciones para la plataforma operativa para la que se han desarrollado los programas de ejemplo. Los ejemplos no se han probado minuciosamente bajo todas las condiciones. Por tanto, IBM no puede garantizar la fiabilidad, capacidad de servicio o funcionamiento de estos programas. Puede copiar, modificar y distribuir estos programas de ejemplo de cualquier modo sin ninguna compensación económica a IBM para las finalidades de desarrollo, utilización, comercialización o distribución de los programas de aplicación que se ajusten a las interfaces de programación de aplicaciones de IBM.

Cada copia o cada parte de los programas de ejemplo o de los trabajos que se deriven de ellos debe incluir un aviso de copyright como se indica a continuación:

© (nombre de la empresa) (año). Algunas partes de este código se derivan de programas de ejemplo de IBM Corp. © Copyright IBM Corp. \_escriba el año o los años\_. Reservados todos los derechos.

Si visualiza esta información en copia software, es posible que las fotografías y las ilustraciones en color no se vean.

#### **Marcas registradas**

IBM, el logotipo de IBM, e ibm.com son marcas o marcas registradas de International Business Machines Corp., registradas en muchas jurisdicciones de todo el mundo. Otros nombres de productos y servicios pueden ser marcas registradas de IBM o de otras compañías. Encontrará una lista actual de marcas registradas de IBM en la página web Copyright and trademark information situada en www.ibm.com/legal/copytrade.shtml.

Adobe, Acrobat, PostScript y todas las marcas comerciales basadas en Adobe son marcas comerciales o marcas registradas de Adobe Systems Incorporated en los Estados Unidos y/o en otros países.

IT Infrastructure Library es una marca registrada de Central Computer and Telecommunications Agency, que forma parte de Office of Government Commerce.

Intel, el logotipo de Intel, Intel Inside, el logotipo de Intel Inside, Intel Centrino, el logotipo de Intel Centrino, Celeron, Intel Xeon, Intel SpeedStep, Itanium y Pentium son marcas comerciales o marcas registradas de Intel Corporation o de sus subsidiarias en Estados Unidos y en otros países.

Linux es una marca registrada de Linus Torvalds en los Estados Unidos, otros países, o bien ambas cosas.

Microsoft, Windows, Windows NT y el logotipo de Windows son marcas registradas de Microsoft Corporation en los Estados Unidos, en otros países o bien ambas cosas.

ITIL es una marca registrada y una marca comunitaria registrada de OGC (Office of Government Commerce), registrada en la Oficina de Patentes y Marcas de Estados Unidos.

UNIX es una marca registrada de The Open Group en los Estados Unidos y en otros países.

Java y todas las marcas registradas y logotipos basados en Java son marcas registradas de Oracle y/o sus filiales.

Cell Broadband Engine es una marca registrada de Sony Computer Entertainment, Inc en los Estados Unidos y/o en otros países y se utiliza bajo licencia.

Linear Tape-Open, LTO, el logotipo de LTO, Ultrium y el logotipo de Ultrium son marcas registradas de HP, IBM Corp. y Quantum en EE.UU. y en otros países.

# **Índice**

## **A**

[activar](#page-114-0) 109 [Administrador de licencias](#page-114-0) 109 licencia [flotante](#page-115-0) 110 [importar](#page-115-0) 110 [visualización](#page-116-0) 111 aplicación [definido](#page-22-0) 17 AppScan Enterprise Server [certificado SSL](#page-135-0) 130 [modificar contraseña](#page-134-0) 129 AppScan Source [familia de productos](#page-6-0) 1 [for Analysis](#page-6-0) 1 [conceptos](#page-22-0) 17 [for Automation](#page-6-0) 1 [for Development](#page-6-0) 1 [Inicio de sesión de AppScan](#page-130-0) [Enterprise Server](#page-130-0) 125 [CAC](#page-132-0) 127 [certificado SSL](#page-135-0) 130 [modificar contraseña](#page-134-0) 129 [problemas de accesibilidad](#page-33-0) 28 [AppScan Source for Automation](#page-96-0) 91 [instalación](#page-96-0) 91 [sintaxis](#page-98-0) 93 [AppScan Source Security](#page-6-0) [Knowledgebase](#page-6-0) 1 [AppScan Source solidDB](#page-87-0) 82 archivos de AppScan Source epf [135](#page-140-0) [ewf](#page-140-0) 135 gaf [135](#page-140-0) gpf [135](#page-140-0) paf [135](#page-140-0) [ppf](#page-140-0) 135 [asesoramiento](#page-22-0) 17 [asistente de instalación de AppScan](#page-66-0) [Source](#page-66-0) 61 [Asistente de instalación](#page-102-0) [personalizada](#page-102-0) 9[7, 99](#page-104-0)[, 103](#page-108-0)[, 105](#page-110-0) atributos [definido](#page-22-0) 17

### **B**

[base de datos de conocimientos](#page-6-0) 1 [bibliotecas de OCI](#page-81-0) 76 [Bibliotecas de Oracle Client](#page-81-0) 76

# **C**

[casos de ejemplo comunes de](#page-38-0) [instalación](#page-38-0) 33 [instalación de los componentes de](#page-46-0) [AppScan Source en un entorno de](#page-46-0) [varias máquinas](#page-46-0) 41 [instalación de todos los componentes](#page-39-0) [en una máquina](#page-39-0) 34

[casos de ejemplo comunes de instalación](#page-38-0) *[\(continuación\)](#page-38-0)* [integrar con AppScan Enterprise](#page-55-0) [Server existente](#page-55-0) 50 clasificación [cobertura de escaneo](#page-22-0) 17 [definitivo](#page-22-0) 17 [Sospechoso](#page-22-0) 17 [contraseña](#page-121-0) 116 [copia de seguridad de la base de datos](#page-87-0) [de AppScan Source](#page-87-0) 82 crear filtro [editor de filtros](#page-152-0) 147 crear usuarios admin del producto locales en AppScan Enterprise Server Liberty [contraseña cifrada](#page-125-0) 120 [crear usuarios administradores del](#page-124-0) [producto locales en AppScan Enterprise](#page-124-0) [Server Liberty](#page-124-0) 119 [autenticación de Windows](#page-125-0) 120 [LDAP](#page-124-0) 119 [cuenta de usuario](#page-120-0) 115 [migrar a Liberty](#page-122-0) 117

# **D**

[desinstalación](#page-118-0) 113 [despliegue](#page-24-0) 1[9, 102](#page-107-0)[, 107](#page-112-0) [escritorio estándar](#page-25-0) 20 [grupo de trabajo empresarial](#page-29-0) 24 [grupo de trabajo pequeño](#page-27-0) 22 [directorio de instalación](#page-37-0) [predeterminado](#page-37-0) 3[2, 62](#page-67-0)[, 63](#page-68-0)

# **F**

filtro [compartido](#page-152-0) 147 crear<br>en la vista Editor de filtros 147 [predefinido archivado](#page-148-0) 143 [acceso](#page-150-0) 145 [filtro compartido](#page-152-0) 147 [FIPS](#page-31-0) 26 [FIPS \(Federal Information Processing](#page-31-0) [Standard\)](#page-31-0) 26 [flujo de trabajo](#page-23-0) 18

# **G**

[gestión de usuarios](#page-121-0) 116 [inicio de sesión automático de los](#page-123-0) [usuarios de AppScan Enterprise](#page-123-0)<br>Server 118 [Server](#page-123-0) 118 [Usuario de servidor de](#page-126-0) [automatización](#page-126-0) 121

### **I**

instalación [AppScan Enterprise Server](#page-71-0) 6[6, 67](#page-72-0) AppScan Source [fixpack](#page-98-0) 93 [AppScan Source for Automation](#page-96-0) 91 [AppScan Source for Development](#page-90-0) 85 [AppScanSrc\\_Installer.exe](#page-66-0) 61 [Base de datos de AppScan Source](#page-72-0) 67 [registrar](#page-83-0) 78 [registrar CAC](#page-84-0) 79 [cambiar puerto de solidDB](#page-145-0) 140 [cambio de contraseña de](#page-146-0) [solidDB](#page-146-0) 141 [configuraciones](#page-120-0) 115 [desatendida](#page-102-0) 9[7, 103](#page-108-0) [Developer Plugin](#page-93-0) 8[8, 89](#page-94-0) [en una base de datos de Oracle que](#page-76-0) [ya existe](#page-76-0) 71 [macOS](#page-87-0) 82 [Microsoft Windows](#page-67-0) 62 [personalizada](#page-102-0) 97 [plugin AppScan Source for](#page-91-0) [Development para Eclipse](#page-91-0) 86 [plugin AppScan Source for](#page-95-0) [Development para Visual Studio](#page-95-0) 90 [plugin de Eclipse](#page-90-0) 8[5, 89](#page-94-0) [servidor de Linux](#page-104-0) 9[9, 105](#page-110-0) [setup.bin](#page-66-0) 61 [setup.bin.gz](#page-66-0) 61 [ubicación de archivo](#page-37-0) 3[2, 63](#page-68-0) [ubicación de datos](#page-37-0) 3[2, 63](#page-68-0) [cambio](#page-69-0) 64 [Visual Studio Plugin](#page-95-0) 90 [instalación desatendida](#page-102-0) 9[7, 103](#page-108-0) instalación en Linux [setup.bin.gz](#page-66-0) 61 [instalación personalizada](#page-102-0) 97 [IPv6](#page-31-0) 26

## **L**

[LDAP](#page-136-0) 131 línea de mandatos [instalación personalizada](#page-106-0) 10[1, 107](#page-112-0) [ounceautod](#page-96-0) 91 Linux [desinstalación](#page-118-0) 113 [instalación del plugin de Eclipse](#page-90-0) 8[5,](#page-94-0) [89](#page-94-0) [setup.sh](#page-67-0) 6[2, 86](#page-91-0)

# **M**

macOS [desinstalación](#page-118-0) 113 [Microsoft Windows](#page-34-0) 29 [desinstalación](#page-118-0) 113 [Migración](#page-18-0) 13

# **N**

[NIST](#page-31-0) 26 [NIST \(National Institute of Standards and](#page-31-0) [Technology\)](#page-31-0) 26 [nombre de usuario](#page-121-0) 116 [Novedades](#page-7-0) 2

# **O**

[Oracle](#page-87-0) 82 [Ounce/Ant](#page-140-0) 135 [OUNCE\\_CONFIG\\_FILE](#page-103-0) 9[8, 101](#page-106-0)[, 104](#page-109-0)[,](#page-112-0) [107](#page-112-0) [Ounce/Make](#page-140-0) 135 [ounceautod](#page-96-0) 91

### **P**

[paquetes](#page-22-0) 17 [permisos](#page-120-0) 11[5, 116](#page-121-0) [plugin AppScan Source for](#page-91-0) [Development](#page-91-0) 86 [Plugin Ounce/Maven](#page-140-0) 135 [productos](#page-6-0) 1 [Productos de AppScan Source](#page-6-0) 1 [Protocolo de Internet versión 6](#page-31-0) 26 proyectos [definido](#page-22-0) 17 [puertos](#page-144-0) 139 [envío](#page-144-0) 139 [predeterminado](#page-144-0) 139

# **R**

[registro de aplicaciones y proyectos](#page-138-0) 133 [requisito de JRE versión 1.5](#page-90-0) 8[5, 89](#page-94-0) [requisitos del sistema](#page-34-0) 29 [restauración de la base de datos de](#page-87-0) [AppScan Source](#page-87-0) 82 resultados [clasificación](#page-22-0) 17

# **S**

[setup.sh](#page-67-0) 6[2, 86](#page-91-0) [sistemas soportados en Visual Studio](#page-95-0) 90

# **U**

usuario [auditoría](#page-128-0) 123

# **V**

[Vista Editor de filtros](#page-154-0) 149 vistas [Editor de filtros](#page-154-0) 149 Visual Studio [sistemas soportados](#page-95-0) 90 vulnerabilidad [definición](#page-22-0) 17

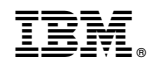

Impreso en España